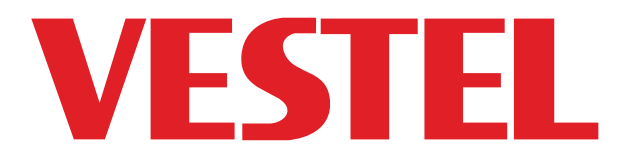

# **55" (140cm) BIG SIZE MONITOR 55" (140cm) GRAND ECRAN DETAILLE 55" (140cm) GROßER GRÖßE MONITOR**

# USER MANUAL MANUEL D'UTILISATION BEDIENUNGSANLEITUNG

# **UEM55F35/6**

ENGLISH-FRANCAIS-DEUTSCH

# **Contents**

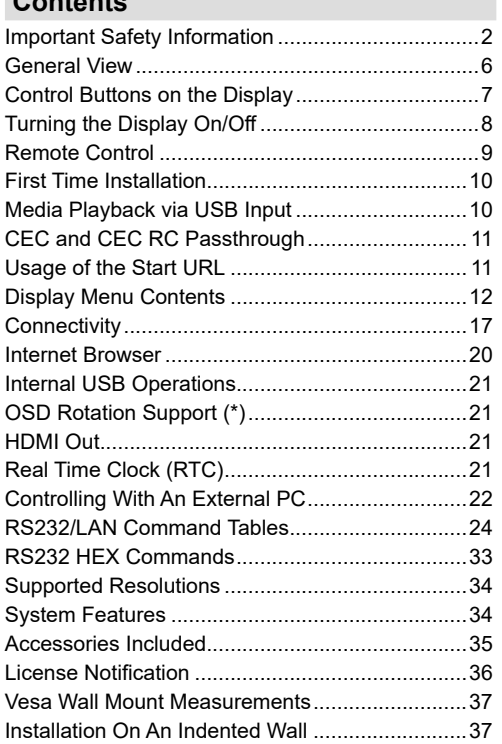

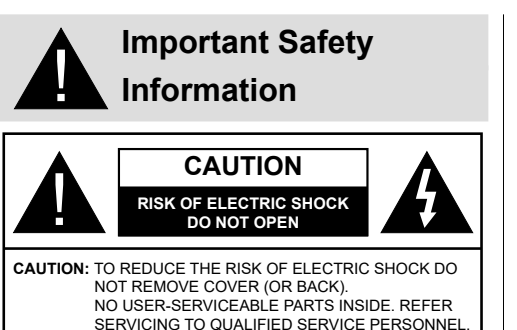

### **Please read these instructions fully and carefully before use and keep for future reference**

**WARNING: This device is not intended for use by persons (including children) without physical, sensory or mental capabilities, or lack of experience and/or knowledge unless they have been given supervision or instruction concerning use of the device by a person responsible for their safety.**

- This product is for indoor use only.
- Use this product at an altitude of less than 2000 meters above the sea level and in dry locations and in regions with moderate or tropical climates.
- Please keep this manual for further use.
- Unplug your product before starting to clean. Do not clean the product when it is on. Do not use liquid or aerosol cleaners. Use a damp cloth for cleaning. If that does not help, please use LCD display cleansers. Do not apply the cleaner directly on the product.
- To prevent breakdown, do not use non-advised accessories.
- Please do not place your product near wash basins, sinks, water pans, pools etc.
- Do not expose the product to dripping or splashing of liquids and do not place objects filled with liquids, such as vases, cups, etc. on or over the product (e.g., on shelves above the unit).
- Please leave at least 5 cm of free space between the product and walls or other furnitures for ventilation purposes.
- That product can only be started by the defined power source on its rating plate. For further information, please contact with your dealer.
- As a safety precaution, a three-wired grounding plug is given with the product. As a safety precaution, please do not make any change on the grounding plug. Always use earthed socket outlet for product.
- Please provide the plug and socket to supply the needed power for appliance.
- Please place the product in a position that electric cables cannot be affected by the operations on the product.
- Follow all warnings and instructions marked on the product.
- Follow the on screen instructions for operating the related features.
- To prevent the risk of fire or electric shock, please do not overuse the plugs and extension cords. Please do not open the lid of the monitor to service yourself. If the required service needs are not met by an authorized service, dangerous voltage and other risks may occur.
- If you will not use the product for a long period of time, unplug the power cord from the mains.
- Put the product on a well-ventilated place and prevent from bright light, overheat and damp.
- The product should be kept in 0 C° 40 C°. Otherwise, the appliance may be damaged permanently.
- Plug the appliance to a grounded outlet. Always use the grounded power cord supplied with your product. Manufacturer is not responsible for any damage caused unearthed usage.
- The socket-outlet shall be installed near the equipment and shall be easily accessible.
- Do not stay in contact with the parts of the product that become hot for long periods of time. Doing so may result in low-temperature burns.
- The LCD panel used in this product is made of glass. Therefore, it can break when the product is dropped or applied with impact. Be careful not to be injured by broken glass pieces in case the LCD panel breaks.
- Usage of the monitor must not be accompanied by fatal risks or dangers that, could lead directly to death, personal injury, severe physical damage or other loss, including nuclear reaction control in nuclear facility, medical life support system, and missile launch control in a weapon system.
- Do not expose the product to direct sunlight or do not place open flames such as lit candles on the top of or near the product.
- Do not place any heat sources such as electric heaters, radiators, etc. near the product.
- In order to prevent a potential electrical shock, in extreme weather (storms, lightning) disconnect the product from the mains.
- Do not touch the controls other than those described in the operating instructions. Improper adjustment of controls not described in the instructions can cause damage, which often requires extensive adjustment work by a qualified technician.
- Do not shake the product. Ensure that it stays in a balanced stance on its position.
- Do not throw or drop any object on your product.
- Do not interfere on your products screen or any other surface with a sharp object.
- Do not keep your product in a humid environment.
- Do not keep your product in an extremely cold environment.
- Do not keep your product in an extremely hot environment.
- Do not place the product on the floor and inclined surfaces.
- To avoid danger of suffocation, keep plastic bags out of the reach of the babies, children and domestic animals.

#### **Vent holes of the product**

The vent holes are designed to provide the product to work constantly and prevent it from overheat. Do not block these openings in anyway. For the same reason, please do not place your product on beds, sofas, carpets and similar surfaces.

Never insert an object into the product through vents or openings. High voltage flows in the product, and inserting any objects in the vents or openings of the product may cause electric shock, short circuit of the internal parts and/or fire. For the same reason, do not spill water or liquid on the product.

#### **Repair**

Unless a basic implementation on the product is specified by the producers' technical department on a document, do not repair your product by yourself. Otherwise, your guarantee may get suspended and you may risk your health or your product. In case of need, consult your authorized service.

- When the cable is worn off or harmed.
- If the product has been dropped or the cabinet has been damaged.
- If the performance of the product is changed or the appliance needs to be repaired.
- When a liquid was spilled on the product or when objects have fallen into the product.
- When the product has been exposed to rain or water.
- When the product does not operate properly as described in the operating instructions.

### **Replacement parts**

In case the product needs replacement parts, make sure that the service person uses replacement parts specified by the manufacturer, or those with the same characteristics and performance as the original parts. Use of unauthorized parts can result in fire, electric shock and/or other danger.

#### **Safety checks**

Upon completion of service or repair work, request the service technician to perform safety checks to ensure that the product is in proper operating condition.

#### **Wall mounting**

When mounting the product on a wall, be sure to install the product according to the method recommended by the manufacturer.

- Read the instructions before mounting the product on the wall.
- The wall mount kit is optional. You can obtain from your local dealer, if not supplied with the product.
- Do not install the product on a ceiling or on an inclined wall.
- Use the specified wall mounting screws and other accessories.
- Tighten the wall mounting screws firmly to prevent the product from fall. Do not over-tighten the screws.

#### **Power Cord**

- The power cord is used to disconnect the product from the mains and therefore it must remain readily operable. If the product is not disconnected electrically from the mains, the device will still draw power for all situations even if the product is in standby mode or switched off.
- Use only the power cord supplied with the monitor.
- Do not damage the power cord nor place heavy objects on it, stretch it, over bend it or step on it. Also, do not add extension cords. Damage to the cord may result in fire or electric shock.
- When unplugging the appliance, always pull directly on the plug. Do not pull from the cable when unplugging the appliance.
- Do not use the power cord with a power tap. Adding an extension cord may lead to fire as a result of overheating.
- Do not remove or insert the power plug with wet hands. Doing so could result in electric shock.
- Unplug the power cord if it is not used for a long time.
- Do not attempt to repair the power cord if it is broken or malfunctioning. When damaged it must be replaced, this should only be done by qualified personnel.

#### **Especially for child safety**

- Don't allow children to climb on or play with the monitor.
- Don't place the monitor above furniture that can easily be used as steps.
- Remember that children can become excited while watching a program, especially on a "larger than life" monitor. Care should be taken to place or install the

monitor where it cannot be pushed, pulled over, or knocked down.

• Care should be taken to route all cords and cables connected to the monitor so that they cannot be pulled or grabbed by curious children.

#### **Connections**

Be sure to turn off the main power switch and **44** disconnect the plug from the power outlet before connecting/disconnecting cables. Also, read the manual of the equipment to be connected.

Be careful not to confuse the input terminal with the output terminal when connecting cables. Accidentally reversing cables connected to the input and output terminals may cause malfunctions and other problems.

#### **Positioning**

If a monitor is positioned in an unstable or inclined location, it can be potentially hazardous due to falling. Many injuries, particularly to children, can be avoided by taking simple pre-cautions such as:

- Using fixing devices like wall mount brackets recommended or supplied by the manufacturer.
- Educating children about the dangers of climbing on furniture to reach the monitor or its controls. If your existing product is being retained and relocated, the same considerations as above should be applied

#### **Transport and Shipping**

- Your device must be kept in its original package to protect from damage to its accessories during transport and shipping.
- Keep the product in normal position during transport.
- Do not drop the device during transport and protect it against impacts.
- Damages and faults that occur during transport after the delivery of the appliance to the customer are not included in the warranty cover.
- Product transportation, installation, repair and servicing must be done by qualified technical service personnel.

#### **Intended Use**

- This product is intended to be used in public places such as schools, offices, theatres, places of worship.
- Product is only suitable for connecting commercial mains socket outlets. Do not connect product industrial socket outlets.

#### **Foreseeable misuse and incorrect use**

• For apparatus intended to be used in vehicles, ships or aircraft or at altitudes exceeding 2000m above sea level, for outdoor use or in general for the application other than mentioned in user manual additional requirements may be necessary.

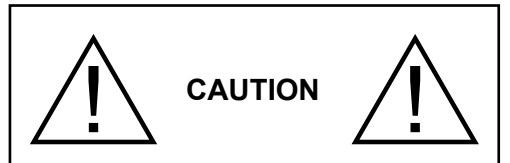

Do not leave a static image displayed for prolonged period of time. If a static image is displayed continuously for a long period of time, that image may cause image sticking on the display. This condition is not permanent, but may require a considerable amount of operational display time to dissipate, depending upon the degree of image stick. 120 minutes of continuous motion display will eliminate most image sticking effects at normal room temperature (not lower than 10 C).

As the nature of the TFT technology, you may see some amount of bright, dark, red, green and blue dots and sparklings on the screen, those do not affect the performance of the computer and are not accepted as a defect.

# **Warning**

This is a class A. In a domestic environment this may cause radio interference in which case the user may be required to take adequate measures.

### **BATTERY SAFETY GUIDELINES**

Used correctly, domestic batteries are a safe and dependable source of portable power. Problems can occur if they are misused or abused resulting in leakage or, in extreme cases, fire or explosion.

Here are some simple guidelines to safe battery use designed to eliminate any such problems.

- Take care to fit your batteries correctly, observing the plus and minus marks on the battery and appliance. Incorrect fitting can cause leakage or, in extreme cases, fire or even an explosion.
- Replace the whole set of batteries at one time, taking care not to mix old and new batteries or batteries of different types, since this can result in leakage or, in extreme cases, fire or even an explosion.
- Store unused batteries in their packaging and away from metal objects which may cause a short-circuit resulting in leakage or, in extreme cases, fire or even an explosion.
- Remove dead batteries from equipment and all batteries from equipment you know you are not going

to use for a long time. Otherwise the batteries may leak and cause damage.

- Batteries must not be exposed to excessive heat such as sunshine, fire or the like.
- Never dispose of batteries in fire or with hazardous or flammable materials as this can cause them to explode. Please recycle dead batteries; do not put with the normal household waste.
- Never attempt to recharge ordinary batteries, either in a charger or by applying heat to them. They may leak, cause fire or even explode. There are special rechargeable batteries which are clearly marked as such.
- Supervise children if they are replacing batteries themselves in order to ensure these guidelines are followed.
- Do not ingest the battery, Chemical Burn Hazard.
- This product or the accessories supplied with the product may contain a coin/button cell battery. If the coin/button cell battery is swallowed, it can cause severe internal burns in just 2 hours and can lead to death.
- Remember that small button cell batteries such as used in some hearing aids, toys, games and other appliances, are easily swallowed by young children and this can be dangerous.
- Keep new and used batteries away from children.
- Make sure battery compartments are secure. If the battery compartment does not close securely, stop using the product and keep it away from children.
- Seek immediate medical attention if you believe batteries might have been swallowed or placed inside any part of the body.
- If leaked battery fluid gets on your skin or clothing, rinse immediately and thoroughly. If it gets into your eye, bathe your eye well rather than rubbing and seek medical treatment immediately. Leaked battery fluid that gets into your eye or your clothing may cause a skin irritation or damage your eye.

### **CAUTION**

RISK OF EXPLOSION IF BATTERY IS REPLACED BY AN INCORRECT TYPE. DISPOSE OF USED BATTERIES ACCORDING TO THE INSTRUCTIONS.

# **Markings on the Product**

The following symbols are used **on the product** as a marker for restrictions and precautions and safety instructions. Each explanation shall be considered where the product bears related marking only. Note such information for security reasons.

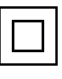

**Class II Equipment:** This appliance is designed in such a way that it does not require a safety connection to electrical earth.

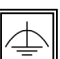

**Class II Equipment With Functional Earthing:** This appliance is designed in such a way that it does not require a safety connection to electrical earth, the earth connection is used for functional purposes.

**Protective Earth Connection:** The marked terminal is intended for connection of the protective earthing conductor associated with

the supply wiring.

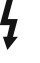

**Hazardous Live Terminal:** The marked terminal(s) is/are hazardous live under normal operating conditions.

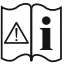

**Caution, See Operating Instructions:** The marked area(s) contain(s) user replaceable coin or button cell batteries.

*Any issues which are caused by customer mis-adjustment of any software including the operating system are not covered by the warranty.*

*Depending on the model you buy, the actual appearance of the product may differ from the images used in this manual.*

# **General View**

## **Front Side**

**1.** LCD Panel

**2.** Remote Control Sensor

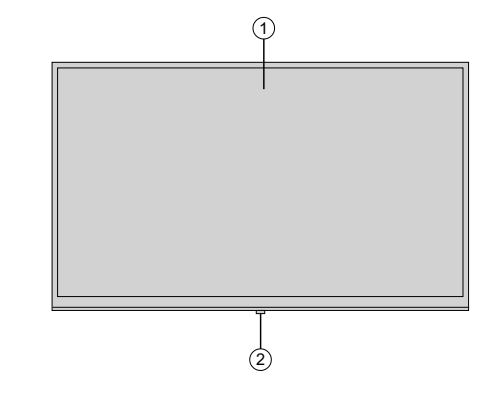

# **Rear Side (1)**

#### **1.** VGA

- **2.** RS232
- **3.** HDMI 2
- **4.** HDMI 1
- **5.** Headphone
- **6.** USB (2.0)
- **7.** USB (3.0)
- **8.** IR Input
- **9.** HDMI Out
- **10.** Internal USB Compartment
- **11.** Connection Slot for PC (OPS) Module

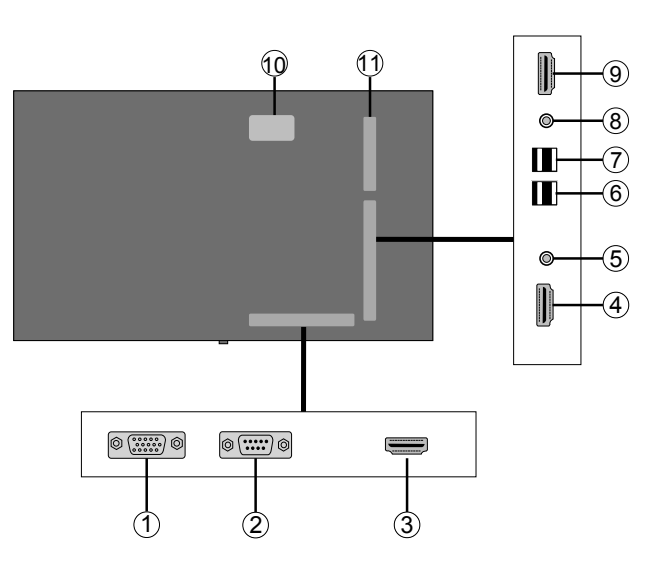

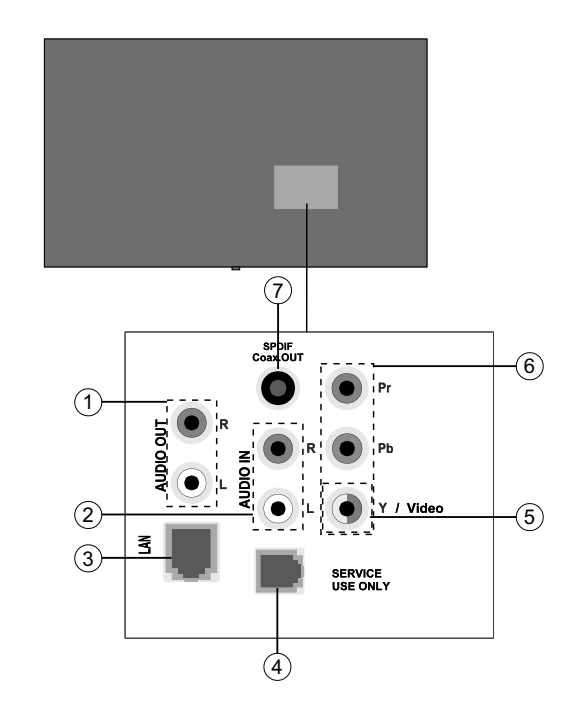

## **1.** Audio Out

- **2.** Audio In
- **3.** Ethernet
- **4.** RJ12 (service use only)
- **5.** Video In
- **6.** YPbPr
- **7.** SPDIF Coaxial Out

# **Control Buttons on the Display**

**To turn on the Display:** Press the centre of the joystick in, the Display will turn on.

**To turn the Display off:** Press the centre of the joystick in and hold it down for a few seconds, the Display will turn into standby mode.

**To change source:** Press the centre of the joystick in, the sources list will appear on the screen. Scroll through the available sources by pushing the joystick up or down.

**To change volume:** Increase the volume by pushing the joystick right. Decrease the volume by pushing the joystick left.

**Note:** Main menu OSD cannot be displayed via joystick.

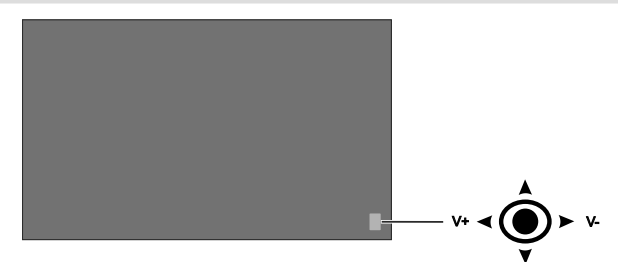

# **Turning the Display On/Off**

Press the **Standby** button on the remote or on rear left side of the Display to switch it on from standby or to switch it into standby mode.

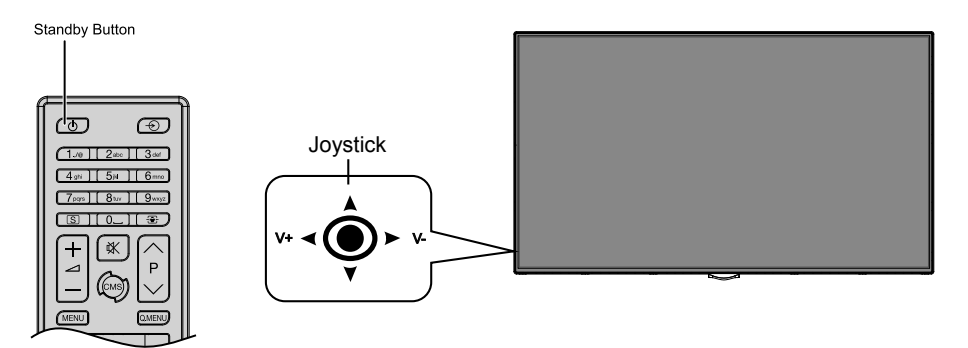

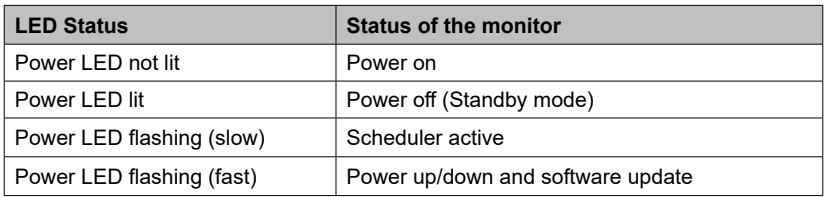

# **Remote Control**

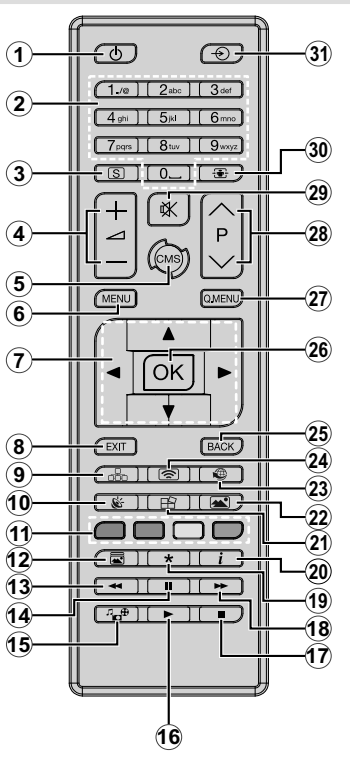

#### **Inserting the Batteries into the Remote**

Remove the screw that secure the battery compartment cover on the back side of the remote control first. Lift the cover gently. Insert two **AAA** batteries. Make sure the (+) and (-) signs match (observe correct polarity). Place the cover back on. Then screw the cover back on again.

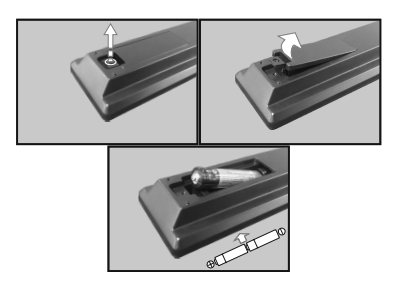

- **1. Standby:** Switches On / Off the Display
- **2. Numeric buttons:** Enters a number or a letter in the text box on the screen.
- **3. Signage:** Displays **Signage Settings** menu
- **4. Volume +/-:** Increases or decreases the volume
- **5. CMS:** Opens the predefined **Start url** (in **Signage Settings>Link options** menu). Press and hold 3 seconds to open the predefined **Settings url** (in **Signage Settings>Link options** menu).
- **6. Menu:** Displays the main menu
- **7. Directional buttons:** Helps navigate menus, content etc.
- **8. Exit:** Closes and exits from displayed menus or returns to previous screen
- **9. Network:** Displays **Network/Internet Settings** menu
- **10. Sound:** Displays **Sound Settings** menu
- **11. Coloured Buttons:** Follow the on-screen instructions for coloured button functions
- **12. Picture Mode:** Cycles between picture modes
- **13. Rapid reverse:** Moves frames backwards in media such as movies
- **14. Pause:** Pauses the media being played
- **15. Media browser:** Opens the media browsing screen
- **16. Play:** Starts to play selected media
- **17. Stop:** Stops the media being played
- **18. Rapid advance:** Moves frames forward in media such as movies
- **19.** No function
- **20. Info:** Displays information about on-screen content
- **21. Video Wall:** Displays **Video Wall Settings** menu
- **22. Picture:** Displays **Picture Settings** menu
- **23. Internet:** Opens the predefined **Open browser initial page** (in **Signage Settings>Link options** menu).
- **24. Wireless Display:** Opens the wireless display connection screen
- **25. Back/Return:** Returns to previous screen
- **26. OK:** Confirms user selections
- **27. Quick Menu:** Displays a list of menus for quick access
- **28.** No function
- **29. Mute:** Completely turns off the volume of the Display
- **30. Screen:** Changes the aspect ratio of the screen
- **31. Source:** Shows all available content sources

# **First Time Installation**

When turned on for the first time, the language selection screen will be displayed. Select the desired language and press **OK**.

On the next screen, set your country preference and press **OK** to continue.

You will be asked to set and confirm a PIN at this point. For some **Country** options, the PIN cannot be set to **0000**, in this case you need to enter another 4-digit number combination. You have to enter this PIN if you are asked to enter a PIN for any menu operation later.

The **Signage Settings** menu will be displayed next. **Set ID**, **OSD Orientation(\*)**, **Auto software update** options can be configured using this menu. **Model name**, **Serial number** and **Software version** options are for information only. They will be grayed out and not selectable. Refer to the **Signage Settings Menu Contents** section for more information on the options of this menu. While this menu is displayed on the screen you can copy database files from a connected USB device to the Display by pressing the **Yellow** button. You can also save the model information data of the Display to a connected USB device by pressing the **Blue** button. After the settings are completed, press **OK** to continue.

*(\*) This option may not appear depending on the model*

On the next screen, the **Network/Internet Settings** menu will be displayed. Please refer to **Connectivity** section to configure a wired or a wireless connection. After the settings are completed press **OK** button to continue. To skip to the next step without doing anything press the **Rapid advance** button.

The **First Time Installation** is completed.

To repeat this process and reset the Display's settings to the factory defaults enter the **Signage Settings** menu, highlight **First time installation** and press **OK**. You will be asked to enter the PIN that you have defined in the **First Time Installation**. If the correct PIN is entered a confirmation message will be displayed asking whether you want to delete all settings and reset the Display. Select **Yes** and press **OK** to confirm.

*Note: Do not turn off the Display while initializing first time installation. Note that, some options may not be available depending on the country selection.*

# **Media Playback via USB Input**

*Note: If internal USB device (\*) is inserted and external device is also inserted, media player will use the external device only.*

You can connect 2.5" and 3.5" inch (hdd with external power supply) external hard disk drives or USB memory stick to your Display by using the USB input/s of the Display.

**IMPORTANT!** Back up the files on your storage devices before connecting them to the Display.

Manufacturer will not be responsible for any file damage or data loss. Certain types of USB devices (e.g. MP3 Players) or USB hard disk drives/memory sticks may not be compatible with this Display. The Display supports FAT32 and NTFS disk formatting.

Wait a little while before each plugging and unplugging as the player may still be reading files. Failure to do so may cause physical damage to the USB player and the USB device itself. Do not pull out your drive while playing a file.

You can use USB hubs with your Display's USB input/s. External power supplied USB hubs are recommended in such a case.

It is recommended to use the Display's USB input/s directly, if you are going to connect a USB hard disk.

*Note: When viewing image files the Media Browser menu can only display 1000 image files stored on the connected USB device.*

#### **Media Browser Menu**

You can play photo, music and movie files stored on a USB disk by connecting it to your Display. Connect a USB disk to one of the USB inputs located on the side of the Display. Pressing the **Menu** button while in the **Media Browser** mode will access the **Picture**, **Sound** and **Settings** menu options. Pressing the **Menu** button again will exit from this screen. You can set your **Media Browser** preferences by using the **Settings** menu.

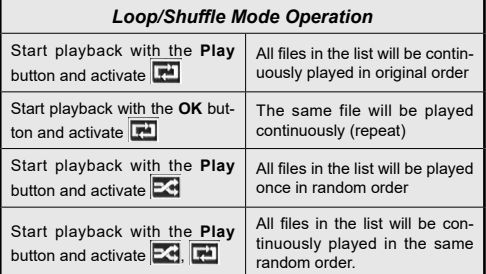

# **USB Auto Play Feature**

USB AutoPlay feature is to start playing the media content in removable device, automatically. It uses the **Media Browser**. The media content types have different priorities in order to be played. The reducing priority order is as Photo, Video and Audio. That means, if there is Photo content in the root directory of the removable device, MediaBrower will play the Photos in a sequence (in file name order) instead of Video or Audio files. If not, it will be checked for Video content and as last Audio.

This feature will only work if all of the following circumstances occur:

• The USB device is plugged in.

**• Auto Play** option is enabled. It is placed in the **Media Browser>Settings** menu.

### **Failover Feature**

If **No Signal** option in the **Signage Settings** menu is set as **Failover** the Display checks the connected USB device for available files to play. If no playable files are available or there is no USB device connected to the Display, the No Signal image will be displayed and the Display will turn itself off after a period of 5 minutes. If there isn't any No Signal Image available, No Signal OSD will be displayed on the screen and the Display will turn itself off after a period of 5 minutes.

*Note: The setting of the Auto Play option in the Media Browser>Settings menu is not important, in Failover mode it will function anyway.*

# **CEC and CEC RC Passthrough**

This function allows to control the CEC-enabled devices, that are connected through HDMI ports by using the remote control of the Display.

The **CEC** option in the **System>Settings>More** menu should be set as **Enabled** at first. Press the **Source** button and select the HDMI input of the connected CEC device from the **Sources List** menu. When new CEC source device is connected, it will be listed in source menu with its own name instead of the connected HDMI ports name(such as DVD Player, Recorder 1 etc.).

The Display remote is automatically able to perform the main functions after the connected HDMI source has been selected.

To terminate this operation and control the Display via the remote again, press the **Quick Menu** button on the remote if available, highlight the **CEC RC Passthrough** and set as **Off** by pressing Left or Right button. If the **Quick Menu** button is not available press and hold the "0-Zero" button on the remote control for 3 seconds. This feature(**CEC**) can also be enabled or disabled under the **System>Settings>More** menu.

The Display supports also ARC(Audio Return Channel) feature. This feature is an audio link meant to replace other cables between the Display and the audio system (A/V receiver or speaker system).

When ARC is active, Display does not mute its other audio outputs automatically. So you need to decrease Display volume to zero manually, if you want to hear audio from connected audio device only (same as other optical or co-axial digital audio outputs). If you want to change connected device's volume level, you should select that device from the source list. In that case volume control keys are directed to connected audio device.

*Note: ARC is supported only via the HDMI1 input.*

## **System Audio Control**

Allows an Audio Amplifier/Receiver to be used with the Display. The volume can be controlled using the remote control of the Display. To activate this feature set the **Speakers** option in the **System>Settings>More** menu as **Amplifier**. The Display speakers will be muted and the sound of the watched source will be provided from the connected sound system.

*Note: The audio device should support System Audio Control feature and CEC option should be set as Enabled.*

# **Usage of the Start URL**

- Create a file named "starturl.txt" in the root directory of any USB storage device. Make sure that the extension is "txt".
- Open this file with a text editor software such as Notepad.
- Write the desired URL (for example, www.starturl. com) in the file and save changes.
- Connect the USB strorage device to the Display. Highlight **USB Operations** option in the **Signage Settings>USB** menu and press **OK**.
- Switch the Display off and then switch it on again.

*Note: You can check if the Start URL have the desired link from the Signage Settings>Link Options menu.*

# **Display Menu Contents**

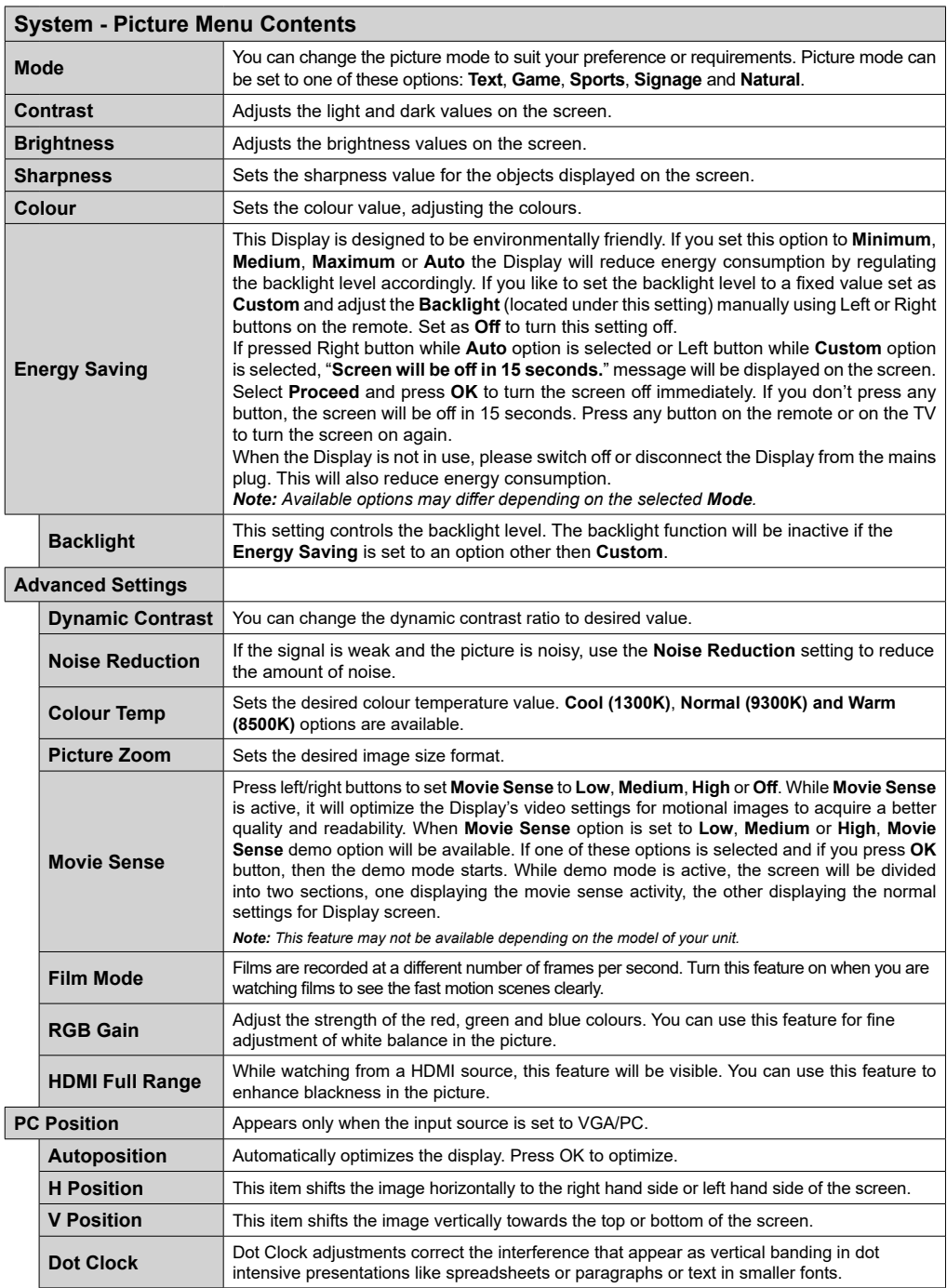

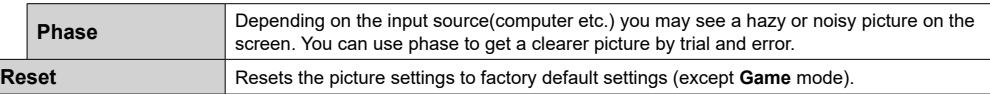

*While in VGA (PC) mode, some items in Picture menu will be unavailable. Instead, VGA mode settings will be added to the Picture Settings while in PC mode.*

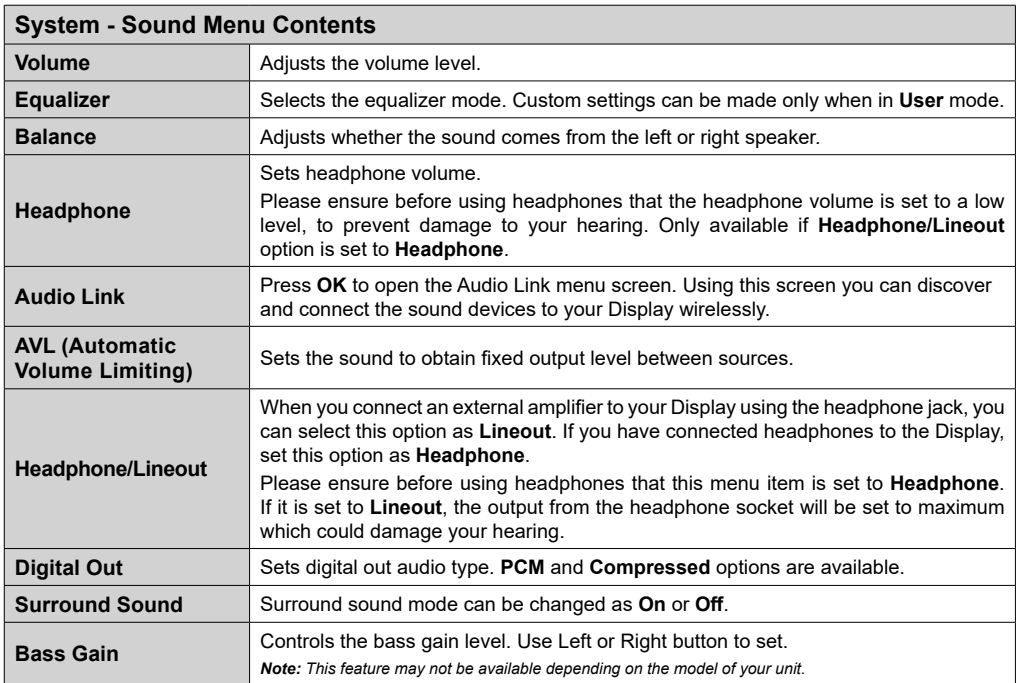

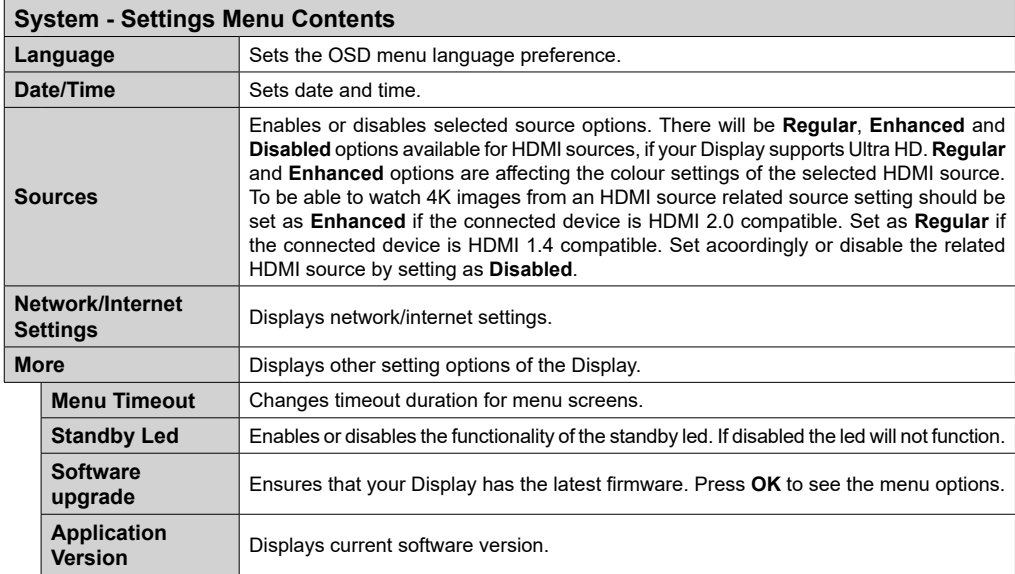

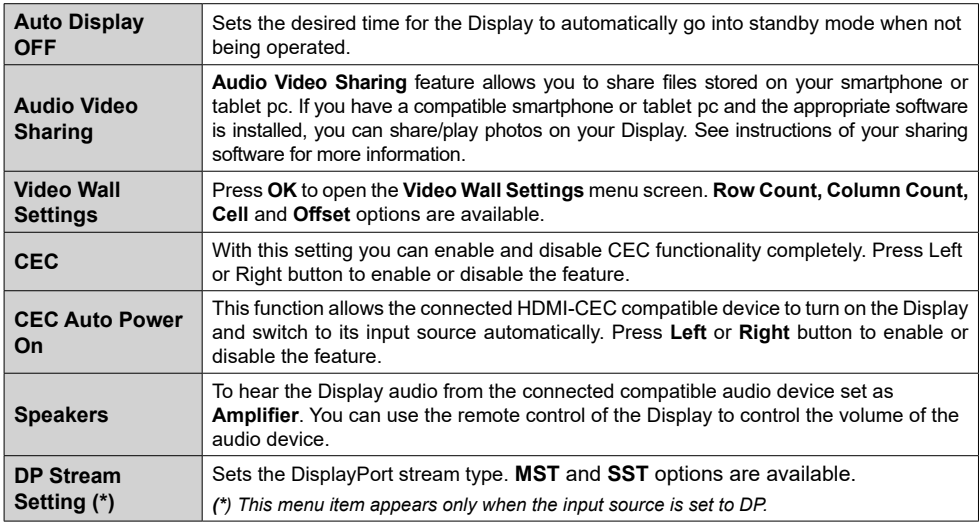

# **Signage Settings Menu Contents**

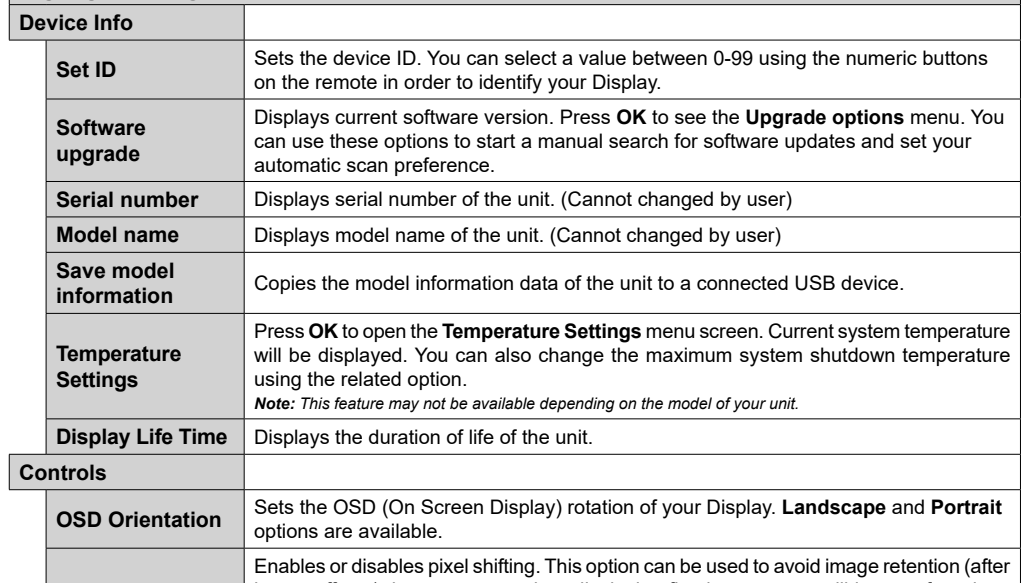

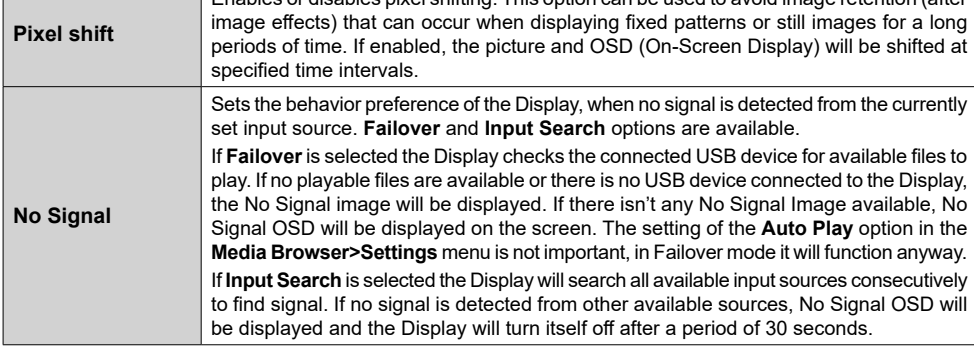

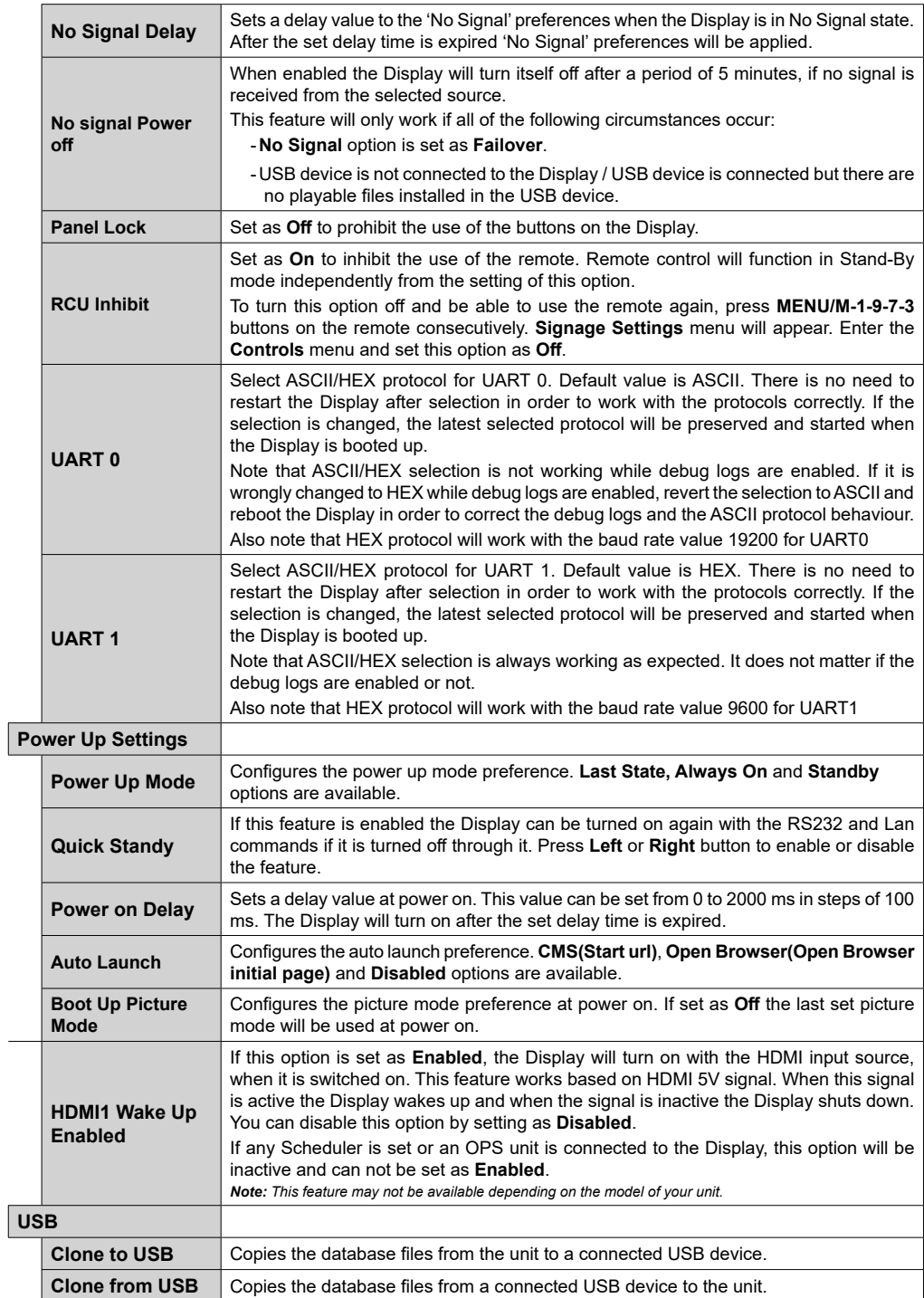

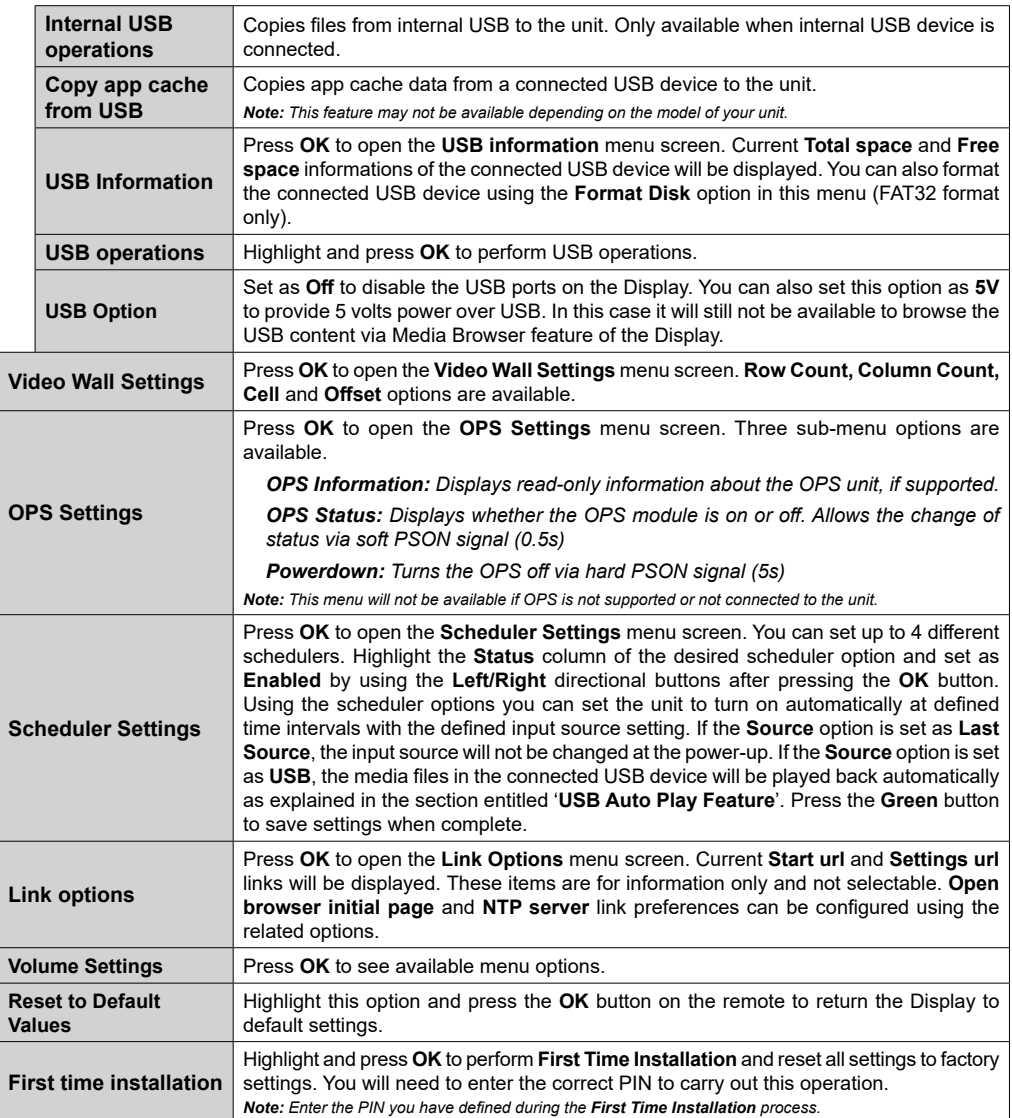

# **Connectivity**

To configure wired or wireless settings please refer to the **Network/Internet Settings** section in the **System>Settings** menu.

# **Wired Connectivity**

# **To Connect to a Wired Network**

- You must have a modem/router connected to an active broadband connection.
- Connect your Display to your modem/router via an ethernet cable. There is a LAN port at the rear (back) of your Display.

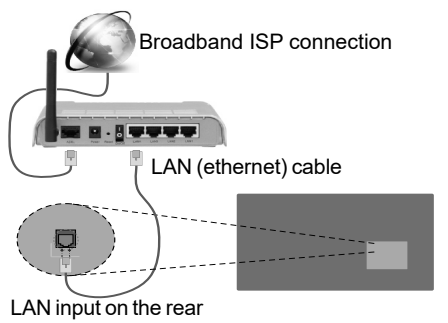

side of the Display

# **Configuring Wired Device Settings**

# **Network Type**

The **Network Type** can be selected as **Wired Device, Wireless Device** or **Disabled**, in accordance with the active connection to the Display. Select this as **Wired Device** if you are connecting via an ethernet.

# **Internet Speed Test**

Highlight **Internet Speed Test** and press the **OK** button. Display will check the internet connection bandwidth and display the result when complete.

# **Advanced Settings**

Highlight **Advanced Settings** and press the **OK** button. On the next screen you can change the IP and DNS settings of the Display. Highlight the desired one and press Left or Right button to change the setting from **Automatic** to **Manual**. Now you can enter the **Manual IP** and / or **Manual DNS** values. Select the related item in the drop down menu and enter the new values using the numeric buttons on the remote. Press the **OK** button to save settings when complete.

# **Wireless Connectivity**

# **To Connect to a Wireless Network**

The Display cannot connect to the networks with a hidden SSID (wireless network name). To make your modem's SSID visible, you should change your SSID settings via the modem's software

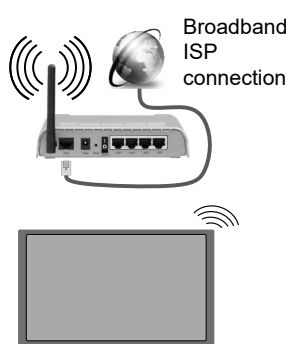

- A Wireless-N router (IEEE 802.11a/b/g/n) with simultaneous 2.4 and 5 GHz bands is designed to increase bandwidth. These are optimized for smoother and faster HD video streaming, file transfers and wireless gaming.
- The frequency and channel differ depending on the area.
- The transmission speed differs depending on the distance and number of obstructions between the transmission products, the configuration of these products, the radio wave conditions, the line traffic and the products that you use. The transmission may also be cut off or may get disconnected depending on the radio wave conditions, DECT phones or any other WiFi 11b appliances. The standard values of the transmission speed are the theoretical maximum values for the wireless standards. They are not the actual speeds of data transmission.
- The location where the transmission is most effective differs depending on the usage environment.
- The Wireless feature of the Display supports 802.11 a,b,g & n type modems. It is highly recommended that you should use the IEEE 802.11n communication protocol in order to avoid any possible problems while watching videos.
- You must change your modem's SSID when there are any other modems around with the same SSID. You can encounter connection problems otherwise. Use a wired connection if you experience problems with a wireless connection.

# **Configuring Wireless Device Settings**

Open the **Network/Internet Settings** menu and select **Network Type** as **Wireless Device** to start connection process.

The Display will scan the wireless networks automatically. A list of available networks will be displayed. Please select your desired network from the list.

*Note: If the modem supports N mode, you should set N mode settings.*

**English** - 17 -

If the selected network is protected with a password, please enter the correct key by using the virtual keyboard. You can use this keyboard via the directional buttons and the **OK** button on the remote control.

Wait until the IP address is shown on the screen.

This means that the connection is now established. To disconnect from a wireless network, highlight **Network Type** and press Left or Right buttons to set as **Disabled**.

If your router has WPS (Wi-Fi Protected Setup) button, you can directly connect your Display to the modem/ router without entering a password or adding the network first. Highlight the **Press WPS on your wifi router** option and press the **OK** button. Then press the WPS button on your router/modem to connect.

Highlight **Internet Speed Test** and press the **OK** button to check your internet connection speed. Highlight **Advanced Settings** and press the **OK** button to open the advanced setting menu. Use directional and numeric buttons to set. Press the **OK** button to save settings when complete.

# **Other Information**

The status of the connection will be displayed as **Connected** or **Not Connected** and the current IP address, if a connection is established.

#### **Connecting to your mobile device via WiFi**

- If your mobile device has WiFi feature, you can connect it to your Display via a router, in order to access the content in your device. For this, your mobile device must have an appropriate sharing software.
- Connect to your router following the steps stated above in the **Wireless Connectivity** section.
- Afterwards, engage your mobile device with the router and then activate the sharing software on your mobile device. Then, select files that you want to share with your Display.
- If the connection is established correctly, you will be able to access the shared files from your mobile device via the **Media Browser** of your Display.
- Enter the **Media Browser** menu and the playback device selection OSD will be displayed. Select your mobile device and press the **OK** button to continue.
- If available, you can download a virtual remote controller application from the server of your mobile device application provider.

*Note: This feature may not be supported on all mobile devices.*

# **Wireless Display**

Wireless Display is a standard for streaming video and sound content by Wi-Fi Alliance. This feature provides the ability to use your Display as wireless display device.

#### **Using with mobile devices**

There are different standards which enable sharing of screens including graphical, video and audio content between your mobile device and Display.

Plug the wireless USB dongle to Display first, if the Display doesn't have internal WiFi feature.

Then press the **Source** button on the remote and switch to **Wireless Display** source.

A screen appears stating that the Display is ready for connection.

Open the sharing application on your mobile device. These applications are named differently for each brand, please refer to the instruction manual of your mobile device for detailed information.

Scan for devices. After you select your Display and connect, the screen of your device will be displayed on your Display.

*Note: This feature can be used only if the mobile device supports this feature. Scanning and connecting processes differ according to the programme you use. Android based mobile devices should have the software version V4.2.2 and above.*

# **Connecting Other Wireless Devices**

Your Display supports another short range wireless connection technology too. A pairing is required before using these kind of wireless devices with the Display set. You should do the followings to pair your device with the Display:

- Set the device to pairing mode
- Start device discovery on the Display

*Note: Refer to the user manual of the wireless device to learn how to set the device to pairing mode.*

You can connect audio devices wirelessly to your Display. Unplug or switch off any other connected audio device in order for wireless connection feature to work correctly. For audio devices you should use the **Audio Link** option in the **System>Sound** menu. Select the menu option and press the **OK** button to open the related menu. Using this menu you can discover and connect the devices that use the same wireless technology and start to use them. Follow the on-screen instructions. Start the device discovery. A list of available wireless devices will be displayed. Select the device you want to connect from the list and press the **OK** button to connect. If "**Device connected**" message is displayed, the connection is successfully established. If the connection fails try it again.

*Note: Wireless devices may operate within the same radio frequency range and may interfere with one another. To*  improve the performance of your wireless device place it at *least 1 meter away from any other wireless devices.*

# **Connectivity Troubleshooting**

#### **Wireless Network Not Available**

- Ensure that any firewalls of your network allow the Display wireless connection.
- Try searching for wireless networks again, using the **Network/Internet Settings** menu screen.

If the wireless network does not function properly, try using the wired network in your home. Refer to the **Wired Connectivity** section for more information on the process.

If the Display does not function using the wired connection, check the modem (router). If the router does not have a problem, check the internet connection of your modem.

#### **Connection is Slow**

See the instruction book of your wireless modem to get information on the internal service area, connection speed, signal quality and other settings. You need to have a high speed connection for your modem.

### **Distruption during playback or slow reactions**

You could try the following in such a case:

Keep at least three meters distance from microwave ovens, mobile telephones, bluetooth devices or any other Wi-Fi compatible devices. Try changing the active channel on the WLAN router.

## **Internet Connection Not Available / Audio Video Sharing Not Working**

If the MAC address (a unique identifier number) of your PC or modem has been permanently registered, it is possible that your Display might not connect to the internet. In such a case, the MAC address is authenticated each time when you connect to the internet. This is a precaution against unauthorized access. Since your Display has its own MAC address, your internet service provider cannot validate the MAC address of your Display. For this reason, your Display cannot connect to the internet. Contact your internet service provider and request information on how to connect a different device, such as your Display, to the internet.

It is also possible that the connection may not be available due to a firewall problem. If you think this causes your problem, contact your internet service provider. A firewall might be the reason of a connectivity and discovery problem while using the Display in Audio Video Sharing mode or while browsing via Audio Video Sharing feature.

#### **Invalid Domain**

Ensure that you have already logged on to your PC with an authorized username/password and also ensure that your domain is active, prior to sharing

any files in your media server program on your PC. If the domain is invalid, this might cause problems while browsing files in Audio Video Sharing mode.

# **Using Audio Video Sharing Network Service**

Audio Video Sharing feature uses a standard that eases the viewing process of digital electronics and makes them more convenient to use on a home network.

This standard allows you to view and play photos, music and videos stored on your media server connected to your home network.

#### **1. Nero Media Home Installation**

The Audio Video Sharing feature cannot be used if the server programme is not installed onto your PC or if the required media server software is not installed onto the companion device. Please prepare your PC with the Nero Media Home programme. For more information about the installation, please refer to the "**Nero Media Home Installation**" section.

#### **2. Connect to a Wired or Wireless Network**

See the **Wired/Wireless Connectivity** chapters for detailed configuration information.

#### **3. Play Shared Files via Media Browser**

Select **Media Browser** by using the **directional** buttons from the main menu and press **OK**. The media browser will then be displayed.

# **Audio Video Sharing**

Select the desired media type on the main media browser menu and press **OK**. If sharing configurations are set properly, **Device Selection** screen will be displayed after selecting the desired media type. If available networks are found, they will be listed on this screen. Select media server or network that you want to connect to using the Up or Down buttons and press **OK**. If you want to refresh the device list, press the **Green** button. You can press **Menu** to exit.

If you select the media type as **Videos** and choose a device from the selection menu. Then select the folder with video files in it on the next screen and all the available video files will be listed.

To play other media types from this screen, you can go back to main **Media Browser** screen and select the media type as desired and then perform the network selection again. Or press the **Blue** button to switch to next media type quickly without changing the network. Refer to the **Media Browser** menu section for further information on file playback.

If a problem occurs with the network, please switch your display off at the wall socket and back on again. Trick mode and jump are not supported with the Audio Video Sharing feature.

PC/HDD/Media Player or any other devices that are compatible should be used with a wired connection for higher playback quality.

Use a LAN connection for quicker file sharing between other devices like computers.

*Note: There may be some PC's which may not be able to utilize the Audio Video Sharing feature due to administrator and security settings (such as business PC's).*

*For best home network streaming with this Display, the Nero software should be installed.*

# **Nero MediaHome Installation**

#### **To install Nero MediaHome, please proceed as follows:**

*Note: The Audio Video Sharing feature cannot be used if the server programme is not installed onto your PC or if the required media server software is not installed onto the companion device.*

**1.** Enter the link below completely in the adress-bar of your web browser.

http://www.nero.com/mediahome-tv

- **2.** Click the **Download** button on the opening page. The installation file will be downloaded onto your PC.
- **3.** After the download is completed, double click on the installation file to start the installation. The installation wizard will guide you through the installation process.
- **4.** The prerequisites screen will be displayed first. The installation wizard checks the availability of required third-party software on your PC. If applications are missing they are listed and must be installed before continuing installation.
- **5.** Click the **Install** button. The integrated serial will be displayed. Please do not change the displayed serial.
- **6.** Click the **Next** button. The License Conditions (EULA) screen will be displayed. Please read the license agreement carefully and select the appropriate check box if you agree to the terms of the agreement. Installation is not possible without this agreement.
- **7.** Click the **Next** button. On the next screen you can set your installation preferences.
- **8.** Click the **Install** button. The installation begins and finishes automatically. A progress bar will indicate the state of the installation process.
- **9.** Click the **Finish** button. The installation is completed. You will be directed to the web site of the nero software.
- **10.** A shortcut is now placed on your desktop.

**Congratulations!** You successfully installed Nero MediaHome on your PC.

Run Nero MediaHome by double clicking on the shortcut icon.

## **Internet Browser**

To use the internet browser enter the main menu first by pressing the **Menu** botton. Then launch the **Internet Browser** application from the **Internet** menu.

*(\*) The appearance of the internet browser logo may change*

In the initial screen of the browser, the thumbnails of the predefined (if any) links to web sites available will be displayed as **Speed Dial** options along with the **Edit Speed Dial** and the **Add to Speed Dial** options.

You can press the **Internet** button on the remote to open the initial internet browser page. If the **Open browser initial page** URL in the **Signage Settings>Link Options** menu is defined, the browser will open on this page. Otherwise this button will not be functional.

To navigate the web browser, use the directional buttons on the remote or a connected mouse. To see the browser options bar, move the cursor to the top of the page. **History**, **Tabs** and **Bookmarks** options and the browser bar which contains previous/next buttons, the refresh button, the adress/search bar, the **Speed Dial** and the **Opera** buttons are available.

To add a desired website to the **Speed Dial** list for quick access, move the cursor to the top of the page. The browser bar will appear. Highlight the **Speed Dial** - button and press the **OK** button. Then select **Add to Speed Dial** option and press the **OK** button. Fill in the blanks for **Name** and **Address**, highlight **OK** and press the **OK** button to add. Whilst you are on the site you wish to add to the **Speed Dial** list, highlight the **Opera-** button and press the **OK** button. Then highlight **Add to Speed Dial** option in the submenu and press the **OK** button again. **Name** and **Address** will be filled automatically according to the site you are visiting. Highlight **OK** and press the **OK** button to add.

You can also use the **Opera** menu options to manage the browser. Highlight the **Opera-** button and press the **OK** button to see available page specific and general options.

There are various ways to search or visit websites using the web browser.

Enter the address of a website(URL) into the search/ address bar and highlight the **Submit** button on the virtual keyboard and press the **OK** button to visit the site.

Enter keyword/s into the search/address bar and highlight the **Submit** button on the virtual keyboard and press the **OK** button to start a search for the related websites.

Highlight a Speed Dial thumbnail and press the **OK** button to visit the related website.

Your Display is compatible with USB keyboard/mice. Plug your device into the USB input of your Display for easier and quicker navigation.

Some web pages include flash content. These are not supported by the browser.

Your Display does not support any download processes from the internet via the browser.

All sites on the internet might not be supportted. According to the site; content problems may occur. In some circumstances video contents might not be able to be played.

# **Internal USB Operations**

Your Display has an internal memory. There are 4 operations available that can be performed with the internal memory: **Copy From USB**, **Copy To USB**, **Delete** and **Format Disk** (FAT32 only).

These options can be found in the **Signage Settings>Internal USB operations** menu.

The internal memory of your Display has a default folder named "int usb" in the root directory. All **Copy From**/**To USB** operations are performed using this folder. If you want to copy data from an external USB storage device to the internal memory of your Display, this/these data file/s should be installed in a folder named "**copy** to int usb" in the root directory of the external USB storage device. If you want to copy data from the internal memory of your Display to an external USB storage device, a folder named "copy from int usb" should be created in the root directory of the external USB storage device.

**Copy From**/**To USB** operations will only be available if a USB storage device is connected to your Display. **Delete** and **Format Disk** options will be still functional, even if no USB storage device is connected. The default "**int\_usb**" folder in the root directory of the internal memory will be automatically recreated after each time **Delete** and **Format Disk** operations are performed.

# **OSD Rotation Support (\*)**

You can change the OSD (On Screen Display) rotation of your Display if desired. While performing **First time installation** set the **OSD Orientation** option as desired when the **Signage Settings** menu is displayed. You can also change this setting later from the **Signage Settings>Controls** menu. Available options are: **Landscape** and **Portrait**.

*(\*) This feature may not be available depending on the model of your Display*

# **HDMI Out**

The HDMI2 port located on the rear left side of the Display functions as an output port (upper HDMI port). This port will not function as an input, thus no source

devices should be connected to this port. Only the content received from the HDMI1 input port located also on the rear left side of the Display (lower HDMI port) can be outputted from this port. The contents received from other inputs, such as VGA, DVI or Display Port, can not be outputted. This is a default function and you can not disable/enable through any menu option. HDMI output port will always function if a source device is connected to the HDMI input.

# **Real Time Clock (RTC)**

Your Display has an RTC. It is used to maintain the real date and time information for a period of time if the energy supply is interrupted by separating the Display from the mains or by a power blackout. In this case the Display will use the date and time information stored in RTC.

- All time sources are able to override RTC date/time.
- Display tries to connect to the **NTP server** periodically (6 hours after last update) to get the current date and time information. If the Display successfully gets these informations from the NTP server, it updates itself and RTC with the received date and time information. If the NTP server update fails, the Display uses RTC time and date to update itself.
- The RTC battery provides power to the integrated real-time clock and the calendar. Without any external power source, RTC is able to function for a minimum of 14 days.
- If RTC is used as time source, manual datetime set is enabled from Date/Time option in the **System>Settings** menu.

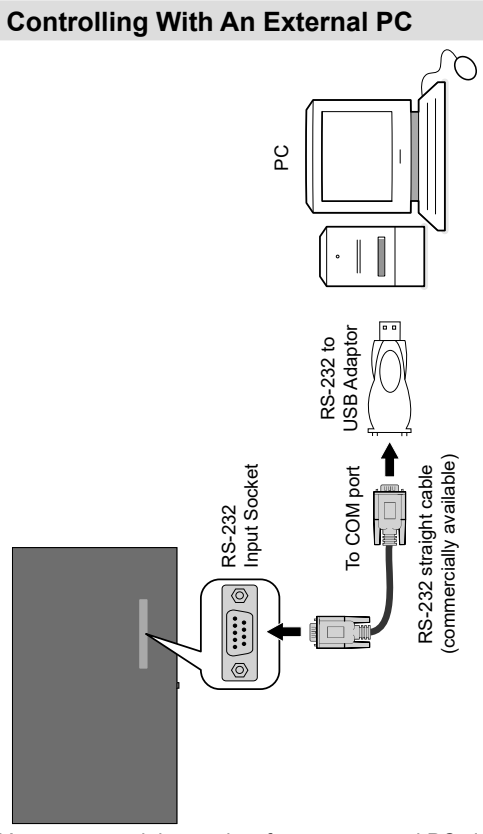

You can control the product from an external PC via RS-232 (COM port) or LAN (Ethernet port) on the PC. For instance, system source can be changed by RS-232 from remote computer. When a command is sent from the PC to the product, the product operates according to the received command and sends a response message to the PC.

#### **Equipment/Tools:**

- RS-232 (female) to RS-232(male) cable or LAN cable (connected via router)
- USB to RS-232(male) cable
- Notebook or PC which has USB or LAN port
- Installed program on remote PC to send commands:

In general, the RS-232 commands are sent for operating the implemented functions via serial port and utility. A suitable utility can be used such as described below.

### **Connecting to the Display (LAN port)**

Download and install the PuTTY software from the following link first: http://www.putty.org/.

Run the software and enter the Display's IP address in the field **Host Name**. Enter "**1986**" as a default value in the field **Port**. Then select "**Telnet**" as **Connection type** and click the **Open** button.

*Note: Refer to the Connectivity section of this manual for information on connecting the Display to a network and displaying the IP address of the Display.*

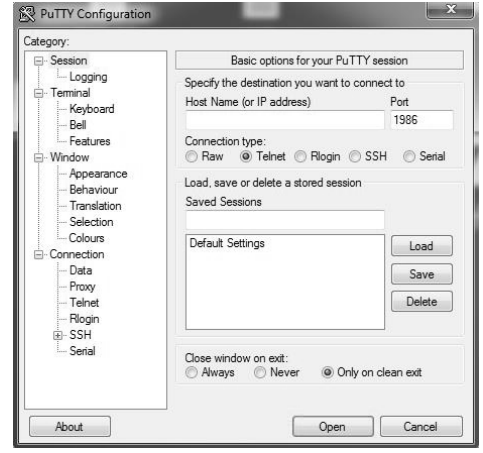

Use the commands in the **RS232 Command Table**. For example, if "GETVOLUME" command is entered, current volume level should be displayed on the putty window as shown in the pictures below.

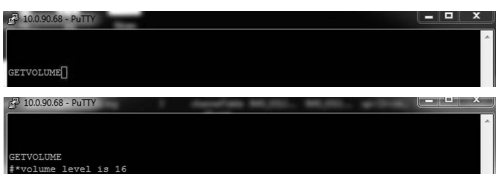

#### Another example;

Volume level can be changed by using "VOLUME" command. After sending this command, you can verify the changes from the Display.

OLUME 15 volume to 15

#### The last example ;

When "GETSOURCE" command is entered, current source should be displayed on the putty window as shown in the picture below.

ETSOURCE<br>\*source is HDMI1

#### **Connecting to the Display (RS232 port)**

Run the software and select **Serial** as **Connection Type**. Enter the Display's serial port in the field **Serial Line** (in the following example it is COM4) and "**115200**" in the field **Speed**. Then click the **Open** button.

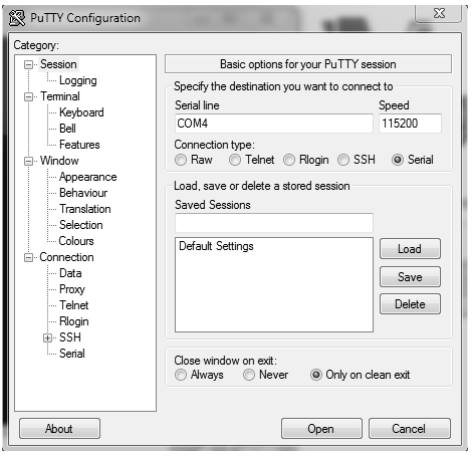

# **RS232/LAN Command Tables**

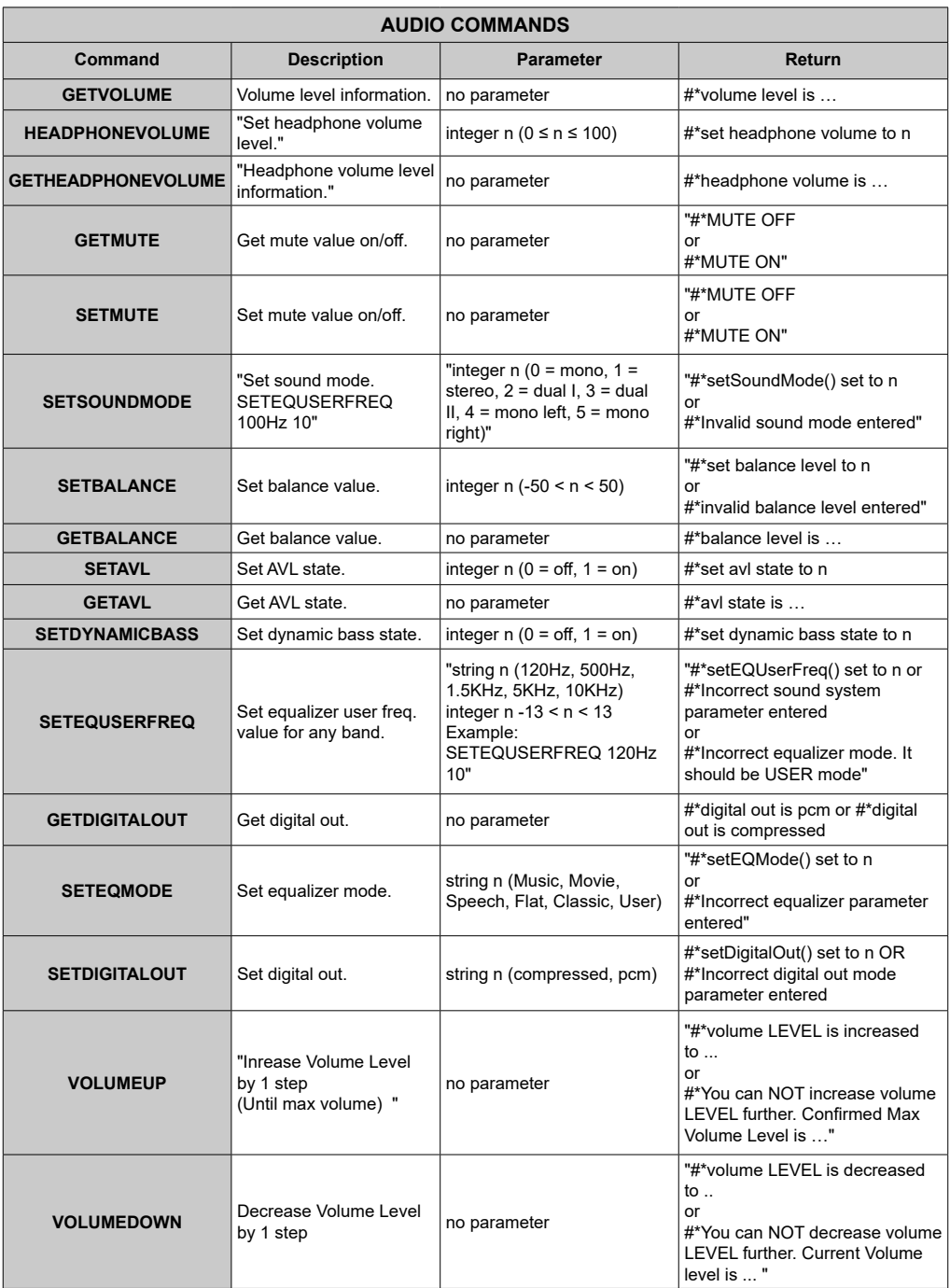

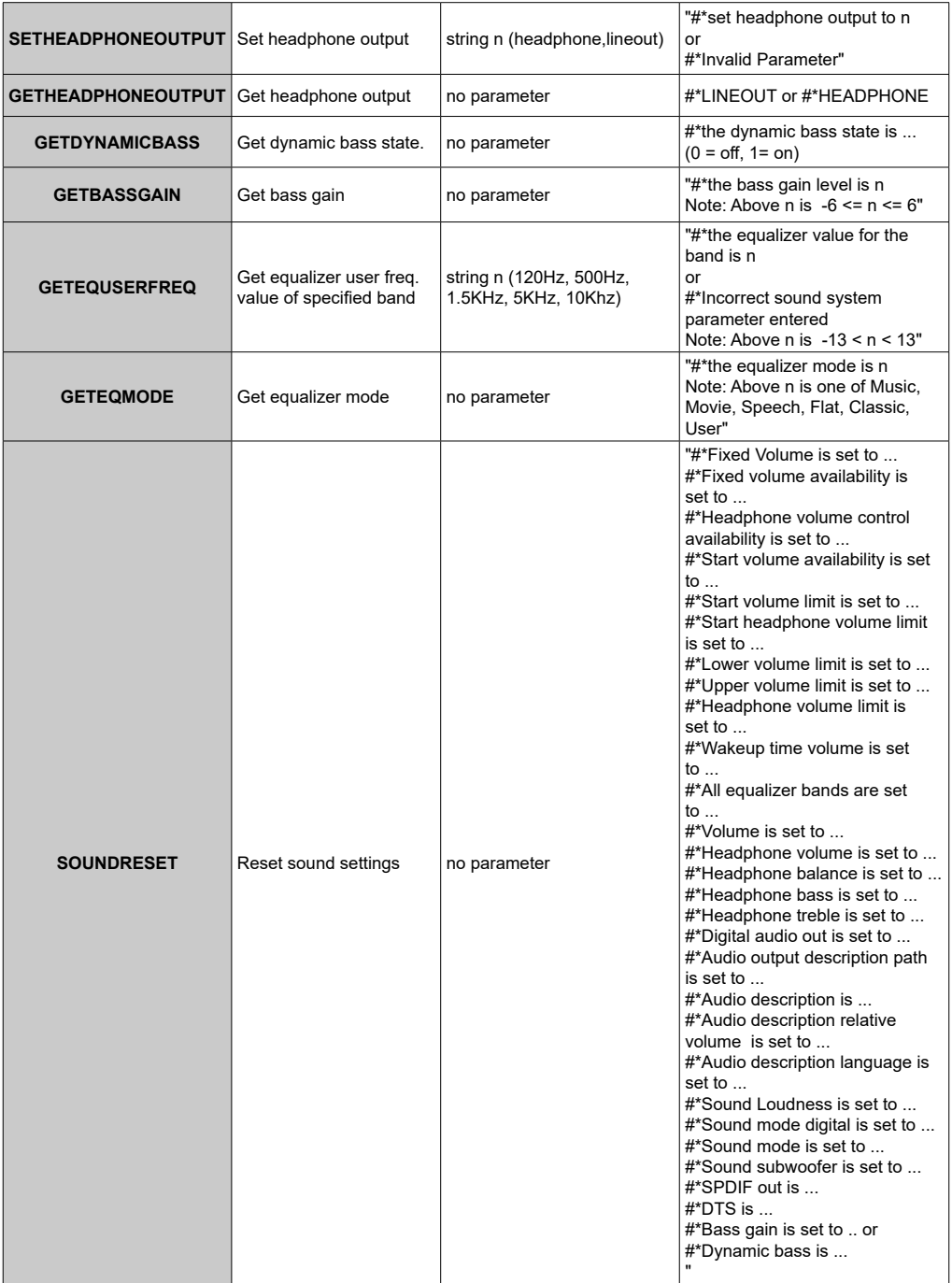

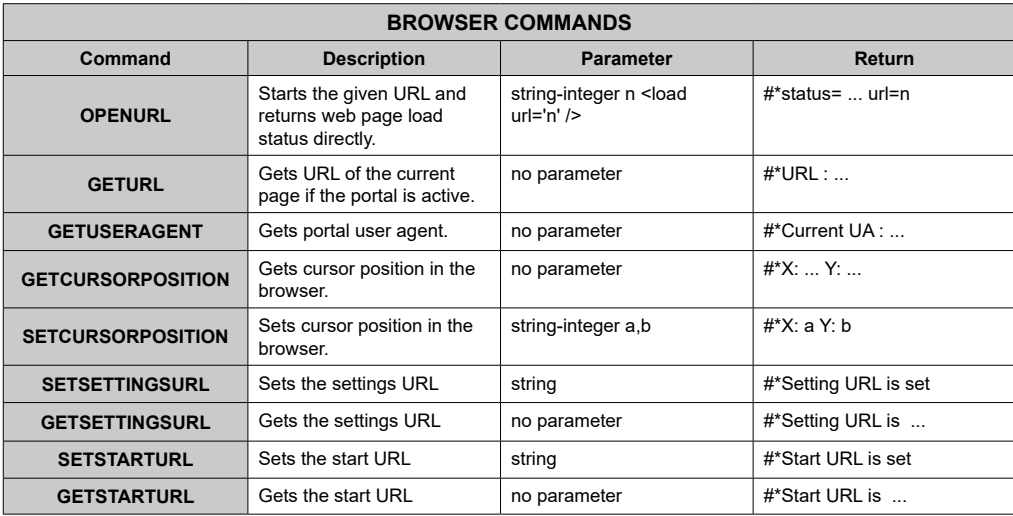

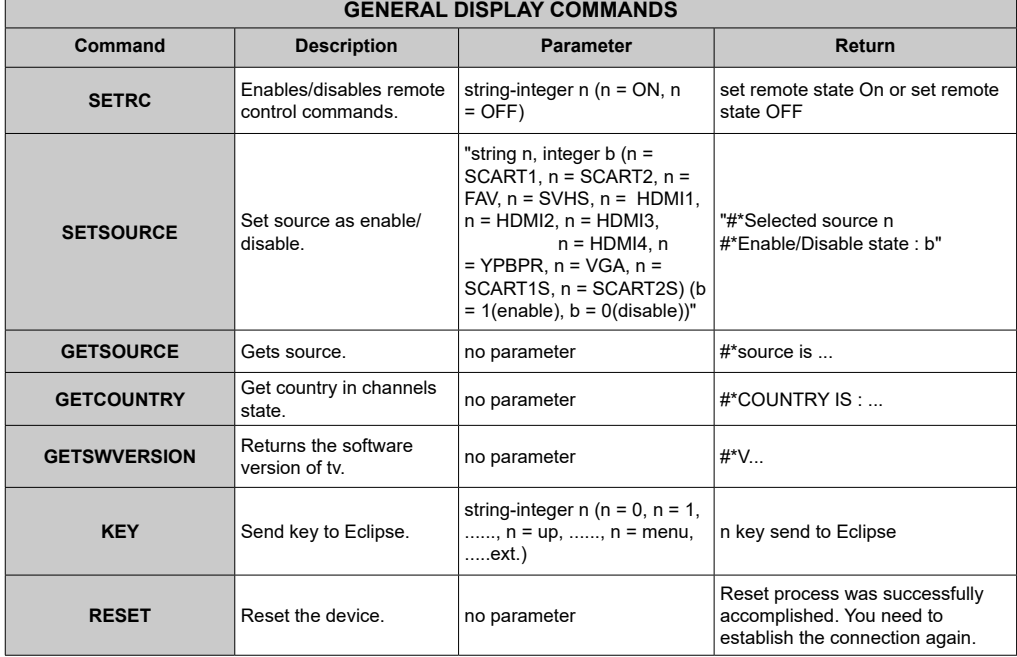

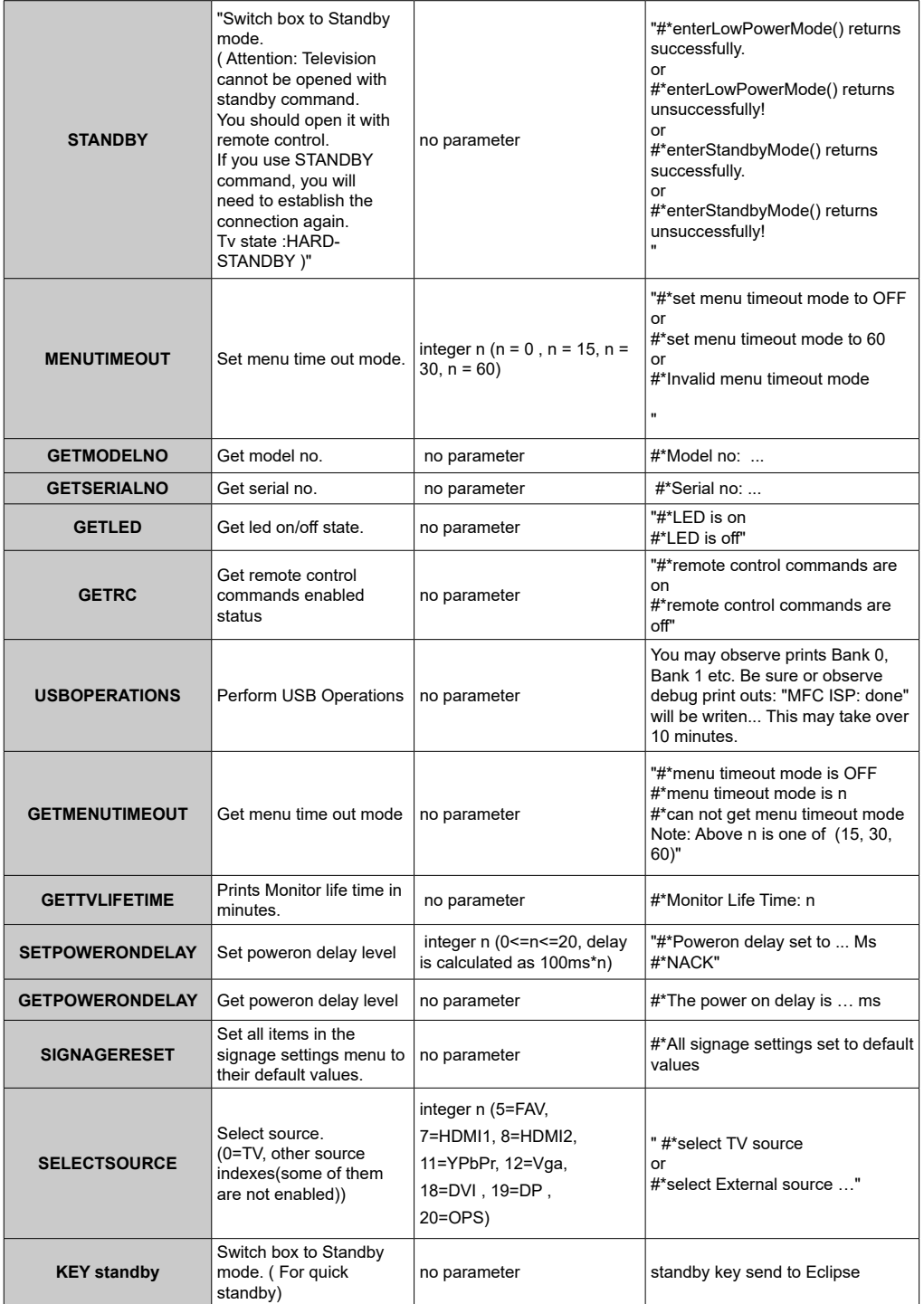

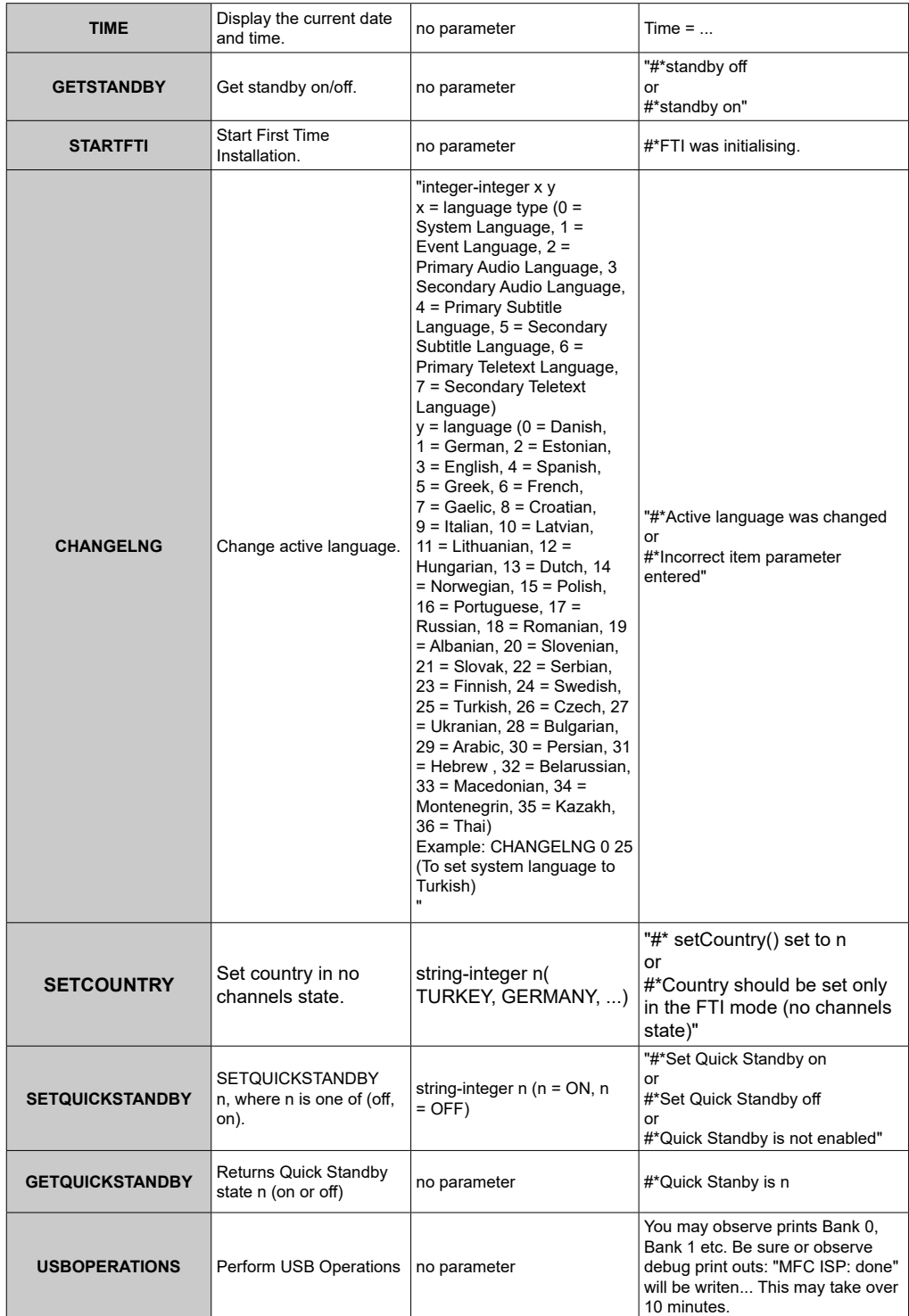

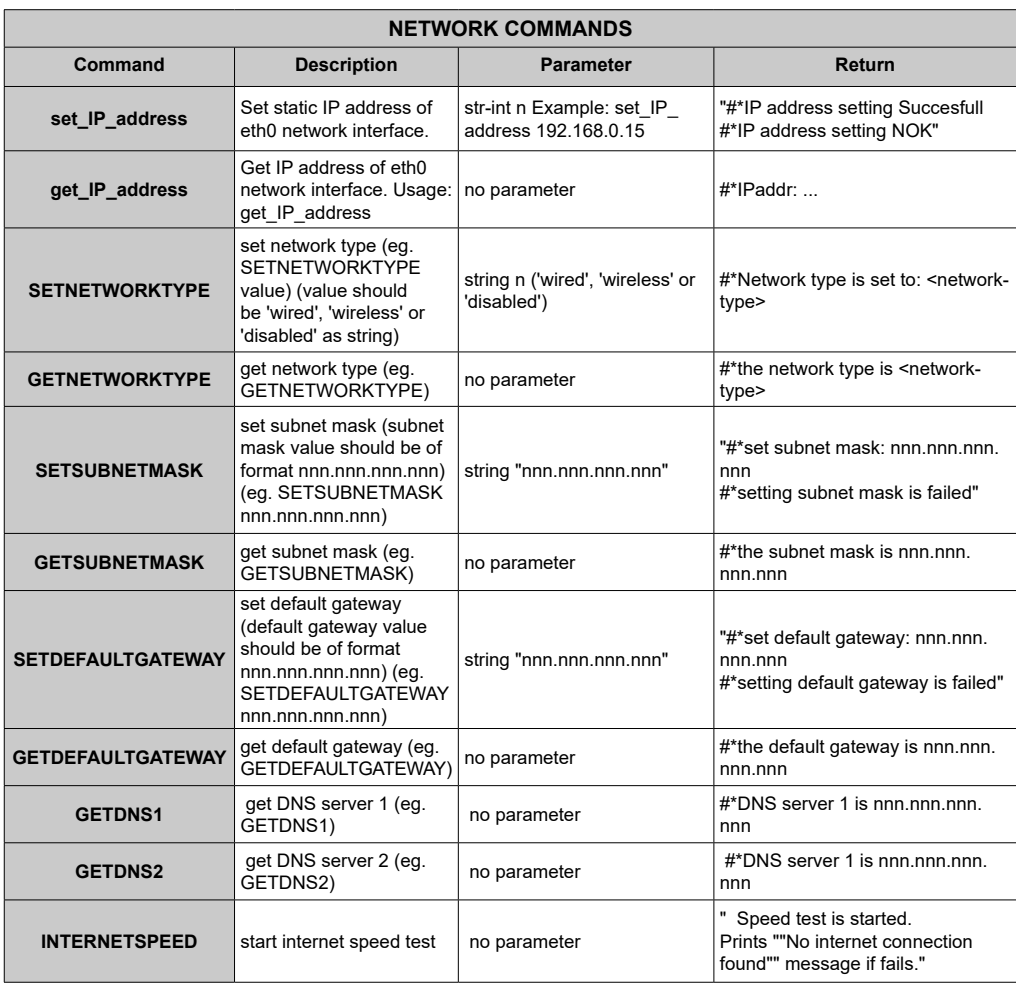

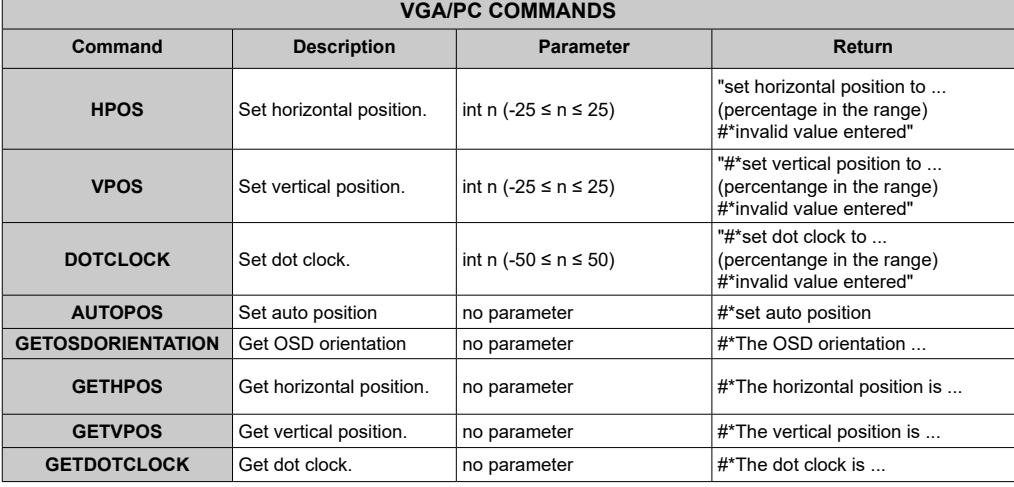

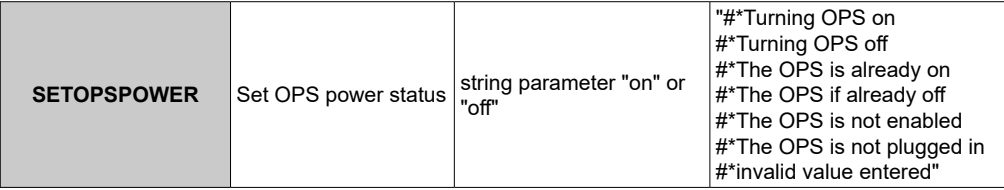

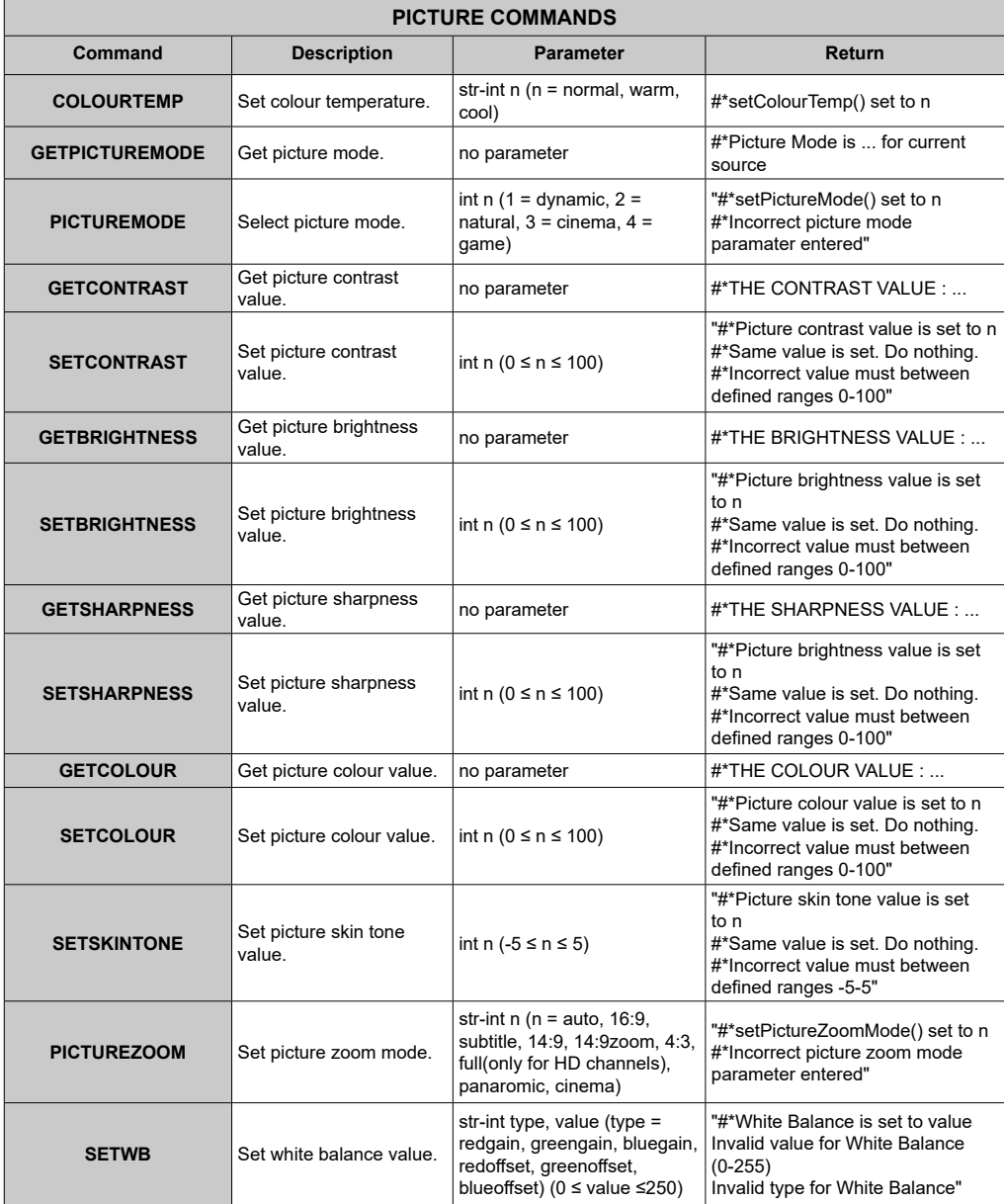

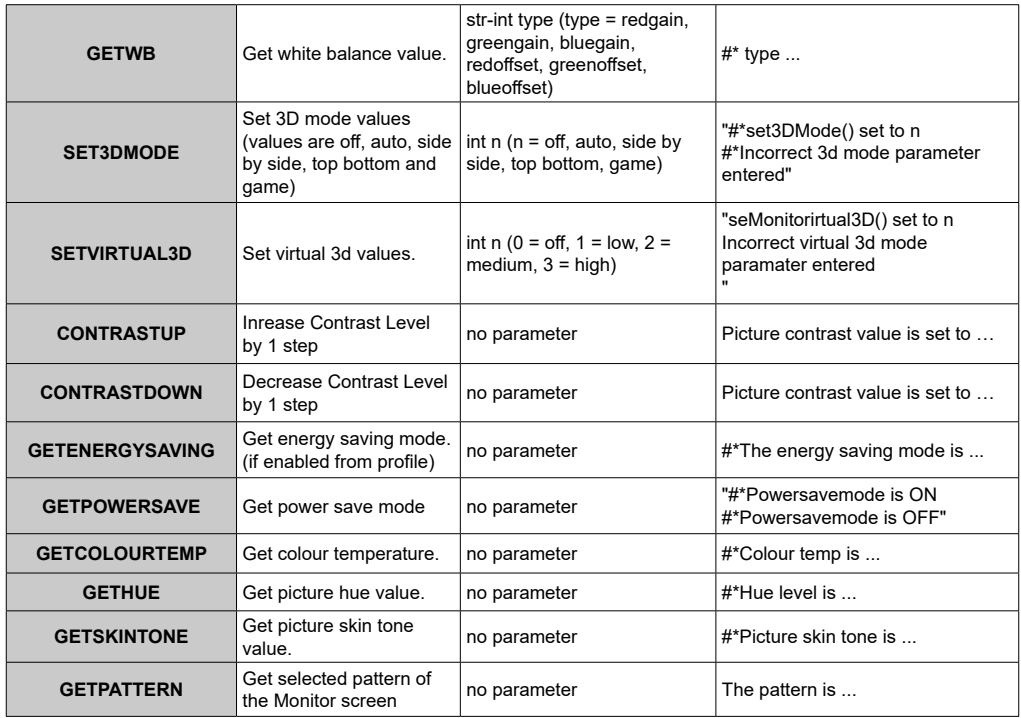

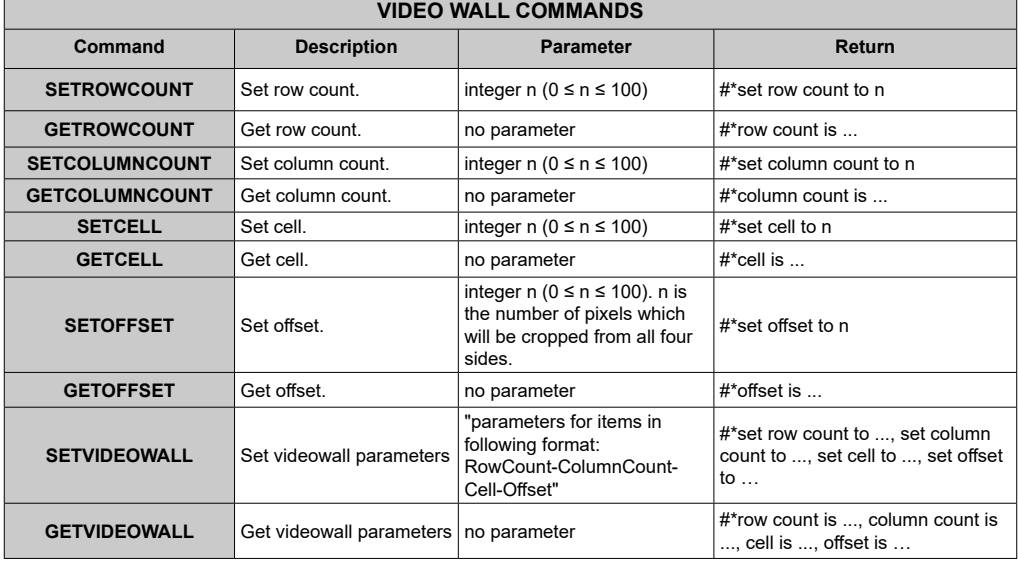

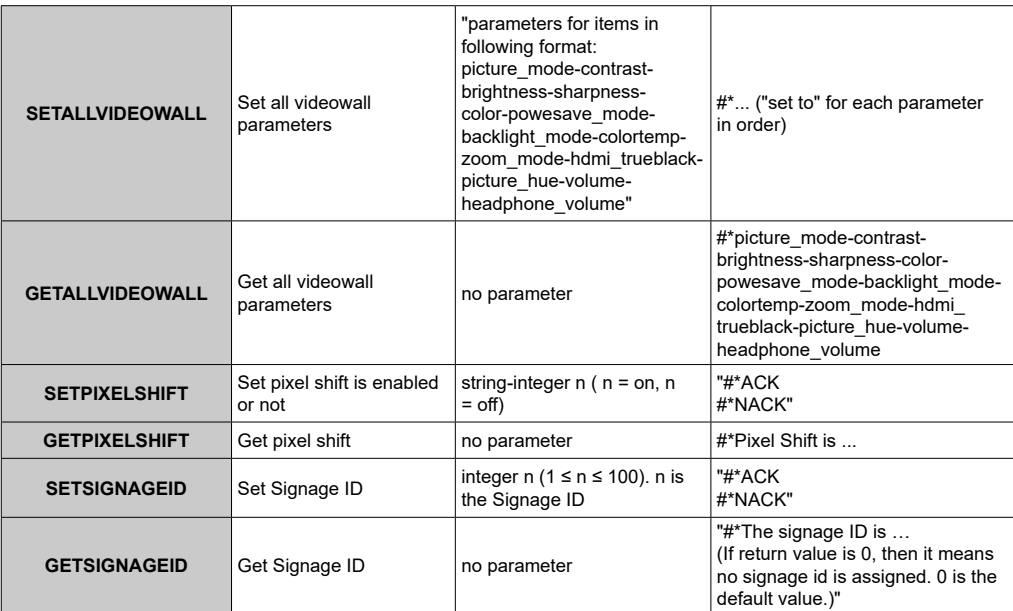

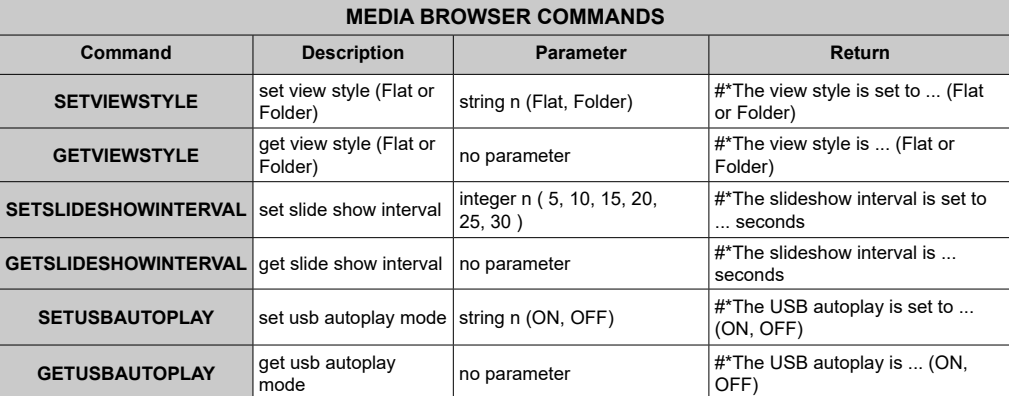

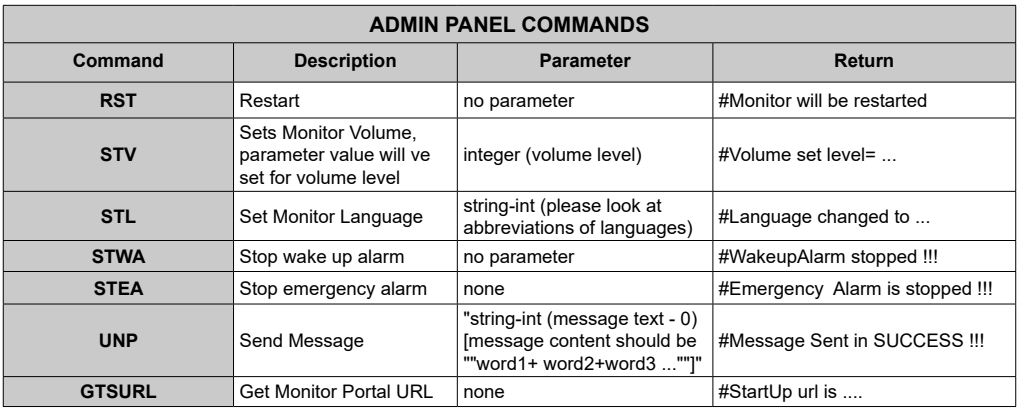

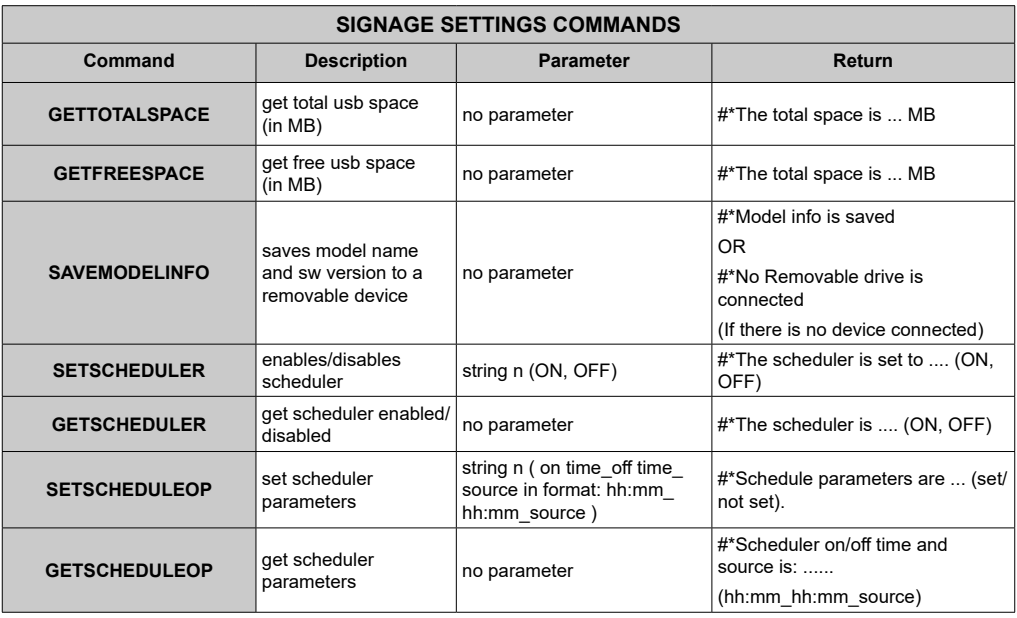

# **RS232 HEX Commands**

#### **Protocol Test Steps**

- Before testing, please know the board type you have. There are two types of board. The UART 0 and UART 1 connections of the these boards are explained below:
	- **1.** RJ12 is connected to UART 0, DSUB9 is connected to UART 1. Therefore, UART 0 and UART 1 could be tested separately in this type of the board
	- **2.** RJ12 and DSUB9 both are connected to UART 0. UART 1 is supported for OPS module but not reachable. Therefore, only UART 0 could be tested in this type of the board.
- Activate HEX protocol on Display.
	- **a.** Enter Signage Settings Menu.
	- **b.** Change ASCII option to HEX in UART 0 or UART 1 sub-menu item
- Open any serial port communications program (e.g Realterm). Configure serial communication settings as below:

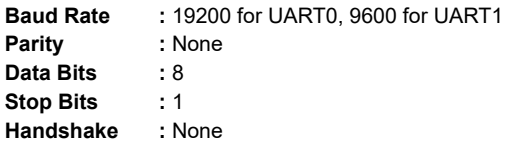

• Note that UART0 default value: ASCII, UART1 default value: HEX

In the tables given below, XY represents are variable byte.

All byte values are hexadecimal.

#### **Error Responses**

- **• NAK reply: 15** When the display cannot understand the received command, it returns this value. In such a case, check the sending code and send the same command again.
- **• Error reply: 1C 00 00** When the display cannot execute the received command for any reasons, it returns this value. In such a case, check the sending code and the setting status of the display.

# **Supported Resolutions**

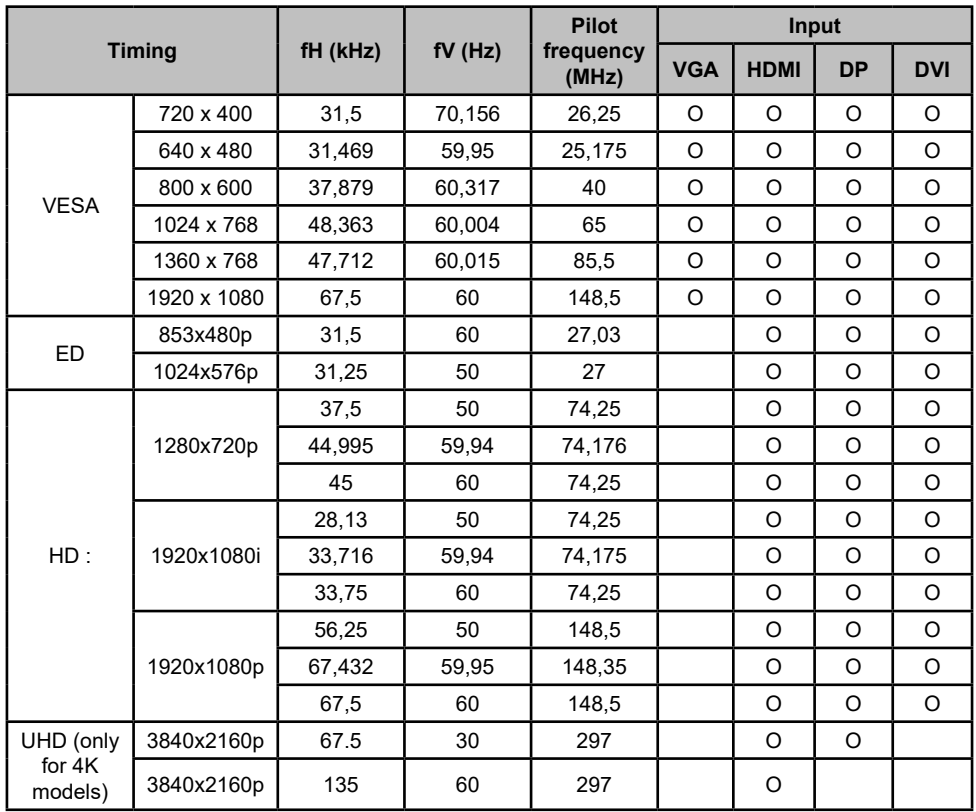

*(\*) Consult your local dealer to get information on the chasis version of your display*

# **System Features**

# **Panel**

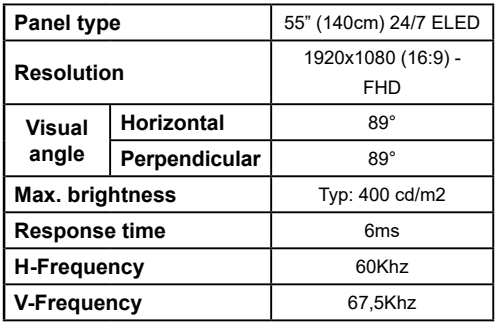

#### **Network Connection**

Ethernet (LAN) for Internet connectivity 802.11 a/b/g/n built in WIFI Support (optional)

#### **Input/Output Ports**

- 1 x USB 2.0 port
- 1 x USB 3.0 port
- 1 x Internal USB 3.0 port
- 2 x HDMI 2.0 In port (1.4 for FHD panels)
- 1 x HDMI Out
- 1 x VGA port
- 1 x Audio input port
- 1 x Audio output port
- 1 x RS232 port
- 1 x RJ12 port
- 1 x Video In port
- 1 x YPbPr port
- 1 x SPDIF Coaxial Out port
- 1 x Headphone port
- 1 x IR port

## **OPS**

Up to 40w

## **Power**

110-240V AC 50-60Hz 1.15A

# **Weight (kg)**

17.5

# **Display Dimensions DxLxH (mm)**

711,1 (H) x 1238,2 (W) x 81,1 (D)

# **Wireless LAN Transmitter Specifications**

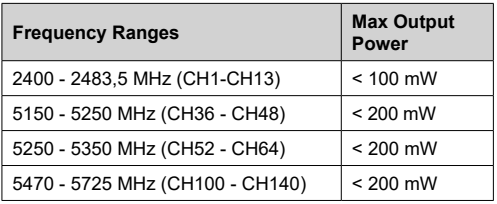

### **Country Restrictions**

This device is intended for home and office use in all EU countries (and other countries following the relevant EU directive) without any limitation except for the countries mentioned below.

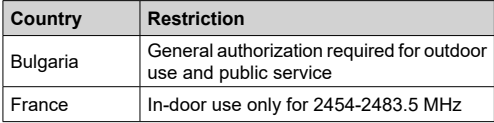

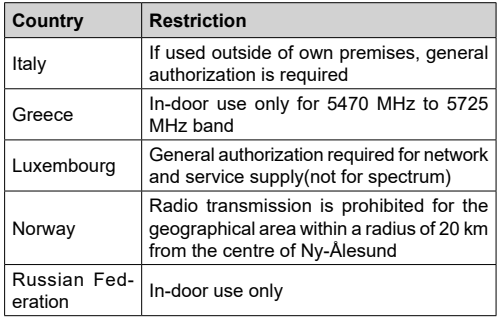

The requirements for any country may change at any time. It's recommended that user checks with local authorities for the current status of their national regulations for both 2.4 GHz and 5 GHz wireless LAN's.

# **Accessories Included**

- Remote Control
- Batteries: 2 x AAA
- Instruction Book
- Quick Start Guide
- IR Extender
- Wall Mount Kit

## **Information for Users on Disposal of Old Equipment and Batteries**

### **[European Union only]**

Equipment bearing these symbols should not be disposed as general household waste.

You should look for appropriate recycling facilities and systems for the disposal of these products.

*Notice: The sign Pb below the symbol for batteries indicates that this battery contains lead.*

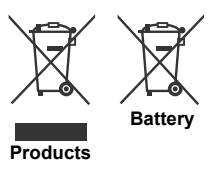
# **License Notification**

The terms HDMI and HDMI High-Definition Multimedia Interface, and the HDMI Logo are trademarks or registered trademarks of HDMI Licensing Administrator, Inc. in the United States and other countries.

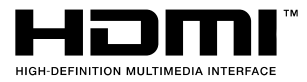

 $C \in$ 

Manufactured under licensing from Dolby laboratories Dolby, Dolby Audio, Pro Logic, and the double-D symbol are trademarks of Dolby Laboratories. Dolby Audio™ (supporting Dolby Digital Plus™).

**IN DOLBY AUDIO"** 

## **Vesa Wall Mount Measurements**

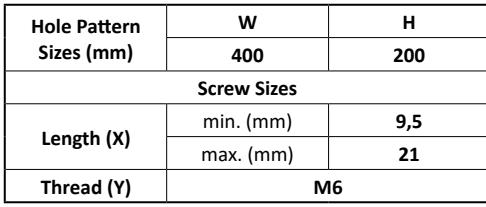

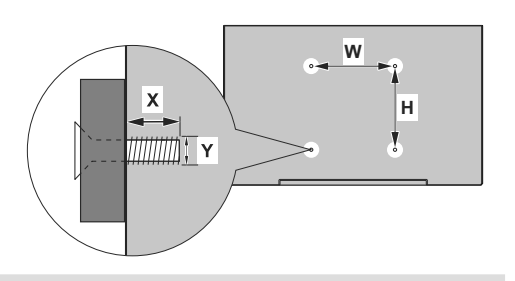

# **Installation On An Indented Wall**

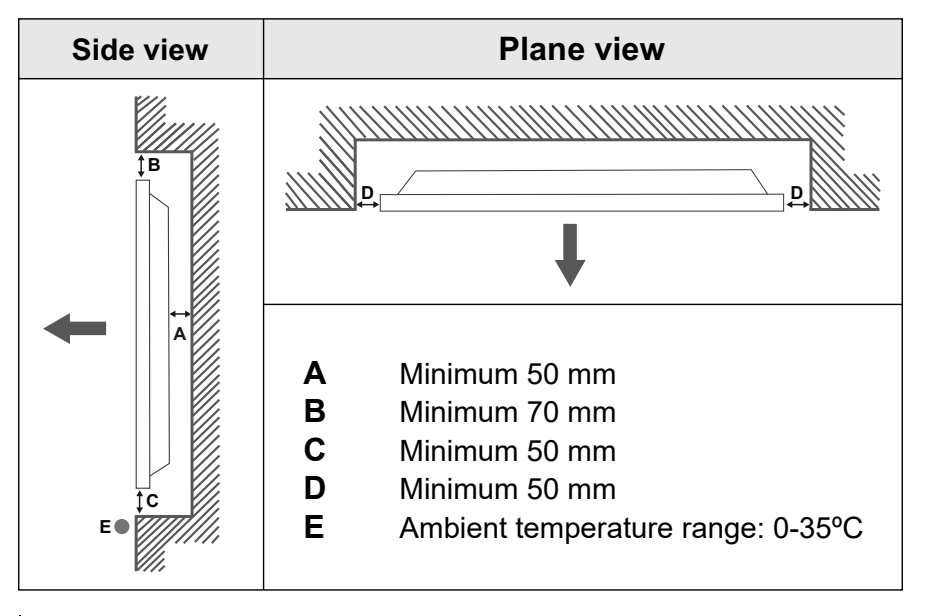

When installing the product on an indented wall, allow at least the space specified above between the product and wall for ventilation and ensure that the ambient temperature is kept between 0ºC-35ºC.

Do not expose the product to direct sunlight.

We will take no responsibility for any damages or failures in case our products are not being used subject to these recommendations and/or instructions for use.

# **Table des matières**

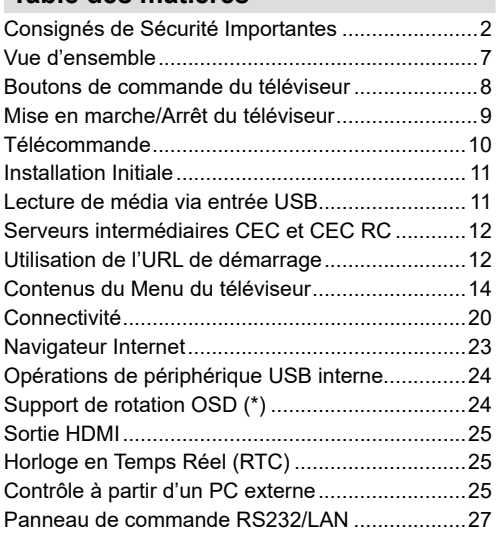

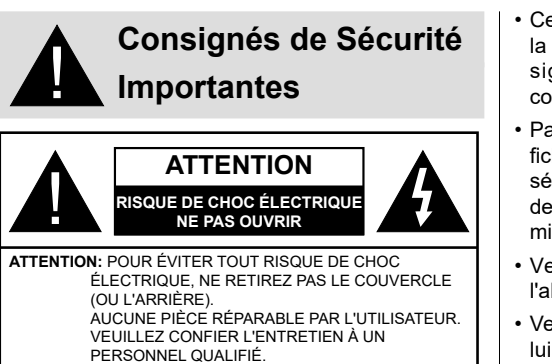

## **Lisez intégralement et attentivement ces instructions avant utilisation et conservez-les pour une consultation ultérieure**

**AVERTISSEMENT: Cet appareil n'a pas été fabriqué pour être utilisé par des personnes (les enfants inclus) aux capacités physiques, sensorielles ou intellectuelles réduites ou manquant d'expérience et de connaissances à moins d'avoir été encadrées ou formées sur l'utilisation de l'appareil par une personne responsable de leur sécurité.**

- Cet appareil est destiné à un usage intérieur uniquement.
- Utilisez cet appareil à une altitude inférieure à 2 000 mètres au-dessus du niveau de la mer, dans des endroits secs ou des régions ayant un climat modéré ou tropical.
- Veuillez conserver ce manuel pour une utilisation future.
- Débranchez l'appareil avant de le nettoyer. Ne nettoyez pas l'appareil pendant qu'il est en marche. N'utilisez pas de nettoyants en liquide ou en aérosol. Utilisez un chiffon humide pour nettoyer. Si cela est insuffisant, veuillez utiliser des nettoyants pour écran LCD. N'appliquez pas directement l'agent nettoyant sur l'appareil.
- Pour empêcher toute panne, évitez d'utiliser des accessoires non recommandés.
- Évitez de placer votre appareil près des lavabos, des éviers, des cuvettes d'eau et des piscines, etc.
- N'exposez pas l'appareil à des gouttes ou des éclaboussures de liquide et ne posez pas d'objets contenant du liquide tels que les vases, les tasses, etc. sur ou au-dessus de l'appareil (par exemple sur les étagères au-dessus de l'appareil).
- Gardez au moins 5 cm d'espace libre entre l'appareil et les murs ou meubles pour une ventilation suffisante.
- Cet appareil ne peut être mis en marche qu'avec la source d'alimentation indiquée sur sa plaque signalétique. Pour plus de renseignements, contactez votre fournisseur.
- Par mesure de sécurité, l'appareil est livré avec une fiche de mise à la terre à trois fils. Par mesure de sécurité, n'effectuez aucun changement sur la fiche de mise à la terre. Utilisez toujours une prise secteur mise à la terre pour ce produit.
- Veuillez prévoir une fiche et une prise pour l'alimentation nécessaire à l'appareil.
- Veuillez placer l'appareil dans une position qui lui permette de fonctionner sans affecter les fils électriques.
- Conformez-vous aux avertissements et consignes indiqués sur l'appareil.
- Respectez les consignes à l'écran afin d'utiliser les fonctions y relatives.
- Pour éviter les risques d'incendie ou d'électrocution, n'utilisez pas abusivement les fiches et les rallonges. N'ouvrez pas le couvercle du moniteur pour effectuer vous-même l'entretien. Si un service agréé ne satisfait pas aux besoins d'entretien requis, une tension dangereuse ou d'autres risques pourraient survenir.
- Si vous n'utilisez pas l'appareil pendant longtemps, débranchez le cordon d'alimentation de l'alimentation secteur.
- Placez l'appareil dans un endroit bien aéré, à l'abri de la lumière vive, de la chaleur excessive et de l'humidité.
- Conservez l'appareil à une température comprise entre 0 °C et 40 °C. Dans le cas contraire, l'appareil va subir des dommages de façon permanente.
- Branchez l'appareil à une prise reliée à la terre. Utilisez toujours le cordon d'alimentation mis à la terre fourni avec l'appareil. Le fabricant n'est pas responsable de tout dommage causé par une utilisation à découvert.
- Assurez-vous que la prise de courant est installée près de l'équipement et qu'elle est facilement accessible.
- N'entrez pas en contact direct avec les parties du produit ayant chauffé pendant de longues périodes. Il pourrait en résulter des brûlures à basse température.
- Le panneau LCD utilisé dans cet appareil est en verre. Il peut donc se briser si l'appareil tombe ou s'il subit un choc. Veillez à ne pas vous blesser avec les éclats de verre si le panneau LCD vient à se briser.
- L'utilisation du moniteur ne doit pas entraîner des risques mortels ou des dangers qui pourraient provoquer directement la mort, des blessures sur le personnel, des dommages physiques sévères

ou d'autres destructions, y compris dans le contrôle des réactions nucléaires dans les installations nucléaires, dans le système médical de réanimation, et dans le contrôle de lancement des missiles des systèmes d'arme.

- N'exposez pas l'appareil à la lumière directe du soleil ou n'y placez/dirigez pas des flammes nues telles que les bougies allumées au-dessus ou à proximité.
- Ne placez pas des sources de chaleur telles que les chauffages électriques, les radiateurs, etc. à proximité de l'appareil.
- Pour éviter tout risque de choc électrique, dans des conditions climatiques extrêmes comme les orages ou la foudre, débranchez l'appareil du secteur.
- Ne touchez pas à d'autres commandes que celles décrites dans les consignes. Un réglage incorrect des commandes qui ne sont pas indiquées dans les instructions peut provoquer des dommages qui demanderont par la suite un travail intensif au technicien qualifié.
- Évitez de secouer l'appareil. Assurez-vous qu'il est placé dans une position stable.
- Ne jetez pas ou ne laissez pas tomber des objets sur votre appareil.
- Évitez de frotter tout objet tranchant sur l'écran ou sur toute autre surface de l'appareil.
- Ne pas conserver votre appareil dans un endroit humide.
- Évitez de conserver votre appareil dans un environnement très froid.
- Évitez de conserver votre appareil dans un environnement très chaud.
- Ne posez pas l'appareil à même le sol et sur des surfaces inclinées.
- Pour éviter des risques de suffocation, tenez les sacs plastiques hors de la portée des bébés, enfants et des animaux domestiques.

#### **Orifices d'aération de l'appareil**

Des orifices d'aération sont concus pour permettre à l'appareil de fonctionner constamment tout en empêchant sa surchauffe. N'obstruez en aucun cas ces orifices. Pour la même raison, évitez d'installer l'appareil sur des lits, sur des canapés, sur des tapis ou sur toute autre surface semblable.

N'introduisez jamais d'objets par les orifices de cet appareil. Un courant haute tension circule dans l'appareil. Le fait d'introduire des objets dans les orifices de l'appareil peut causer un choc électrique, un court-circuit des pièces internes et/ou un incendie. Pour la même raison, ne renversez pas d'eau ou de liquide sur le produit.

#### **Réparation**

Sauf disposition expresse écrite par le département technique du fabricant sur une exécution de base de l'appareil, évitez de réparer vous-même votre appareil. Autrement, votre garantie peut être suspendue et vous mettrez en péril votre santé ou votre appareil. Consultez le service compétent dans le domaine, le cas échéant.

- Lorsque le câble est usé ou endommagé.
- Si l'appareil est tombé ou le châssis a été endommagé.
- Si les performances de l'appareil ont changé ou si des réparations y sont nécessaires.
- Lorsqu'un liquide a été renversé sur le produit ou lorsque les objets sont tombés dans l'appareil.
- Lorsque l'appareil a été exposé à la pluie ou à l'eau.
- Lorsque l'appareil ne fonctionne pas conformément aux consignes.

#### **Pièces de rechange**

Si des pièces de rechange sont nécessaires, assurez-vous que le technicien utilise des pièces recommandées par le fabricant, ou ayant les mêmes caractéristiques et performances que les pièces d'origine. L'utilisation des pièces non autorisées peut causer un incendie, un choc électrique et/ou d'autres dangers.

#### **Contrôle de sécurité**

Après un travail d'entretien ou de réparation, demandez au technicien de procéder à un contrôle de sécurité pour vérifier si l'appareil est en bonne condition de marche.

#### **Montage mural**

Lors d'un montage sur un mur, veillez à ce que l'appareil soit installé selon la méthode recommandée par le fabricant.

- Lisez les instructions avant de monter votre appareil au mur.
- Le kit de fixation murale est en option. Vous pouvez vous en procurer chez votre vendeur local, s'il n'est pas fourni avec votre appareil.
- N'installez pas l'appareil au plafond ou sur un mur incliné.
- Utilisez les vis de fixation murale et autres accessoires recommandés.
- Serrez fermement les vis de fixation murale pour éviter la chute de l'appareil. Ne serrez pas trop les vis.

#### **Cordon d'alimentation**

• Le cordon d'alimentation est utilisé comme un dispositif de coupure de l'appareil, raison pour laquelle elle doit être en bon état de marche. Lorsque vous ne débranchez pas l'appareil du secteur, il

continue d'absorber de l'énergie quel que soit son état même s'il est en mode Veille ou éteint.

- Utilisez uniquement le cordon d'alimentation fourni avec le moniteur.
- Évitez d'endommager le cordon d'alimentation, d'y placer des objets lourds, de l'étirer, de trop le plier ou de marcher dessus. En outre, n'utilisez pas de rallonge. Les dommages causés au cordon peuvent entraîner un incendie ou un choc électrique.
- Lorsque vous débranchez l'appareil, tirez toujours directement sur la fiche. Ne tirez pas sur le cordon pour débrancher l'appareil.
- N'utilisez pas le cordon d'alimentation avec une prise d'alimentation. L'utilisation d'une rallonge peut causer un incendie dû à la surchauffe.
- Ne retirez/n'insérez pas la fiche d'alimentation avec les mains mouillées. Sinon cela peut causer un choc électrique.
- Débranchez le cordon d'alimentation lorsque vous ne vous en servez pas pendant une période prolongée.
- N'essayez pas de réparer de vous-même le cordon d'alimentation lorsqu'il est brisé ou présente un dysfonctionnement. Lorsqu'il est endommagé. faites-le remplacer par un personnel qualifié.

#### **Pour la sécurité des enfants en particulier**

- Ne laissez pas les enfants grimper sur ou jouer avec le moniteur.
- Ne placez pas le moniteur sur un meuble qui peut facilement servir d'escalier.
- Rappelez-vous que les enfants sont enthousiastes lorsqu'ils regardent un programme, surtout sur un moniteur « plus grand que nature ». Assurez-vous de placer ou d'installer le moniteur dans un endroit où il ne pourra pas être poussé, tiré ou renversé.
- Assurez-vous de ranger tous les cordons ou les câbles connectés au moniteur, de sorte qu'ils ne puissent pas être tirés ou touchés par des enfants curieux.

#### **Connexions**

Assurez-vous d'éteindre l'interrupteur principal et de débrancher la fiche de la prise de courant avant de brancher/débrancher les câbles. Lisez également la section Équipements à connecter contenue dans le manuel.

Assurez-vous de ne pas confondre les terminaux d'entrée et de sortie lors du raccordement des câbles. L'inversion accidentelle des câbles connectés aux terminaux d'entrée et de sortie peut causer des dysfonctionnements ainsi que d'autres problèmes.

#### **Positionnement**

Si un moniteur placé sur un emplacement instable ou incliné, cela peut être dangereux en raison des risques

de chute qu'il présente. De nombreuses blessures, touchant en particulier les enfants, peuvent être évitées en prenant quelques précautions simples :

- Utilisez les dispositifs de fixation tels que les supports muraux recommandés ou fournis par le fabricant.
- Sensibilisez les enfants sur les dangers qu'ils courent s'ils grimpent sur le meuble pour atteindre le moniteur ou ses commandes. Si votre appareil actuel est maintenu et déplacé, les mêmes mesures citées plus haut doivent être appliquées.

#### **Transport et livraison**

- Conservez votre appareil dans son emballage d'origine afin de protéger ses accessoires contre tout dommage lors du transport et de la livraison.
- Maintenez l'appareil dans une position normale lors du transport.
- Évitez de laisser tomber l'appareil pendant le transport et protégez-le contre les chocs.
- Les dommages et les défaillances qui se produisent pendant le transport après la livraison de l'appareil au client ne sont pas couverts par la garantie.
- Le transport, l'installation, la réparation et l'entretien de l'appareil doivent être effectués par personnel technique qualifié.

#### **Utilisation prévue**

- Ce produit est destiné à être utilisé dans des lieux publics tels que les écoles, les bureaux, les théâtres, les lieux de culte.
- L'appareil convient uniquement à une connexion des prises secteur à usage commercial. Ne connectez pas les prises secteur à usage industriel de l'appareil.

#### **Mauvaise utilisation prévisible et utilisation incorrecte**

• Pour les appareils destinés à être utilisés dans des véhicules, des navires ou des avions ou à des altitudes supérieures à 2000m au-dessus du niveau de la mer, pour une utilisation en plein air ou en général pour une application autre que celle mentionnée dans le manuel d'utilisation, des exigences supplémentaires peuvent être nécessaires.

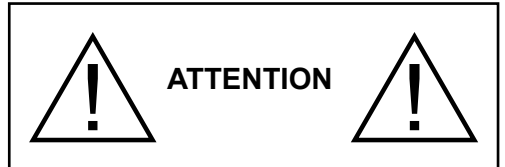

Ne laissez pas affichée une image figée pendant longtemps. Si une image figée s'affiche continuellement pendant un long moment, elle pourrait rester statique à l'écran. Cet état n'est pas permanent, mais l'image pourrait prendre assez de temps avant de s'effacer et ce en fonction du degré d'image adhésive. 120 minutes d'affichage animé continu permettront d'éliminer l'essentiel de ces effets adhésifs à une température de salle normale ou supérieure à 10 C.

Selon la technologie TFT installée, vous pourrez avoir un certain degré de luminosité, des points noire, rouge, vert et bleu et aussi des étincelles sur l'écran, mais cela n'affecte pas la performance de l'ordinateur et n'est pas considéré comme défaut.

# **Avertissement**

Cet appareil est un produit de classe A. Lorsqu'il est utilisé dans un environnement domestique, il peut causer des interférences radio. L'utilisateur devra donc prendre des mesures nécessaires pour se prémunir contre elles.

# **CONSIGNES DE SÉCURITÉ POUR PILES**

Utilisées correctement, les piles domestiques constituent une source fiable d'énergie portative. Des problèmes peuvent survenir si elles sont utilisées de façon inappropriée entraînant ainsi une fuite ou, dans des cas extrêmes, un incendie ou une explosion.

Les consignes d'utilisation sécurisée des piles suivantes permettront, si vous les respectez, d'éviter de tels risques.

- Assurez-vous d'insérer correctement les piles, tout en respectant les signes plus et moins indiqués sur la pile et l'appareil. Des piles mal placées peuvent fuir ou, dans des cas extrêmes, provoquer un incendie ou une explosion.
- Remplacez le jeu de piles à la fois. En le faisant, assurez-vous de ne pas mélanger les piles usagées

avec les nouvelles ou des piles de types différents. Les piles pourraient fuir ou, dans des cas extrêmes, provoquer un incendie ou une explosion.

- Conservez les piles inutilisées dans leur emballage d'origine et loin des objets métalliques, car ceux-ci pourraient provoquer un court-circuit, qui pourrait provoquer une fuite ou, dans des cas extrêmes, un incendie ou une explosion.
- Retirez toutes les piles (y compris les usagées) d'un appareil que vous n'allez pas utiliser pendant une longue période. Dans le cas contraire, les piles pourraient fuir ou endommager l'appareil.
- N'exposez pas les piles à une chaleur excessive telle que celle du soleil, du feu ou autre.
- Ne vous débarrassez pas des piles en les jetant au feu ou avec des matières dangereuses ou inflammables. Elles pourraient exploser. Veuillez faire recycler les piles usées. Ne les mettez pas au rebut avec les autres ordures ménagères.
- N'essayez jamais de recharger des piles ordinaires, ni à l'aide d'un chargeur, ni en leur appliquant de la chaleur. Elles pourraient fuir, provoquer un incendie, voire exploser. Il existe des piles rechargeables explicitement étiquetées comme tel.
- Surveillez donc les enfants lorsqu'ils remplacent eux-mêmes les piles afin de vous assurer qu'ils observent ces consignes.
- N'avalez pas la pile. Les produits chimiques y contenus pourraient vous brûler.
- Ce produit ou les accessoires fournis avec celui-ci pourraient contenir une pile bouton. L'ingestion d'une pile bouton peut causer non seulement de sévères brûlures internes en seulement 2 heures. mais aussi le décès.
- Rappelez-vous que les piles bouton telles que celles utilisées dans certaines prothèses auditives, dans certains jouets et dans d'autres appareils peuvent facilement être avalées par de jeunes enfants, et cela peut leur être préjudiciable.
- Gardez les nouvelles et anciennes piles hors de portée des enfants.
- Assurez-vous que les compartiments à piles sont correctement fermés. Si le compartiment à piles ne se ferme pas correctement, arrêtez d'utiliser le produit et tenez-le hors de la portée des enfants.
- Si vous pensez que des piles ont été avalées ou logées n'importe où à l'intérieur du corps, consultez de toute urgence un médecin.
- Si le liquide provenant d'une pile qui fuit touche votre peau ou vos habits, rincez immédiatement et complètement les parties touchées. Si un œil est touché, faites immédiatement un bain d'œil plutôt que de le frotter et cherchez immédiatement un traitement médical. Le liquide provenant de la fuite

d'une pile qui atteint votre œil ou vos habits peut causer une irritation de la peau ou des dommages à votre œil.

### **ATTENTION**

#### RISQUE D'EXPLOSION EN CAS DE REMPLACEMENT DES PILES PAR UN TYPE INAPPROPRIÉ. METTEZ AU REBUT

# **Symboles sur le produit**

Les symboles suivants sont utilisés **sur le produit** pour marquer les instructions relatives aux restrictions, aux précautions et à la sécurité. Chaque explication se rapporte uniquement à l'endroit du produit portant le symbole correspondant. Veuillez en tenir compte pour des raisons de sécurité.

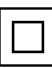

**Équipement de classe II :** Cet appareil, de par sa conception, ne nécessite pas de branchement sécurisé à un système électrique de mise à la terre.

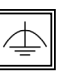

**Équipement de classe II avec mise à la terre fonctionnelle:** Cet appareil, de par sa conception, ne nécessite pas de branchement sécurisé à un système électrique de mise à la terre.

Le système de mise à la terre est utilisé pour des besoins fonctionnels.

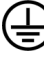

**Raccordement à une terre de protection :** La borne marquée est destinée au branchement du conducteur de terre de protection associé au câblage d'alimentation.

**Borne dangereuse sous tension :** Les bornes marquées, dans des conditions normales d'utilisation, sont dangereuses lorsqu'elles sont sous tension.

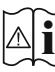

**Mise en garde, voir instructions d'utilisation :** Les zones marquées contiennent des piles en forme de bouton ou de pièce de monnaie remplaçables par l'utilisateur.

*Aucun dysfonctionnement résultant du réglage inapproprié par le client de l'un des logiciels, y compris le système d'exploitation n'est couvert par la garantie.*

*En fonction du modèle que vous achetez, l'aspect du produit peut différencier des images utilisées dans ce manuel.*

# **Vue d'ensemble**

#### **Avant**

**1.** Panneau LCD **2.** Capteur de la télécommande

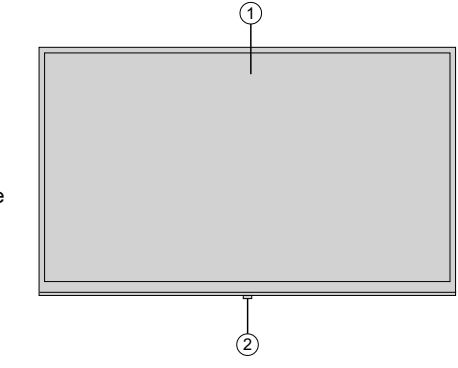

## **Arrière (1)**

#### **1.** VGA

- **2.** RS232
- **3.** HDMI 2
- **4.** HDMI 1
- **5.** Casque
- **6.** USB (2.0)
- **7.** USB (3.0)
- **8.** Entrée IR **9.** Sortie HDMI
- **10.** Compartiment de périphérique USB interne
- **11.** Module de connexion pour PC (OPS)

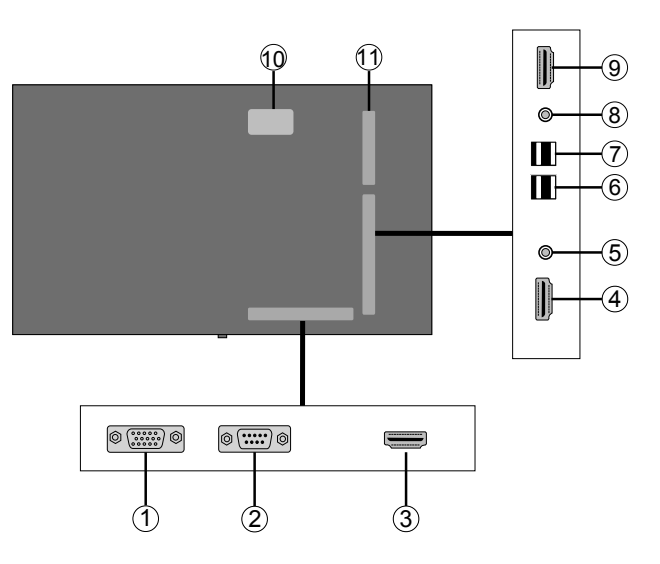

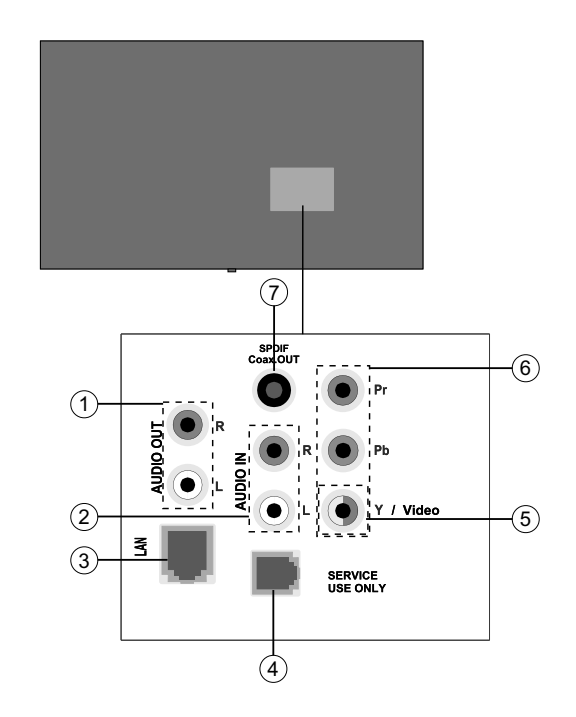

- **1.** Sortie audio
- **2.** Entrée Audio
- **3.** Ethernet
- **4.** RJ12 (réservé à un usage militaire)
- **5.** Entrée Vidéo
- **6.** YPbPr

# **Boutons de commande du téléviseur**

**Pour allumer l'écran :** Appuyez au centre du bouton joystick et l'écran s'allume.

**Pour éteindre l'écran :** Appuyez au centre du bouton joystick et maintenez enfoncé pendant quelques secondes, l'écran passe alors en mode veille.

**Pour modifier la source :** Appuyez au centre du bouton joystick pour faire apparaître la liste de sources à l'écran. Faites défiler les sources disponibles en appuyant sur le bouton joystick Haut ou Bas.

**Pour régler le volume :** Augmentez le volume en appuyant sur le bouton joystick vers la droite. Diminuez le volume en appuyant sur le bouton joystick vers la gauche.

**Remarque :** L'OSD du menu principal ne peut s'afficher via le joystick.

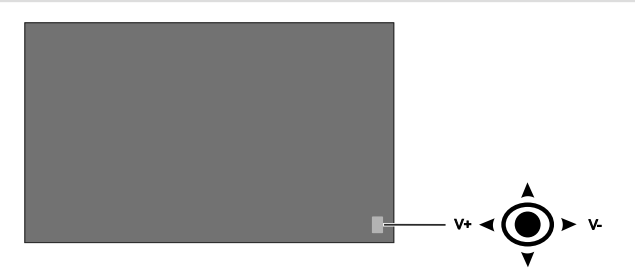

# **Mise en marche/Arrêt du téléviseur**

Appuyez sur le bouton **Standby** de la télécommande ou à l'arrière gauche du téléviseur pour faire revenir ce dernier du mode Veille ou pour le mettre en mode Veille.

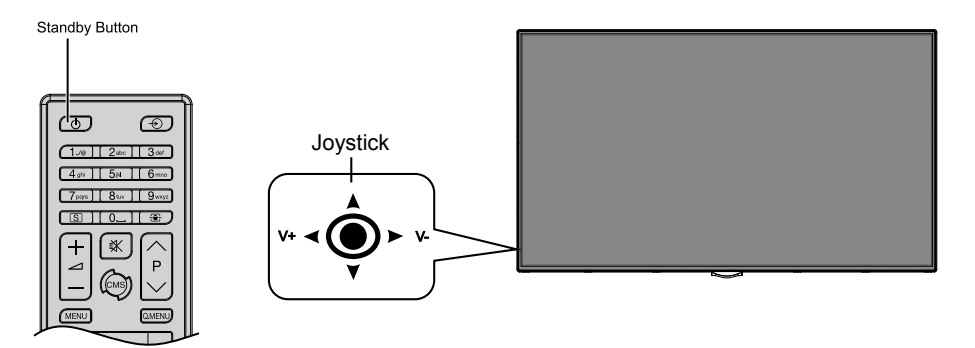

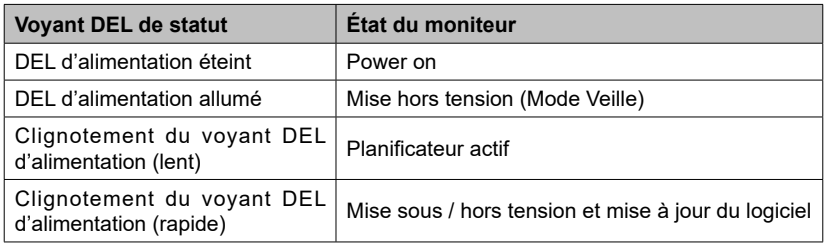

### **Télécommande**

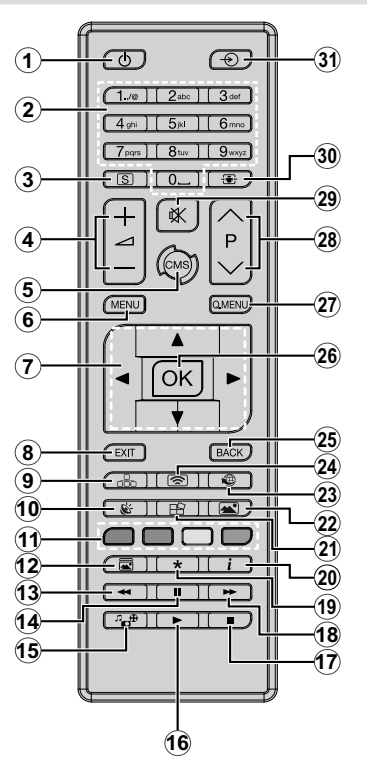

#### **Insertion des piles dans la télécommande**

Retirez au préalable la vis qui fixe le couvercle du compartiment des piles sur le côté arrière de la télécommande. Soulevez délicatement le couvercle. Insérez deux piles **AAA**. Assurezvous que les signes (+) et (-) correspondent (respectez la polarité). Replacez le couvercle. Vissez à nouveau le couvercle.

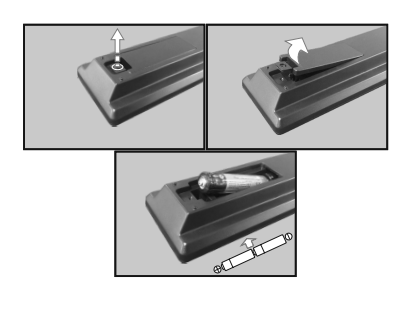

- **1. Veille :** Met le téléviseur sous / hors tension
- **2. Boutons numériques :** Introduisez un chiffre ou une lettre dans l'écran de la case de saisie.
- **3. Signalisation :** Affiche le menu **Paramètres de signalisation**.
- **4. Volume +/- :** sert à augmenter ou à réduire le volume
- **5. CMS :** Ouvre l'URL de démarrage prédéfini (dans le menu **Paramètres de signalisation>Options de liaison**). Appuyez sur ce bouton et maintenez-le enfoncé pendant 3 secondes pour ouvrir l'URL des paramètres prédéfinis (dans le menu **Paramètres de signalisation>Options de liaison)**.
- **6. Menu :** affiche le menu principal.
- **7. Boutons de direction :** permettent de naviguer dans les menus, le contenu, etc.
- **8. Quitter :** ferme et quitte les menus affichés ou retourne à l'écran précédent.
- **9. Réseau :** Affiche le menu **Paramètres réseau/Internet.**
- **10. Audio :** affiche le menu **Paramètres audio**.
- **11. Boutons de Couleur :** Suivez les instructions qui s'affichent à l'écran pour les fonctions des boutons de couleur
- **12. Mode Image :** permet de naviguer entre les modes Image.
- **13. Retour rapide :** lecture rapide en arrière des médias comme les films.
- **14. Pause:** suspend la lecture du média en cours.
- **15. Navigateur multimédia :** affiche l'écran de navigation média.
- **16. Lecture :** démarre la lecture du média sélectionné.
- **17. Arrêt :** suspend définitivement la lecture du média en cours.
- **18. Avance rapide:** Permet d'avancer la lecture des fichiers multimédia comme les films
- **19.** Aucune fonction
- **20. Info:** Affiche les informations concernant le contenu sur écran
- **21. Mur vidéo :** Affiche le menu **Paramètres du mur vidéo.**
- **22. Image :** Affiche le menu **Paramètres d'image.**
- **23. Internet :** Ouvre la **page initiale d'ouverture du navigateur prédéfinie** (dans le menu **Paramètres de signalisation>Options de liaison**).
- **24. Affichage sans fil :** ouvre l'écran de connexion de l'affichage sans fil.
- **25. Précédent/Retour :** retourne à l'écran précédent.
- **26. OK:** confirme les sélections de l'utilisateur.
- **27. Menu Rapide :** affiche une liste de menus pour accès rapide.
- **28.** Aucune fonction
- **29. Muet :** réduit complètement le volume du téléviseur.
- **30. Écran :** modifie le format de l'image.
- **31. Source :** affiche toutes les sources de contenu disponibles.

### **Installation Initiale**

Lorsque le téléviseur est mis en marche pour la première fois, le menu de sélection de la langue apparaît. Sélectionnez la langue désirée et appuyez sur **OK**.

À l'écran suivant, définissez la préférence de pays et appuyez sur **OK** pour continuer.

À ce niveau, vous serez invité à définir et à confirmer un code PIN. Les options de certains **Pays** ne permettent pas de définir le code PIN à **0000**. Dans ce cas, entrez une autre combinaison à 4 chiffres. Vous devez le saisir si l'on vous demande de le faire pour toute opération dans le menu plus tard.

Le menu **Paramètres de signalisation** s'affiche par la suite. Vous pouvez configurer les options **Réglage de l'ID**, **Orientation OSD**, **Mise à jour automatique du logiciel** à l'aide de ce menu. Les options **Nom du modèle**, **Numéro de série** et **Version du logiciel** servent uniquement à titre informatif. Elles sont grisées et ne peuvent être sélectionnées. Reportezvous à la section intitulée **Contenu du menu Paramètre de signalisation** pour plus d'informations sur les options de ce menu. Lorsque ce menu s'affiche à l'écran, vous pouvez copier les fichiers de base de données à partir d'un périphérique USB connecté sur l'affichage en appuyant sur le bouton **jaune**. Vous pouvez également enregistrer les données d'informations sur le modèle du téléviseur sur un périphérique USB connecté en appuyant sur le bouton **Bleu**. Une fois le paramétrage terminé, appuyez sur **OK** pour continuer.

*(\*) Cette fonction peut ne pas apparaître en fonction du modèle*

À l'écran suivant, le menu **Paramètres réseau/ Internet** s'affiche. Veuillez vous référer à la section **Connectivité** pour configurer une connexion avec ou sans fil. Après avoir terminé la configuration, appuyez sur le bouton **OK** pour continuer. Pour sauter l'étape suivante sans aucune action, appuyez sur le bouton **Avance Rapide** de la télécommande.

#### L'**installation initiale** est terminée.

*Pour répéter ce processus et réinitialiser les paramètres du téléviseur aux valeurs par défaut, entrez dans le* **menu Paramètres de signalisation, sélectionnez Installation initiale et appuyez sur OK. Vous serez invité à saisir le code PIN que vous avez précédemment défini au cours de l'installation initiale.** Si vous entrez le code PIN correct, un message de confirmation s'affiche, vous demandant si vous souhaitez supprimer tous les paramètres et réinitialiser le téléviseur. Sélectionnez Oui et appuyez sur **OK pour confirmer.**

*Remarque : Évitez d'éteindre le téléviseur lors de la Première Installation. Veuillez noter que certaines options ne seront pas disponibles, selon le choix du pays.*

# **Lecture de média via entrée USB**

*Remarque : En cas d'insertion d'un périphérique USB interne et externe, le lecteur multimédia utilise uniquement le périphérique externe.*

Vous pouvez connecter des disques durs externes de 2,5 et 3,5 pouces (disques durs avec câble d'alimentation externe) ou une carte mémoire USB à votre téléviseur via ses entrées USB.

**IMPORTANT !** Sauvegardez les fichiers sur vos périphériques de stockage avant de les raccorder au téléviseur. Veuillez remarquer que la responsabilité du fabricant ne saurait être engagée en cas de dommage de fichier ou de perte de données. Certains types de périphériques USB (à l'exemple des lecteurs MP3) ou des lecteurs de disque dur/cartes mémoires USB peuvent être incompatibles avec le téléviseur. Le téléviseur prend en charge le formatage des disques NTFS et FAT32.

Patientez un moment avant de brancher ou de débrancher l'appareil, car la lecture des fichiers peut être inachevée. Le cas échéant, cela peut physiquement endommager le lecteur USB et le périphérique USB lui-même. Ne déconnectez pas votre périphérique USB au cours de la lecture d'un fichier.

Vous pouvez utiliser les concentrateurs USB avec l'entrée USB du téléviseur. Les concentrateurs USB qui sont équipés l'alimentation externe sont recommandés dans ce cas.

Nous vous recommandons d'utiliser directement le(s) entrée(s) USB du téléviseur, si vous désirez connecter un disque dur USB.

*Remarque : Lors de la lecture des fichiers d'image, le menu* **Navigateur multimédia** *peut uniquement afficher 1000 fichiers image sauvegardés sur le périphérique USB connecté.*

#### **Menu Navigateur multimédia**

Vous pouvez lire les fichiers de photo, de musique, et de film stockés sur un disque USB en connectant ce dernier à votre écran de télévision. Connectez un disque USB à l'une des entrées USB situées sur le côté de l'écran de télévision. En appuyant le bouton **Menu** lorsque vous êtes encore en mode navigateur multimédia, vous avez accès aux options d'**image**, de **son** et aux menus de **Réglage**. En appuyant une fois de plus sur le bouton **Menu** l'écran disparaîtra. Vous pouvez régler les préférences de votre **Navigateur média** via votre menu **Réglages**.

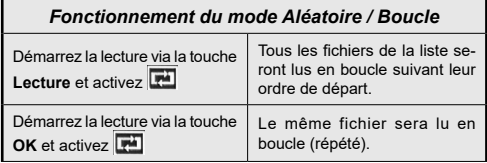

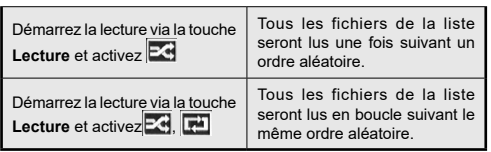

# **Fonction AutoPlay d'un disque USB**

La fonction AutoPlay du périphérique USB sert à lancer automatiquement la lecture d'un contenu multimédia sur un périphérique amovible. Elle utilise le **navigateur multimédia**. Les types de contenu multimédia ont différentes priorités permettant ainsi leur lecture. L'ordre de priorité de réduction est identique à Photo, Vidéo et Audio. Ceci signifie que, s'il existe un contenu Photo dans le répertoire racine du périphérique amovible, le navigateur multimédia va afficher les Photos suivant une séquence (dans l'ordre du nom du fichier) au lieu des fichiers Vidéo ou Audio. Dans le cas contraire, il va vérifier le contenu Vidéo et enfin le contenu Audio.

Cette fonction ne s'active que lorsque tous les cas suivants surviennent :

- Le périphérique USB est connecté.
- L'option **AutoPlay** est activée. Elle est placée dans le menu **Navigateur multimédia>Paramètres.**

#### **Fonction de basculement**

Si l'option Aucun signal du menu Paramètres de signalisation est réglée à Basculement, le téléviseur vérifie le périphérique USB connecté pour la lecture des fichiers disponibles. Si aucun fichier lisible n'est disponible ou si aucun périphérique USB n'est connecté au téléviseur, l'image de l'option Aucun signal s'affiche et le téléviseur s'éteint après une période de 5 minutes. Si l'image de l'option Aucun signal ne s'affiche pas, l'OSD de l'option Aucun signal s'affiche à l'écran et le téléviseur s'éteint après une période de 5 minutes.

*Remarque : Il est important de paramétrer l'option* **AutoPlay** *dans le menu* **Navigateur multimédia>Paramètres** *; elle fonctionne néanmoins en mode Basculement.*

# **Serveurs intermédiaires CEC et CEC RC**

Cette fonction permet de contrôler les périphériques actifs CEC qui sont connectés aux ports HDMI à partir de la télécommande du téléviseur.

L'option **CEC** du menu **Système>Paramètres>Autres**  doit être définie sur **Activé** en premier lieu. Appuyez sur le bouton **Source** et sélectionnez l'entrée HDMI du périphérique CEC connecté à partir du menu **Liste de sources**. Si un nouveau périphérique d'entrée CEC est connecté, il s'affiche dans le menu source avec son propre nom, au lieu du nom des ports HDMI connectés (lecteur DVD, enregistreur 1, etc.)

La télécommande du téléviseur peut automatiquement fonctionner après avoir sélectionné la source HDMI connectée.

Pour terminer cette opération et à nouveau commander le téléviseur à distance, appuyez sur le bouton **Quick Menu** de la télécommande s'il est disponible, sélectionnez l'option **CEC RC Passthrough** puis régler sur **Désactivée** à l'aide des boutons de gauche ou droite. Si le bouton **Menu rapide** n'est pas disponible, appuyez sur le bouton « 0-Zéro » de la télécommande et maintenez-le enfoncé pendant 3 secondes. Cette fonction (**CEC**) peut également être activée ou désactivée dans le menu **Système>Paramètres>Autres**.

L'écran prend également en charge la fonction ARC (Audio Return Channel). Cette fonction est un lien audio qui permet de remplacer d'autres câbles entre l'écran et le système audio (récepteur A/V ou système stéréo).

Si le mode ARC est activé, l'écran ne mute pas automatiquement les autres sorties audio. Vous devrez baisser manuellement le volume de l'écran à zéro si vous voulez que le son sorte uniquement du périphérique audio connecté (pareil pour les autres sorties audio numériques optiques ou coaxiales). Si vous souhaitez modifier le volume du périphérique connecté, sélectionnez le périphérique à partir de la liste des sources. Dans ce cas, les touches de contrôle du volume s'orientent vers le périphérique audio connecté.

*Remarque : La souris ARC fonctionne uniquement via l'entrée HDMI1.*

#### **Commande audio système**

Permet d'utiliser l'option Amplificateur/récepteur audio avec le téléviseur. Vous pouvez régler le volume à l'aide de la télécommande de votre téléviseur. Pour activer cette fonction, définissez l'option **Hautparleurs** du menu **Système>Paramètres>Autres** sur **Amplificateur**. Les haut-parleurs du téléviseur sont désactivés et le son de la source visionnée proviendra du système audio connecté.

*Remarque : L'appareil audio devrait prendre en charge la fonction de Contrôle du Système Audio et l'option CEC doit être réglée sur Activé.*

### **Utilisation de l'URL de démarrage**

- Créez un fichier nommé « starturl txt » dans le répertoire racine de n'importe quel périphérique de stockage USB. Assurez-vous que l'extension du fichier soit « txt ».
- Ouvrez ce fichier avec un programme d'édition de textes comme Notepad.
- Écrivez l'URL désirée (par exemple, www.starturl. com) dans le fichier et enregistrez les modifications.
- Connectez le périphérique de stockage USB à l'écran. Sélectionnez **Opérations du périphérique USB** dans le menu **Paramètres de signalisation**, et appuyez sur **OK**.
- Éteignez, puis rallumez l'écran.

*Remarque : Vous pouvez vérifier si l'URL de démarrage comporte le lien choisi à partir du menu* **Paramètres de signalisation>Options de liaison.**

# **Contenus du Menu du téléviseur**

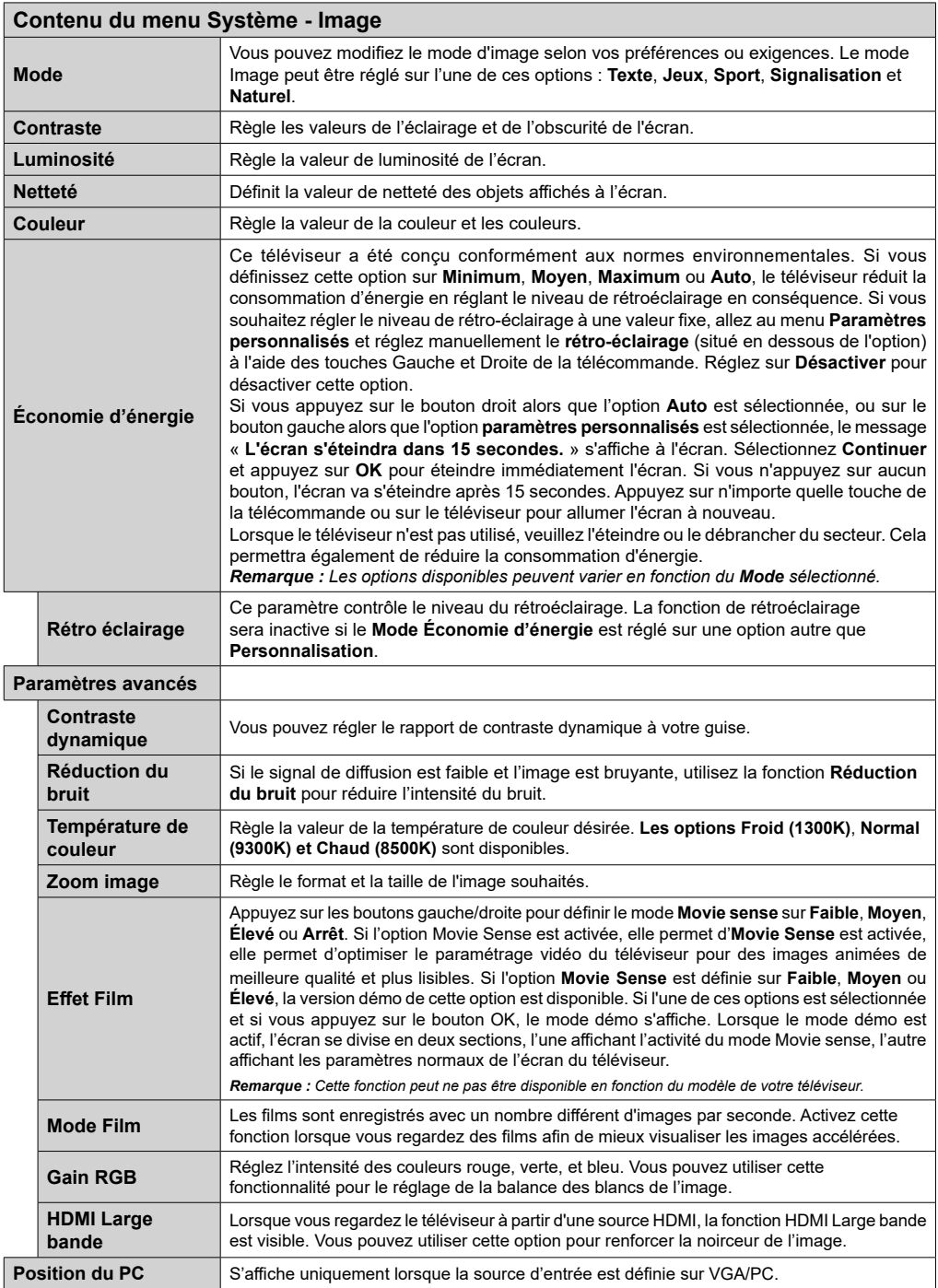

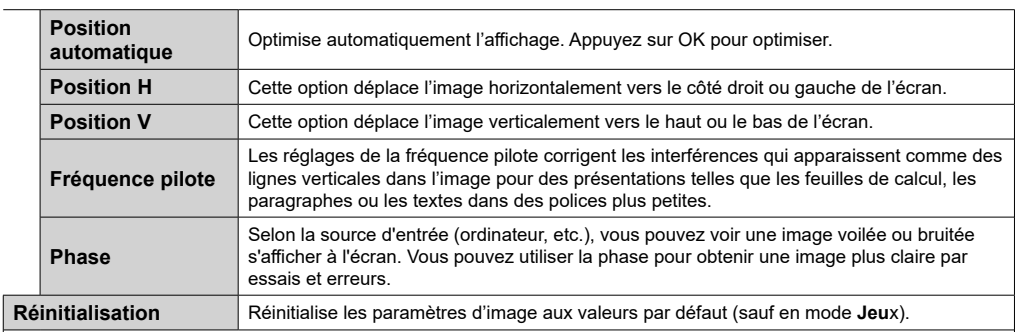

*En mode VGA (PC), certains éléments du menu Image seront indisponibles. Au contraire, les paramètres du mode VGA seront ajoutés aux Paramètres Image en mode PC.*

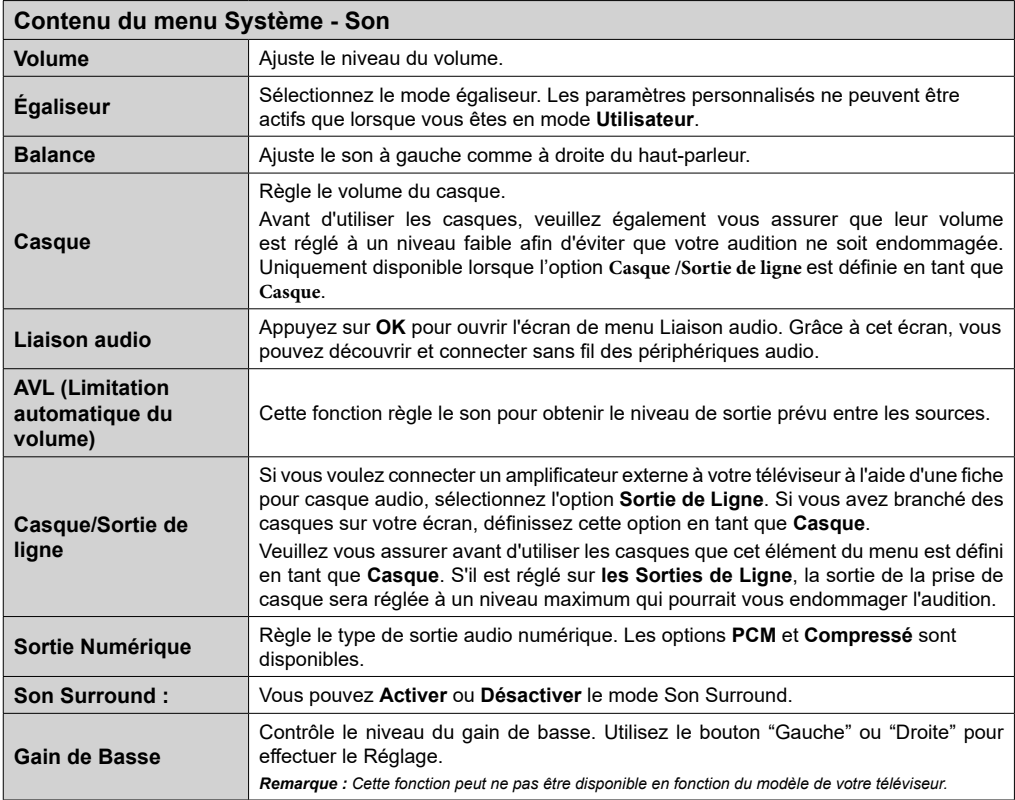

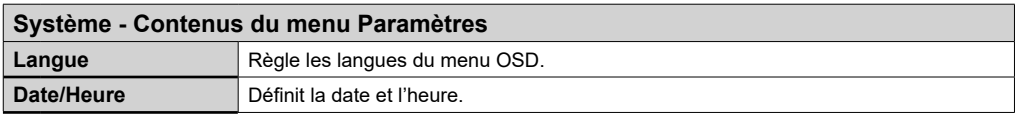

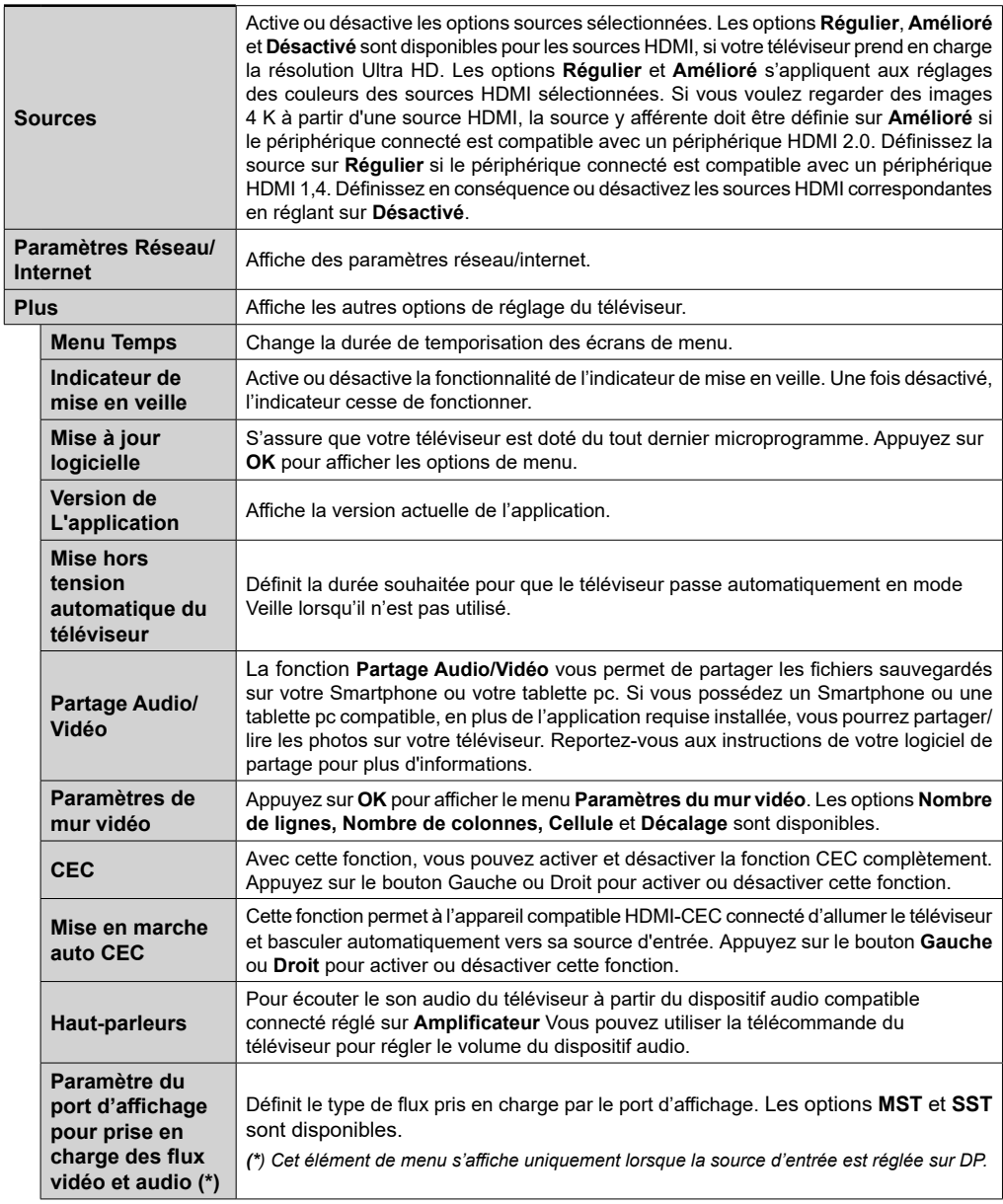

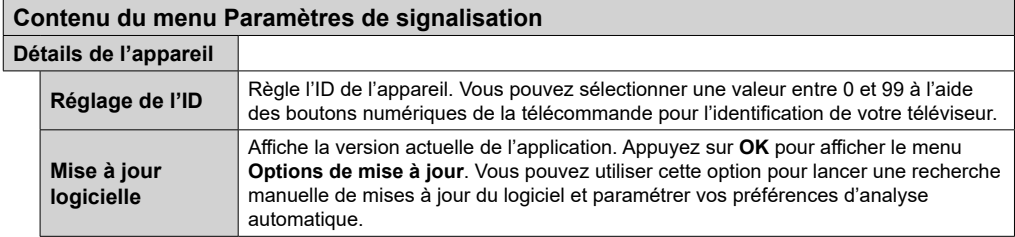

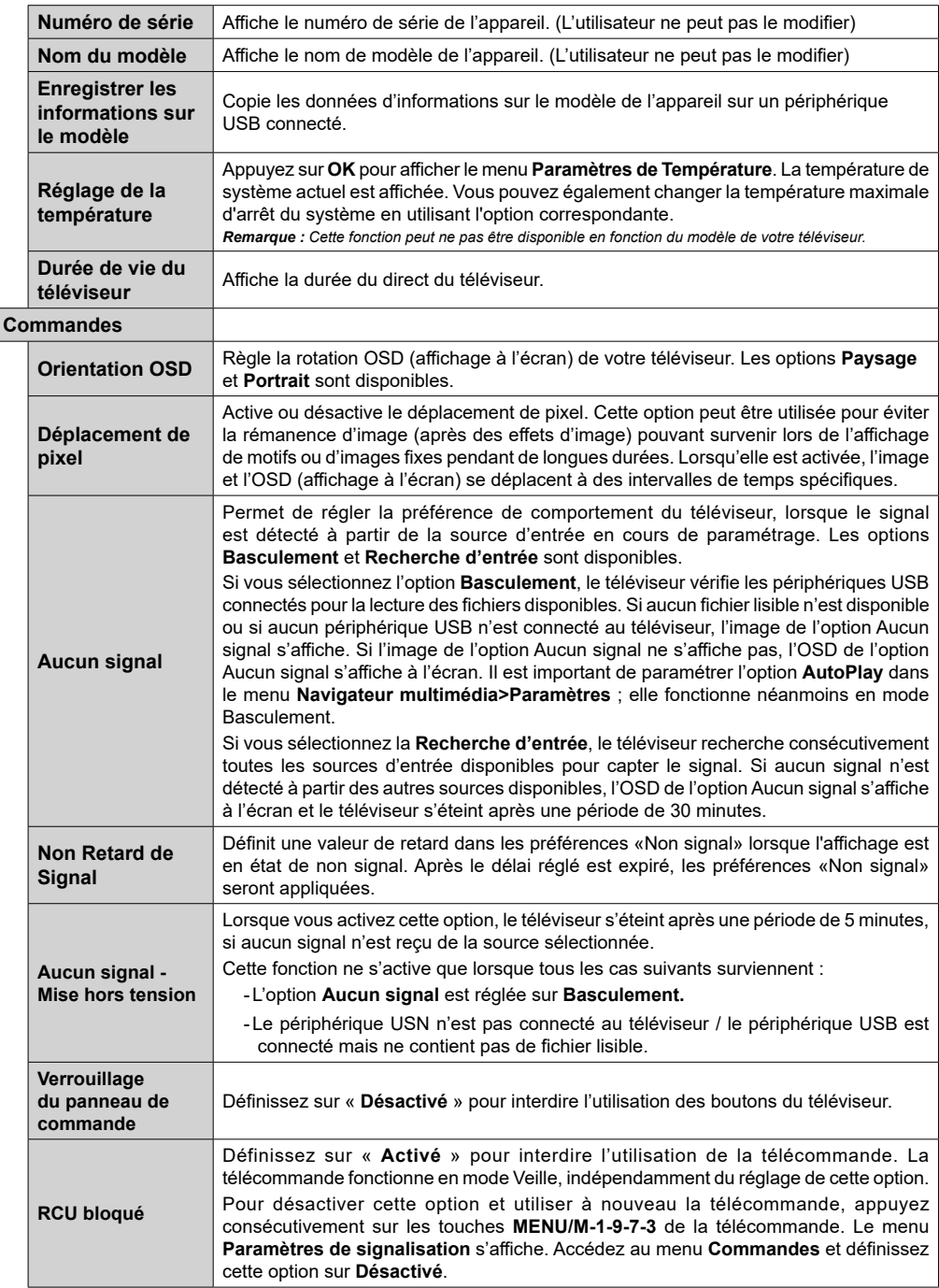

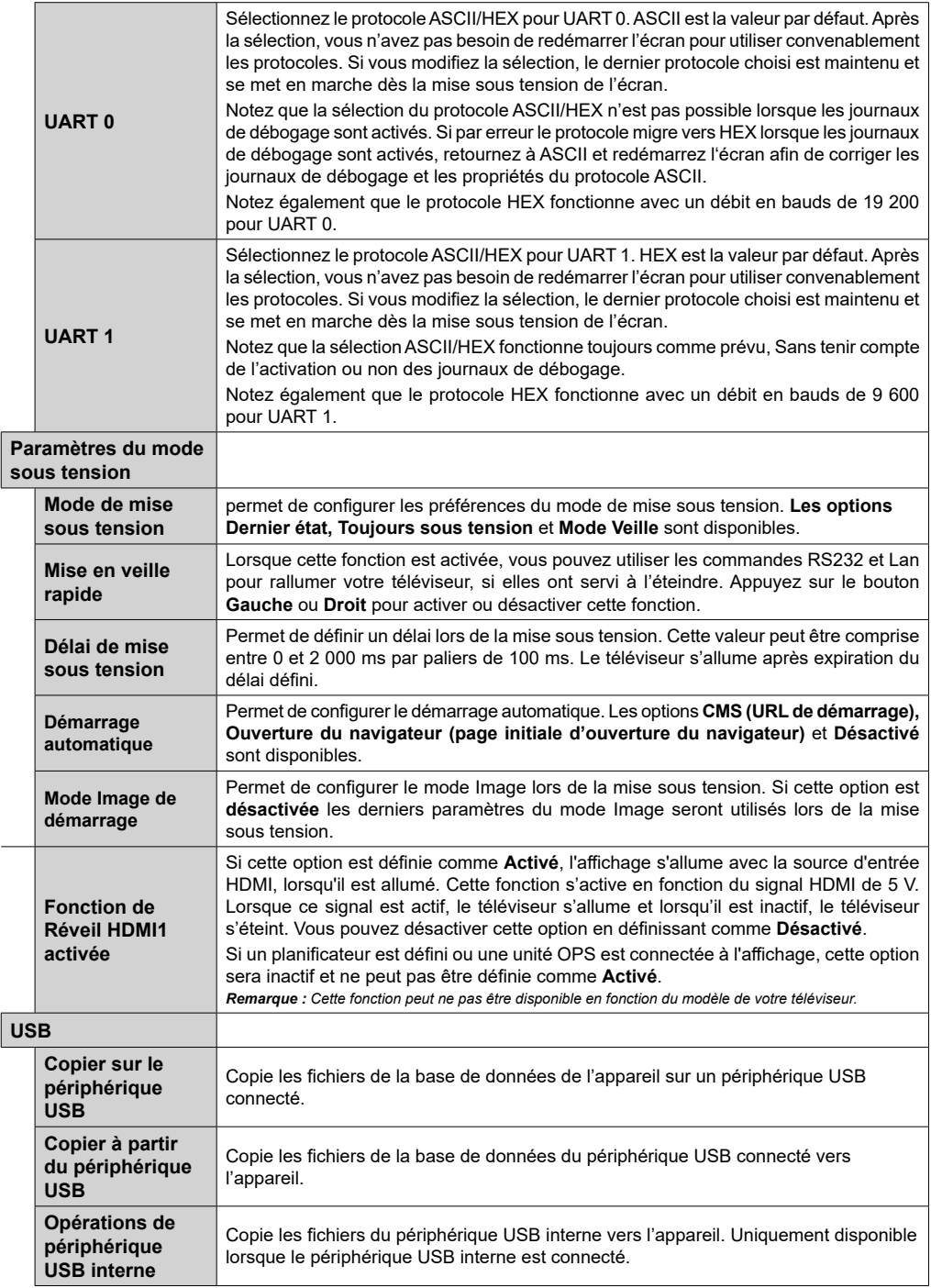

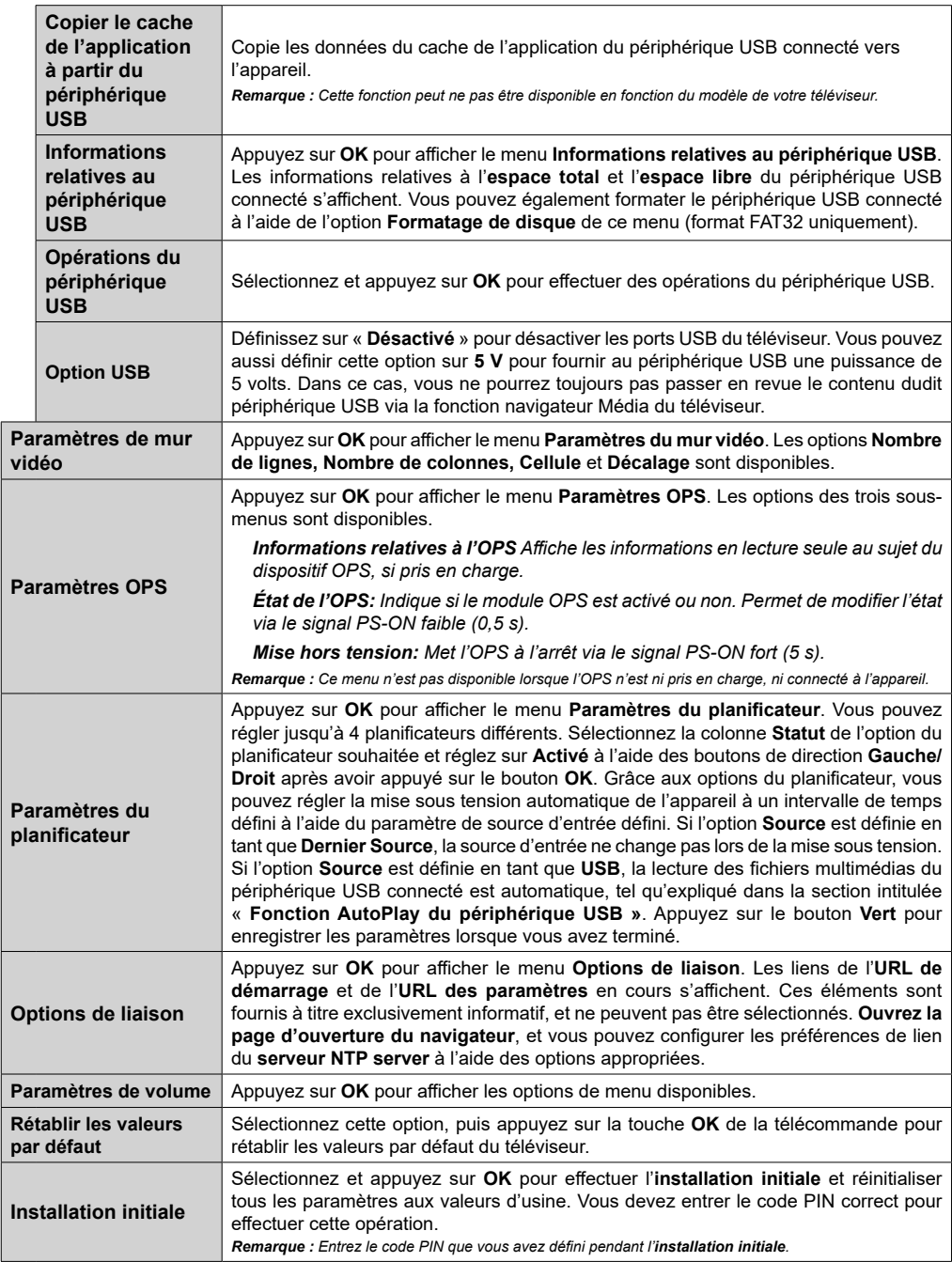

# **Connectivité**

Pour configurer les paramètres réseau avec fil, reportez-vous à la section **Paramètres Réseau/ Internet** dans le menu **Système>Paramètres**.

# **Connexion avec fil**

### **Connexion à un réseau câblé**

- Vous devez avoir un modem / routeur alimenté par une connexion à large bande active.
- Connectez votre téléviseur à votre modem / routeur via un câble Ethernet Il existe un port LAN à l'arrière (derrière) du téléviseur.

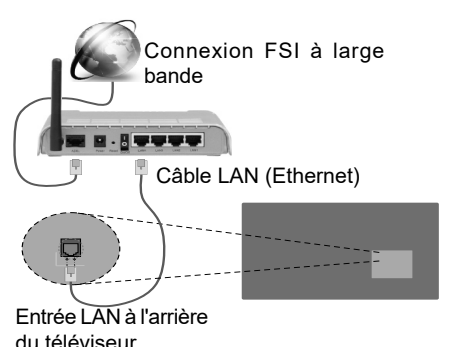

# **Configuration des paramètres des périphériques câblés**

# **Type de réseau :**

Le **type de réseau** peut être sélectionné comme **Dispositif câblé** ou **Dispositif sans fil**, en fonction de la connexion active du téléviseur. Sélectionnez l'option **Dispositif câblé** si vous vous connectez via un réseau Ethernet.

# **Test de débit Internet**

Sélectionnez le bouton **Test de débit Internet** et appuyez sur le bouton **OK**. Le téléviseur vérifie la largeur de bande de la connexion Internet TV et affiche le résultat à la fin.

# **Paramètres avancés**

Sélectionnez l'option **Paramètres Avancés** puis appuyez sur le bouton **OK**. À l'écran suivant, vous pouvez modifier les paramètres IP et DNS. Sélectionnez les paramètres souhaités et appuyez sur le bouton Gauche ou Droite pour modifier le paramètre d'**Automatique** à **Manuel**. Vous pouvez à présent saisir les valeurs **IP Manuel** et/ou **DNS Manuel**. Sélectionnez l'élément correspondant dans le menu déroulant et saisissez les nouvelles valeurs à l'aide des boutons numériques de la télécommande. Appuyez sur le bouton **OK** pour enregistrer les paramètres lorsque vous avez terminé.

# **Connexion sans fil**

# **Connexion à un réseau sans fil**

L'écran ne peut pas se connecter aux réseaux avec un SSID masqué (nom du réseau sans fil). Pour que votre modem SSID soit visible, vous devez changer vos paramètres SSID via le logiciel du modem.

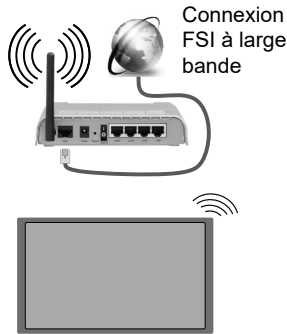

- Un routeur sans fil-N (IEEE 802.11a/b/g/n) avec des bandes simultanées de 2,4 et 5 GHz est conçu pour augmenter la bande passante. Ces fonctions sont optimisées pour une transmission vidéo en HD plus claire et plus rapide et un transfert de fichiers et jeux sans fil faciles.
- La fréquence et le canal diffèrent selon la région.
- La vitesse de transmission varie selon la distance et le nombre d'obstructions entre les produits de la transmission, la configuration de ces produits, l'état des ondes radio, la bande et les produits utilisés. La transmission peut également être coupée ou être déconnectée selon l'état des ondes radio, des téléphones DECT ou de tout autre appareil WiFi 11b Les valeurs standard de la vitesse de transmission sont les valeurs maximales théoriques pour les normes des appareils sans fil. Elles ne sont pas les vitesses réelles de la transmission des données.
- L'endroit où la transmission est le plus efficace varie en fonction de l'environnement d'utilisation.
- La fonction sans fil du téléviseur prend en charge les modems de type 802.11 a, b, g et n. Il vous est fortement conseillé d'utiliser le protocole de communication IEEE 802.11n pour éviter toute dysfonction pendant que vous visionnez les vidéos.
- Vous devez changer le SSID de votre modem si d'autres modems aux alentours partagent le même SSID. Dans le cas contraire, vous pouvez rencontrer des problèmes de connexion. Utilisez une connexion avec fil si vous avez des problèmes avec votre connexion sans fil.

### **Configuration des paramètres des périphériques sans fil**

Ouvrez le menu **Paramètres réseau** et sélectionnez le **Type de réseau** comme **Dispositif sans fil** pour démarrer le processus de connexion.

Le téléviseur recherche automatiquement les réseaux sans fil. Une liste de réseaux disponibles s'affiche alors. Sélectionnez le réseau qui vous intéresse dans la liste.

*Remarque : Si le modem prend en charge le mode N, vous devez définir les paramètres de ce mode.*

Si le réseau sélectionné est protégé par un mot de passe, entrez la clé en utilisant le clavier virtuel. Vous pouvez utiliser ce clavier grâce aux boutons de direction ainsi que le bouton **OK** sur la télécommande.

Attendez que l'adresse IP s'affiche sur l'écran.

Cela montre que la connexion est établie. Pour vous déconnecter d'un réseau sans fil, sélectionnez **Type de Réseau** puis appuyez sur les boutons Gauche ou Droite pour définir comme **Désactivé**.

Si votre routeur est équipé d'un bouton WPS (Wi-Fi Protected Setup), connectez directement votre téléviseur au modem/routeur sans entrer un mot de passe ou ajouter d'abord le réseau. Sélectionnez l'option **Appuyez sur WPS du routeur Wifi** et appuyez sur **OK.** Puis appuyez sur le bouton WPS de votre routeur/modem pour vous connecter.

Sélectionnez **Test de Débit Internet** et appuyez sur le bouton **OK** pour vérifier le débit de votre connexion Internet. Sélectionnez **Paramètres Avancés** et appuyez sur le bouton **OK** pour ouvrir le menu des paramètres avancés. Utilisez les boutons de direction et les boutons numériques pour la configuration. Appuyez sur le bouton **OK** pour enregistrer les paramètres lorsque vous avez terminé.

# **Autres informations**

L'état de la connexion s'affiche à l'écran soit, **Connecté** ou **non Connecté** ainsi que l'adresse IP actuelle, si une connexion est établie

#### **Connexion à votre téléphone portable via le WiFi**

- Si votre téléphone portable est doté d'un WiFi, vous pouvez le connecter à votre écran via un routeur, afin d'accéder au contenu de votre téléphone. Pour ce faire, votre téléphone portable doit avoir une application de partage appropriée.
- Connectez votre routeur en suivant les étapes ciaprès dans la section **Connectivité Sans Fil**.
- Ensuite, connectez votre téléphone portable au routeur puis activez l'application de partage audio/vidéo sur votre périphérique mobile. Enfin, sélectionnez les fichiers que vous voulez partager avec votre téléviseur.
- Si la connexion est établie correctement, vous pourrez maintenant accéder aux fichiers partagés de votre téléphone portable via le **Navigateur multimédia** de votre téléviseur.
- Entrez dans le menu **Navigateur multimédia** et l'OSD de sélection du périphérique playback s'affiche. Sélectionnez votre téléphone portable et appuyez sur le bouton **OK** pour continuer.
- Vous pouvez télécharger une application distante virtuelle de télécommande à partir du serveur du fournisseur d'application de votre téléphone portable si cela est disponible.

*Remarque : Cette fonction peut ne pas être prise en charge par certains téléphones portables.*

## **Affichage sans fil**

L'affichage sans fil est une norme de diffusion de contenus vidéo et sonores mise au point par Wi-Fi Alliance. Cette fonctionnalité permet d'utiliser votre téléviseur comme périphérique d'affichage sans fil.

#### **Utilisation avec des téléphones portables**

Il existe diverses normes relatives au partage d'écran, notamment de contenus graphiques, vidéo et sonores entre votre appareil mobile et votre téléviseur.

Si votre téléviseur ne dispose pas de l'option WiFi interne, branchez-y d'abord la clé USB sans fil.

Puis, appuyez sur le bouton **Source de la télécommande et basculez vers la source Affichage sans fil.** 

Un écran s'affiche révélant qu'il est prêt à être connecté.

Ouvrez l'application de partage sur votre téléphone portable. Les noms de ces applications varient en fonction des marques. Reportez-vous au manuel de votre appareil mobile pour plus d'informations.

Recherchez des appareils. Après avoir sélectionné et connecté votre téléviseur, l'écran de votre appareil s'affiche.

*Remarque : Cette fonction ne peut être utilisée que si l'appareil mobile la prend en charge. La recherche et la connexion des processus varient selon le programme que vous utilisez. Les téléphones portables Android doivent être équipés de la version V4.2.2 ou ultérieure.*

# **Connexion d'autres périphériques sans fil**

Votre téléviseur prend également en charge une autre technologie sans fil de courte portée. Un appariement est nécessaire avant l'utilisation de ce type de périphériques sans fil avec le téléviseur. Pour jumeler votre appareil à l'écran, procédez comme suit :

- Définissez l'appareil en mode jumelage
- Lancez la recherche d'appareils sur votre téléviseur

*Remarque : Reportez-vous au manuel d'utilisation du périphérique sans fil pour savoir comment le configurer en mode d'appariement.*

Vous pouvez connecter sans fil des périphériques audio à votre téléviseur. Débranchez ou éteignez tout autre périphérique audio connecté pour assurer le bon fonctionnement de l'option de connexion sans fil. Pour les périphériques audio, vous devez utiliser l'option **Liaison audio** du menu **Système>Son**. Sélectionnez l'option de menu et appuyez sur la touche **OK** pour ouvrir le menu correspondant. Grâce à ce menu, vous pouvez découvrir et connecter des périphériques utilisant la même technologie sans fil et commencer à les utiliser. Suivez les instructions à l'écran. Lancez la recherche de périphériques. Une liste de périphériques sans fil disponibles s'affiche. Sélectionnez un de votre choix à partir de la liste et appuyez sur **OK** pour vous connecter. Si le message « **Périphérique connecté** » s'affiche, c'est que la connexion a été établie avec succès. Si la connexion échoue, essayez de nouveau.

*Remarque : Les périphériques sans fil peuvent fonctionner dans la même plage de fréquence radio et peuvent interférer les uns avec les autres. Pour améliorer les performances de votre périphérique sans fil, placez-le à au moins 1 mètre de tout autre périphérique sans fil.*

### **Résolution des problèmes de connectivité**

#### **Réseau sans fil indisponible**

- Assurez-vous que les pare-feu de votre réseau permettent la connexion sans fil TV.
- Essayez à nouveau de rechercher les réseaux sans fils à l'aide de la fenêtre du menu Paramètres Réseaux /Internet.

Si le réseau sans fil ne fonctionne pas correctement, essayez d'utiliser le réseau avec fil chez vous. Reportez-vous à la section **Connectivité filaire** pour plus d'informations sur le processus.

Si le téléviseur ne fonctionne pas avec la connexion avec fil, vérifiez le modem (routeur). Si le routeur n'a pas de problème, vérifiez la connexion Internet de votre modem.

#### **Connexion lente**

Voir le manuel d'instructions de votre modem sans fil pour obtenir des informations sur la zone de service interne, la vitesse de la connexion, la qualité du signal et d'autres paramètres. Vous devez avoir une connexion haut débit pour votre modem.

#### **Interruption lors d'une lecture ou réactions lentes**

Si vous rencontrez de tels problèmes, essayez les solutions suivantes :

Maintenez une distance d'au moins trois mètres entre le four à micro-ondes, les téléphones portables,

les appareils équipés d'un Bluetooth ou tout autre appareil compatible avec le Wi-Fi. Essayez de changer la chaîne active sur le routeur WLAN.

### **Connexion Internet indisponible / Partage Audio/Vidéo Impossible**

Si l'adresse MAC (un numéro d'identification unique) de votre PC ou modem a été régulièrement enregistrée, il se peut que votre téléviseur ne soit pas connecté à Internet. Dans ce cas, l'adresse MAC est authentifiée chaque fois que vous êtes connecté à Internet. Il s'agit d'une précaution contre tout accès non autorisé. Puisque votre écran dispose de sa propre adresse MAC, votre fournisseur Internet ne peut valider cette adresse. À cet effet, votre téléviseur ne peut se connecter à Internet. Contactez votre fournisseur de service Internet pour qu'il vous donne des informations concernant la façon de connecter un périphérique différent, comme votre téléviseur, à Internet.

Il est par ailleurs possible que la connexion Internet soit indisponible à cause d'un problème de parefeu. Si vous pensez que votre problème se trouve à ce niveau, contactez votre fournisseur de service Internet. Un pare-feu pourrait expliquer le problème de connectivité et de découverte pendant l'utilisation de l' écran en mode Partage audio/vidéo ou pendant la navigation via la fonction Partage audio/vidéo.

#### **Domaine non valide**

Assurez-vous de vous être déjà connecté à votre PC avec un nom d'utilisateur/mot de passe autorisé et veillez également à ce que votre domaine soit actif, avant de partager quelque fichier que ce soit dans le programme du serveur de média de votre ordinateur. Si le domaine n'est pas valide, vous pourrez rencontrer des problèmes au moment de parcourir les fichiers en mode Partage audio/vidéo.

## **Utilisation du service du réseau Partage Audio/Vidéo**

La fonction de Partage audio/vidéo est une norme qui permet de visualiser les appareils électroniques numériques pour les rendre plus faciles d'utilisation à domicile.

Elle vous permet d'afficher et de lire les photos, la musique et les vidéos mémorisées sur le serveur multimédia connecté à votre réseau domestique.

#### **1. Installation de Nero Media Home**

Vous ne pouvez pas utiliser la fonction de partage audio vidéo si le programme serveur n'est pas installé dans votre ordinateur ou si le serveur multimédia requis n'est pas installé dans le dispositif compagnon. Veuillez installer le programme Nero Media Home sur votre PC. Pour de plus amples informations sur l'installation, veuillez-vous référer à la partie « **Installation de Nero Media Home** ».

### **2. Connexion à un réseau câblé ou sans fil**

Pour de plus amples informations de configuration, référez-vous aux chapitres **Connectivité avec fil/ sans fil.**

#### **3. Lecture de fichiers partagés à travers le navigateur multimédia**

Sélectionnez le menu **Navigateur multimédia** à l'aide des boutons de direction à partir du menu principal et appuyez sur **OK**. Le navigateur multimédia va s'afficher.

# **Partage Audio/Vidéo**

Sélectionnez le type de média souhaité sur le principal menu de navigateur multimédia et appuyez sur **OK**. Si la configuration est faite correctement, l'écran **Sélection du périphérique** s'affiche après la sélection du type de média souhaité. Si des réseaux sont disponibles, ils apparaissent à l'écran. Sélectionnez le serveur multimédia ou le réseau auquel vous voulez vous connecter à l'aide des boutons Haut ou Bas, puis appuyez sur **OK**. Si vous voulez actualiser la liste des périphériques, appuyez sur le bouton **Vert**. Appuyez sur le bouton **Menu** pour quitter.

Si vous sélectionnez le type de média comme **Vidéos** et choisissez le périphérique à partir du menu de sélection. Ensuite sélectionnez le dossier contenant les fichiers vidéo sur l'écran suivant et tous les fichiers vidéo seront listés.

Pour lire les types de médias à partir du menu, vous devez rentrer au menu principal du **Navigateur multimédia** pour sélectionner le type de média souhaité et choisir le réseau une seconde fois. Vous pouvez aussi appuyer sur le bouton **Bleu** pour rapidement passer au type de média suivant sans changer de réseau. Référez-vous à la partie du menu **Navigateur multimédia** pour plus d'informations sur la lecture des fichiers.

En cas de problème avec le réseau, veuillez débrancher votre écran de la prise murale et rebranchez-le à nouveau. Les modes lecture spéciale et différée ne sont pas pris en charge par la fonction de Partage Audio/Vidéo .

Le PC/HDD/Lecteur Multimédia ou tout autre appareil compatible doit être utilisé avec une connexion filaire pour une qualité de lecture optimale.

Utilisez une connexion LAN pour un partage de fichiers plus rapide avec d'autres appareils comme les ordinateurs.

*Remarque : Certains PC peuvent ne pas avoir la capacité d'utiliser la fonction Partage Audio Vidéo en raison des paramètres Administrateur et Sécurité (tels que les PC commerciaux).*

*Pour une meilleure connexion de l'écran au réseau à domicile, installez l'application Nero.*

# **Installation de Nero MediaHome**

#### **La procédure d'installation de Nero MediaHome est la suivante :**

*Remarque : Vous ne pouvez pas utiliser la fonction de partage audio/vidéo si le programme serveur n'est pas installé dans votre ordinateur ou si le serveur multimédia requis n'est pas installé dans le dispositif compagnon.*

**1.** Entrez le lien suivant en entier dans la barre d'adresse de votre navigateur.

#### http://www.nero.com/mediahome-tv

- **2.** Cliquez sur la touche **Télécharger** dans la page d'ouverture. Le fichier d'installation va être téléchargé sur le PC.
- **3.** Une fois le téléchargement fini, cliquez deux fois sur le fichier d'installation pour lancer l'installation. L'assistant d'installation vous guide tout au long de l'installation.
- **4.** Les premières fenêtres s'affichent en premier. L'assistant d'installation vérifie la disponibilité des applications tiers installées dans le PC. Si des applications manquent celles-ci s'affichent et doivent être installées avant la suite du processus.
- **5.** Appuyez sur le bouton **Installer**. L'interface intégrée s'affiche. Ne modifiez pas l'interface qui s'affiche.
- **6.** Appuyez sur le bouton **Suivant**. La fenêtre détaillant les conditions de la Licence (EULA) va s'afficher. Veuillez lire l'accord de licence attentivement et cochez la case appropriée si vous adhérez à cet accord. Si vous n'acceptez pas les termes de l'accord, il vous sera impossible d'installer le CD.
- **7.** Appuyez sur le bouton **Suivant**. Dans la prochaine fenêtre, vous pouvez régler vos préférences d'installation.
- **8.** Appuyez sur le bouton **Installer**. L'installation est lancée et se termine automatiquement. Une barre de progression indique le progrès de l'installation.
- **9.** Appuyez sur le bouton **Terminé**. L'installation est terminée. Vous serez redirigé vers le site web qui héberge l'application Nero.
- **10.** Un raccourci est ensuite créé sur le bureau.

**Félicitations !** Vous avez installé Nero MediaHome sur votre PC avec succès.

Lancez l'application Nero MediaHome en cliquant deux fois sur l'icône du raccourci.

### **Navigateur Internet**

Pour utiliser le navigateur Internet, accédez d'abord au principal menu en appuyant sur le bouton **Menu**. Lancez alors l'application de **navigateur internet** à partir du menu **Internet**.

*(\*) L'image du logo du navigateur internet peut changer*

Dans l'écran initial du navigateur, les aperçus des liens prédéfinis (le cas échéant) d'accès aux sites web disponibles s'affichent sous la forme des options **Raccourcis**, ainsi que des options **Modifier raccourcis** et **Ajouter à la liste des raccourcis**.

Vous pouvez appuyer sur le bouton **Internet** de la télécommande pour ouvrir le navigateur Internet. Si l'URL du **page initiale d'ouverture du navigateur** est définie dans le menu **Paramètres de signalisation>Options de liaison**, le navigateur s'ouvre sur cette page. Dans le cas contraire, ce bouton ne fonctionne.

Pour défiler le navigateur web, utilisez les touches de direction de la télécommande ou d'une souris connectée. Pour visualiser la barre d'options du navigateur, placez le curseur en haut de la page. **Les options Historique**, **Onglets** et **Signets** et la barre du navigateur contenant les boutons Précédent/ Suivant, Actualiser, la barre d'adresse/de recherche, **Raccourci** et **Opera** sont disponibles.

Pour ajouter un site Web souhaité à la liste de **Raccourcis** pour accès rapide, placez le curseur en haut de la page. La barre du navigateur apparaît. Sélectionnez le bouton **Raccourcis** - **III** et appuyez sur le bouton **OK**. Ensuite, sélectionnez l'option **Ajouter à la liste des raccourcis** et appuyez sur le bouton **OK**. Remplissez les espaces vides réserves au **Nom** et à l'**Adresse**, sélectionnez **OK** et appuyez sur le bouton **OK** pour ajouter. Si vous naviguez sur le site et souhaitez ajouter un élément à la liste de **Raccourcis**, sélectionnez le bouton **Opera-** et appuyez sur le bouton **OK**. Ensuite, sélectionnez l'option **Ajouter à la liste de raccourcis** dans le sousmenu et appuyez sur le bouton **OK**. Le remplissage de votre **nom** et de votre **adresse** est automatique en fonction du site que vous visitez. Sélectionnez **OK** et appuyez sur le bouton **OK** pour ajouter.

Vous pouvez également utiliser les options du menu **Opera** pour la gestion du navigateur. Sélectionnez le bouton **Opera- 0** et appuyez sur le bouton OK pour voir les pages spécifiques disponibles et les options générales.

Il existe plusieurs façons de chercher ou de visiter des sites Internet à l'aide de votre navigateur Web.

Entrez l'adresse du site Web (URL) dans la barre de recherche/d'adresse et sélectionnez le bouton **Envoyer** sur le clavier virtuel, puis appuyez sur le bouton **OK** pour visiter le site.

Entrez le(s) mot(s) clé dans la barre de recherche/ d'adresse et sélectionnez le bouton **Envoyer** sur le clavier virtuel et appuyez sur le bouton **OK** pour lancer une recherche dans les sites Web sollicités.

Sélectionnez un onglet des raccourcis et appuyez sur le bouton **OK** pour visiter le site Web souhaité. Votre TV est compatible avec des claviers / souris USB. Connectez votre périphérique au port USB de votre téléviseur pour une navigation plus facile et plus rapide.

Certaines pages Internet contiennent des contenus flash. Ces pages ne sont pas prises en charge par le navigateur.

Votre téléviseur ne prend en charge aucun téléchargement sur Internet à partir du navigateur.

Tous les sites Internet pourraient ne pas être pris en charge. Des problèmes de contenu pourraient survenir en fonction du site. Dans certains cas, il pourrait être impossible de lire des contenus vidéo.

### **Opérations de périphérique USB interne**

Votre écran possède une mémoire interne. Vous pouvez effectuer 4 opérations à l'aide de cette mémoire interne : **Copie à partir d'un périphérique USB, copie vers un périphérique USB, suppression et formatage de disque (FAT32 uniquement)**

Retrouvez ces options dans le menu **Paramètres de signalisation>opérations de périphérique USB interne**.

La mémoire interne de votre écran contient un dossier par défaut nommé « **int\_usb** » dans le répertoire racine. Toutes les opérations de **copie à partir / vers un périphérique USB** s'effectuent à l'aide de ce dossier. Si vous souhaitez copier des fichiers de données d'un périphérique de stockage USB externe à la mémoire interne de l'écran, stockez-les dans le dossier nommé « **copy\_to\_int\_usb** » qui se trouve dans le répertoire racine du périphérique de stockage USB externe. Si vous souhaitez copier des données de la mémoire interne de votre écran à un périphérique de stockage USB externe, créez un dossier nommé « **copy\_from\_int\_usb** » dans le répertoire racine du périphérique de stockage USB externe.

Les **opérations de copie à partir / vers un périphérique USB** sont disponibles uniquement si un périphérique de stockage USB est connecté à votre téléviseur. Les options de **suppression** et de **formatage de disque** restent fonctionnelles même si aucun périphérique de stockage USB n'est connecté. Le dossier par défaut « **int\_usb** » situé dans le répertoire racine de la mémoire interne se recrée après chaque **suppression** et **formatage de disque**.

### **Support de rotation OSD (\*)**

Vous pouvez modifier la rotation OSD (sur l'affichage d'écran) de votre téléviseur si vous le souhaitez. Lorsque vous effectuez l'**installation initiale**, réglez l'option **Orientation OSD** comme souhaité dès l'affichage du menu **Paramètres de signalisation**. Vous

pouvez également modifier ce paramètre plus tard à partir du menu **Paramètres de signalisation>Commandes.** Les options disponibles sont : **Paysage** et **Portrait**.

*(\*) Cette fonction peut ne pas être disponible en fonction du modèle de votre téléviseur*

## **Sortie HDMI**

Le port HDMI2 situé sur le côté arrière gauche de l'affichage fonctionne comme un port de sortie (port HDMI supérieur). Ce port ne fonctionne pas comme une entrée, ainsi aucun périphérique d'entrée ne doit y être connecté. Seul du contenu reçu du port HDMI1 situé également à l'arrière gauche de l'écran (port HDMI inférieur) peut être transmis via ce port. Il n'est pas possible de transmettre des contenus reçus d'autres types d'entrée, tels que les entrées VGA, DVI ou Display Port à partir de ce port. C'est une fonction par défaut et vous ne pouvez la désactiver/l'activer par aucune option de menu. Le port de sortie HDMI fonctionne toujours si un périphérique source est connecté au port d'entrée HDMI.

# **Horloge en Temps Réel (RTC)**

Votre téléviseur comporte un RTC. Il est utilisé pour conserver les informations réelles relatives à la date et l'heure pendant un certain temps si l'alimentation en énergie est interrompue, lorsque vous débrancher l'écran de la prise ou lorsque survient une panne d'électricité. Dans ce cas, le téléviseur utilise les informations de date et d'heure enregistrées dans RTC.

- Toutes les sources de synchronisation peuvent ignorer la date et l'heure de RTC.
- Le téléviseur essaie de se connecter provisoirement au **serveur NTP** (6 heures après la dernière mise à jour) pour obtenir les informations sur la date et l'heure actuelles. Si le téléviseur réussit à obtenir ces informations à partir du serveur NTP, il se met à jour et met également à jour la RTC avec les informations de date et d'heure reçues. Si la mise à jour du serveur NTP échoue, l'écran utilise l'heure et la date de la RTC pour se mettre à jour.
- La batterie de la RTC alimente l'horloge à temps réel intégrée et le calendrier en énergie électrique. Sans source d'alimentation externe, la RTC peut fonctionner pendant au moins 14 jours.
- Si la RTC est utilisée comme source de synchronisation, le réglage manuel de la date et de l'heure est activé à partir de l'option Date/Heure dans le menu **Système> Paramètres**.

### **Contrôle à partir d'un PC externe**

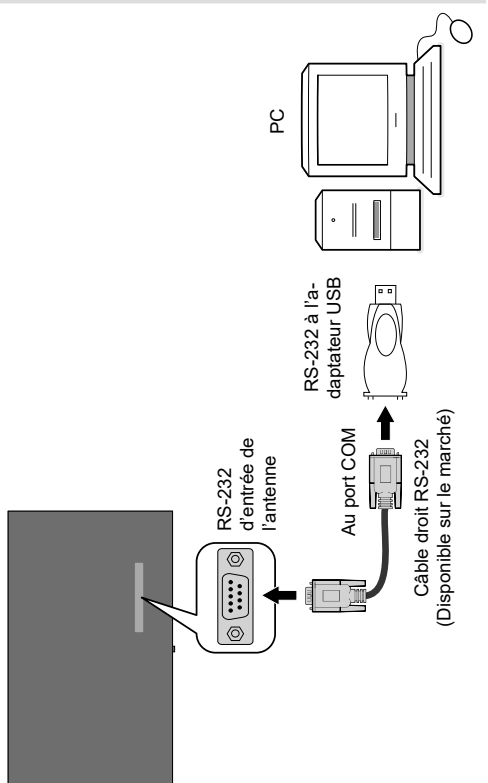

Vous pouvez contrôler l'écran à partir d'un PC externe via un port RS-232 (port COM) ou LAN (port Ethernet) sur le PC. Par exemple, vous pouvez changer la source du système grâce au RS-232 à partir d'un ordinateur distant. Lorsqu'une commande est envoyée du PC au téléviseur, ce dernier fonctionne selon la commande reçue et envoie un message de réponse au PC.

#### **Équipement/Outils :**

- Câble RS-232 (femelle) au câble RS-232 (mâle) ou câble LAN (connecté via un routeur)
- Câble USB au câble RS-232 (mâle)
- Notebook ou PC disposant d'un port USB ou LAN
- Programme installé sur le PC distant pour l'envoi des commandes :

En général, les commandes RS-232 sont envoyées pour le fonctionnement des fonctions implémentées via un port série et un utilitaire. Vous pouvez utiliser un utilitaire approprié comme indiqué ci-dessous.

**Connexion au port LAN du téléviseur**

Pour commencer, téléchargez et installez le logiciel PuTTY à partir du lien : http://www.putty.org/.

Exécutez le logiciel et entrez l'adresse IP de l'écran dans le champ **Nom d'hôte.** Entrez « **1986** » comme valeur par défaut dans le champ **Port**. Ensuite, sélectionnez « **Telnet** » comme **Type de connexion** et cliquez sur le bouton.

*Remarque : Consultez la section* **Connectivité** *de ce manuel pour obtenir les informations relatives au branchement de du téléviseur au réseau et à l'affichage de l'adresse IP du téléviseur.*

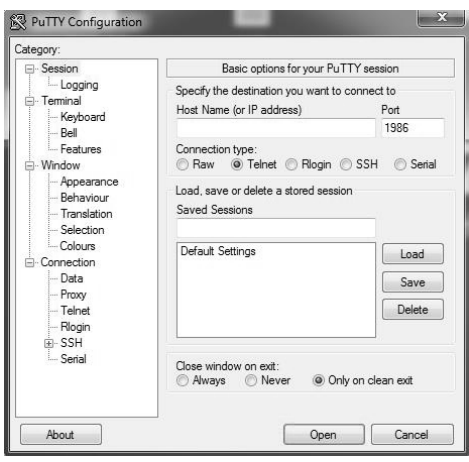

Utilisez les commandes de la **table de commande RS232**. Par exemple si vous entrez la commande « GETVOLUME », le niveau de volume s'affiche sur la fenêtre mastic comme l'illustre les images ci-après.

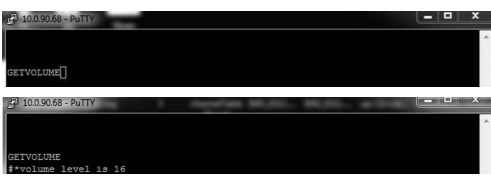

Autre exemple ;

Vous pouvez changer le niveau à l'aide de la commande « VOLUME ». Après l'envoi de cette commande, vous pouvez vérifier les modifications à partir du téléviseur.

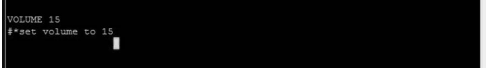

Dernier exemple ;

Lorsque vous entrez la commande « GETSOURCE », la source actuelle s'affiche sur l'écran comme l'illustre l'image ci-après.

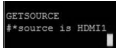

#### **Connexion au port RS232 du téléviseur**

Exécutez le logiciel et sélectionnez **Série** comme **Type de connexion**. Entrez le port série du téléviseur dans le champ **Ligne série** (dans l'exemple suivant, il s'agit de COM4) et **« 115200 »** dans le champ Débit. Puis, cliquez sur le bouton **Ouvrir**.

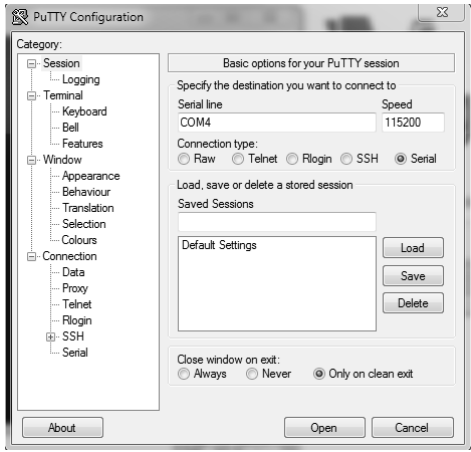

# **Panneau de commande RS232/LAN**

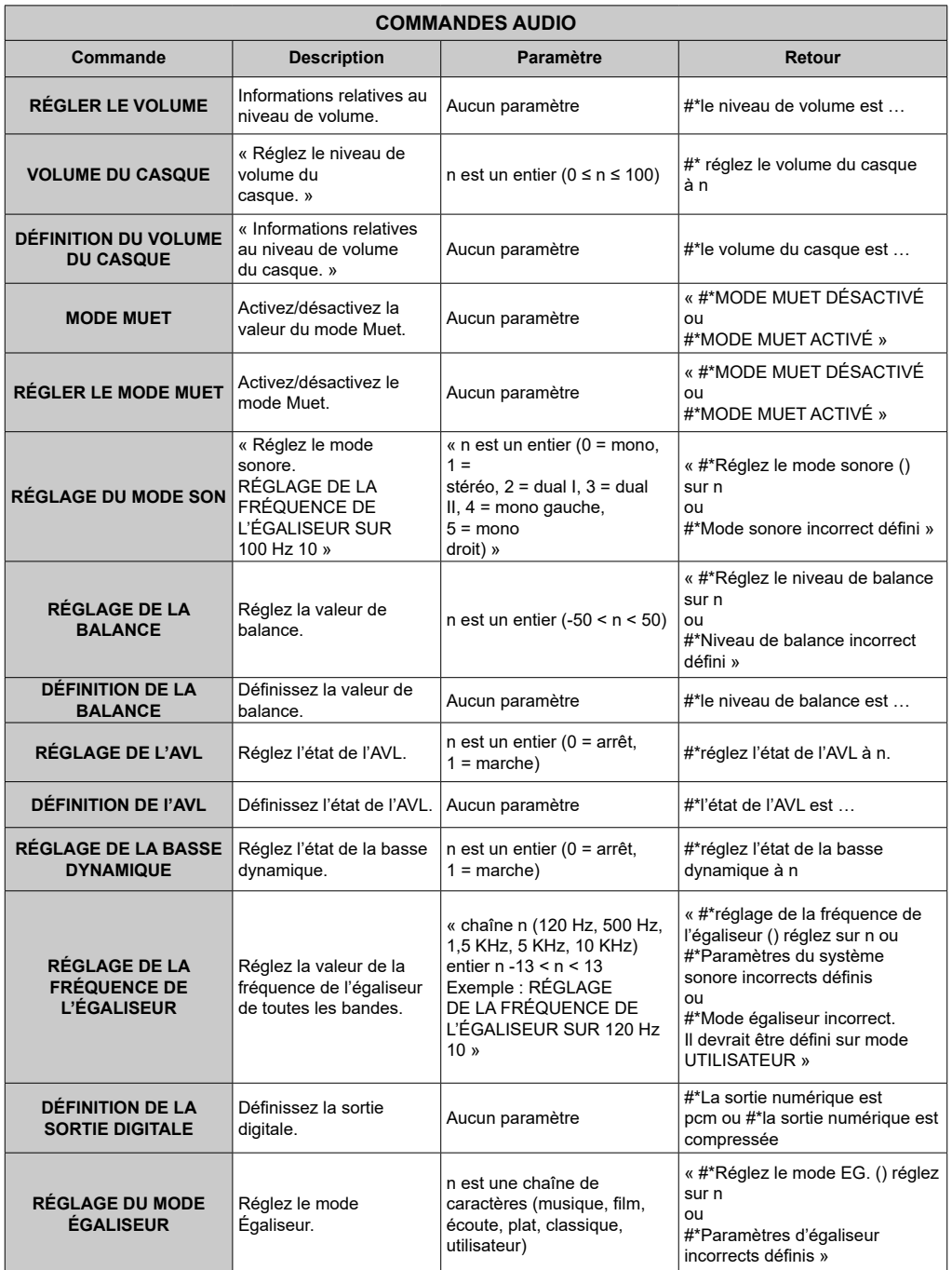

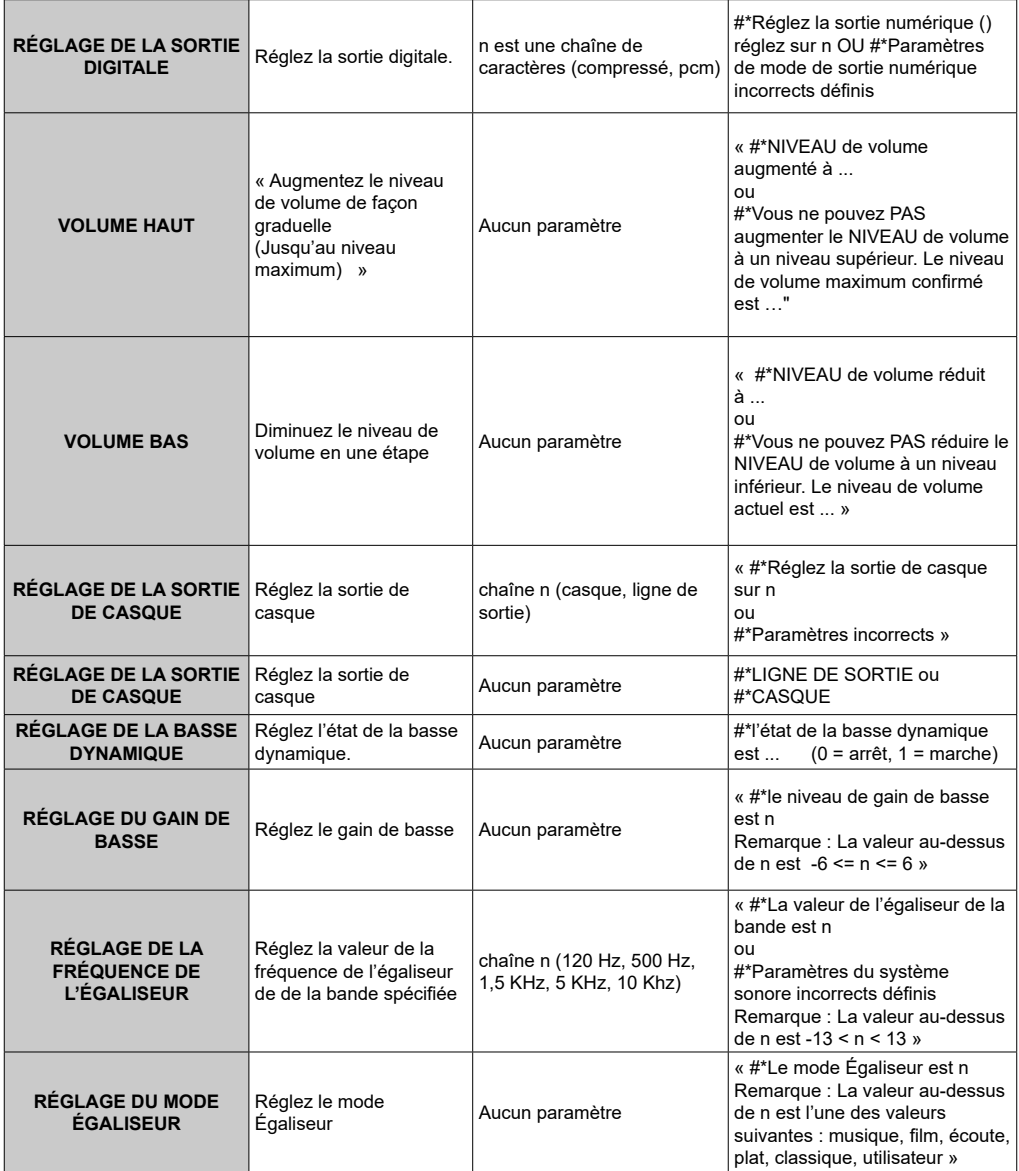

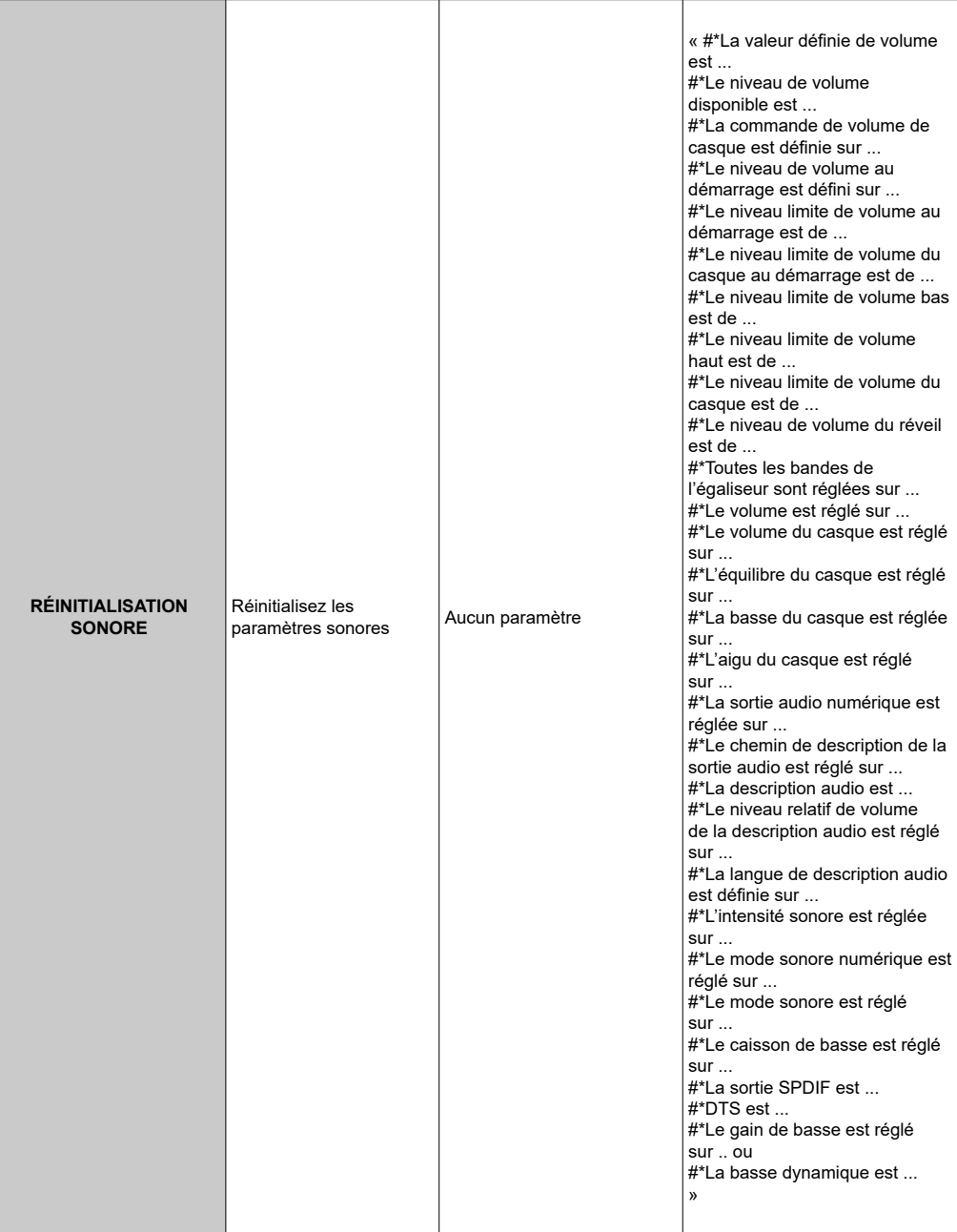

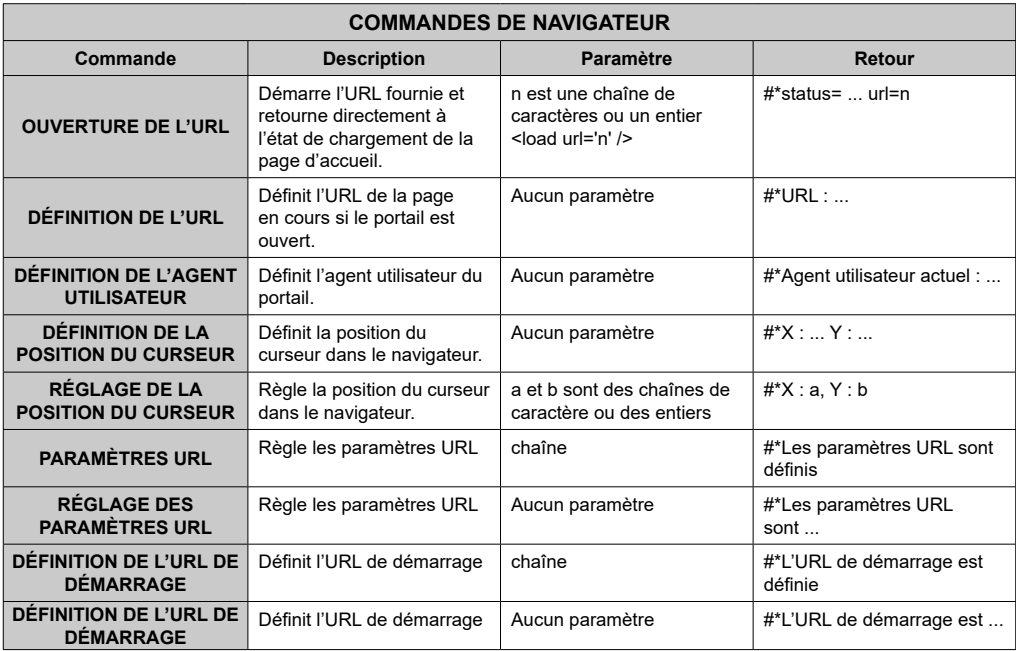

### **COMMANDES GÉNÉRALES D'ÉCRAN**

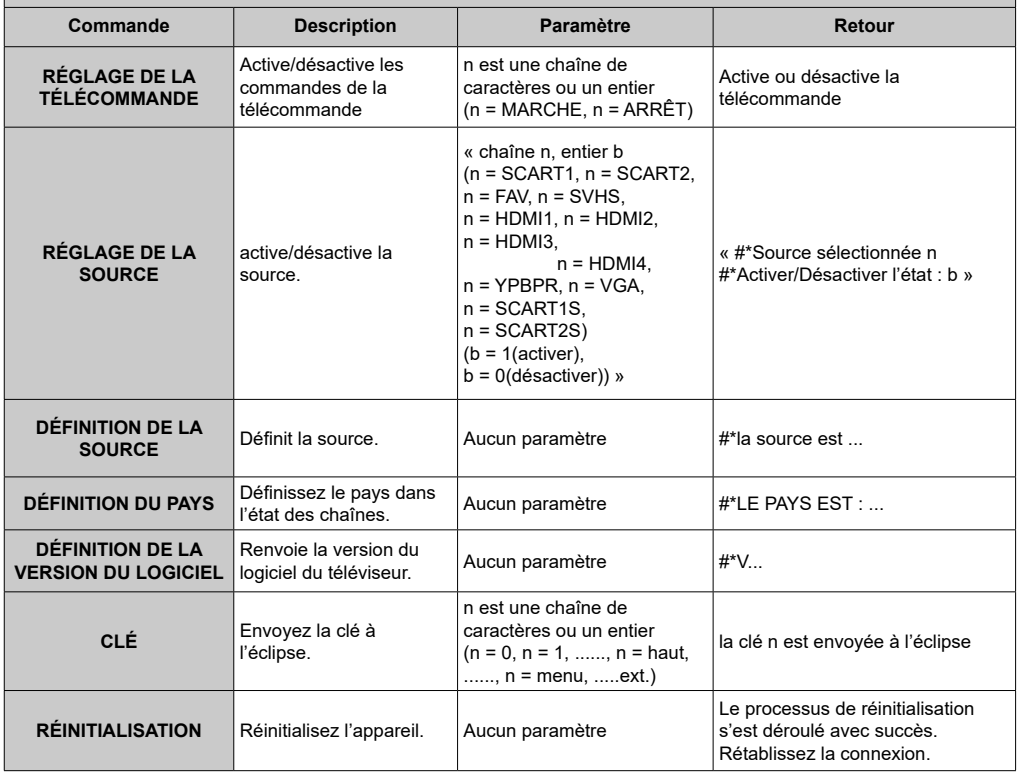

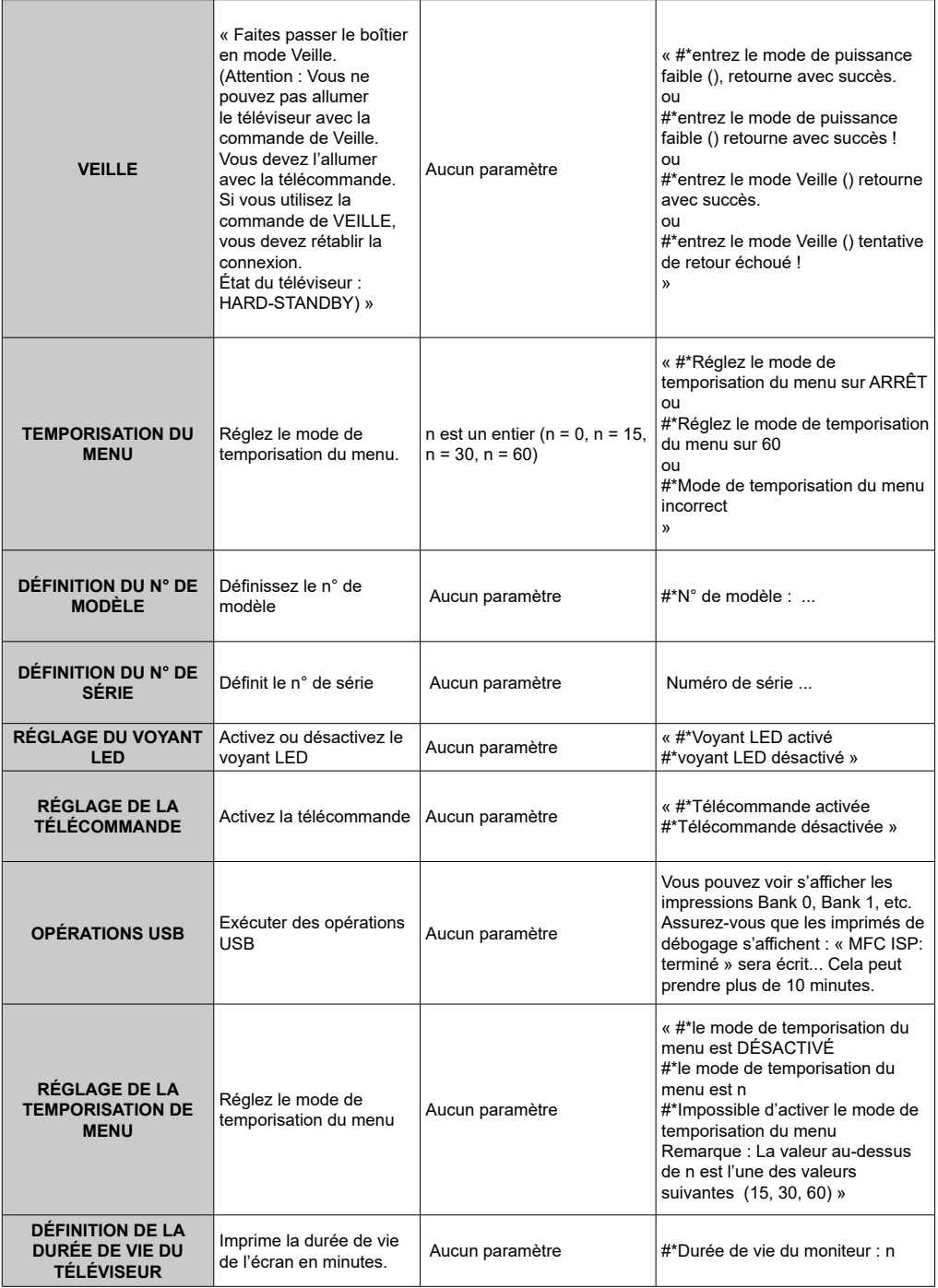

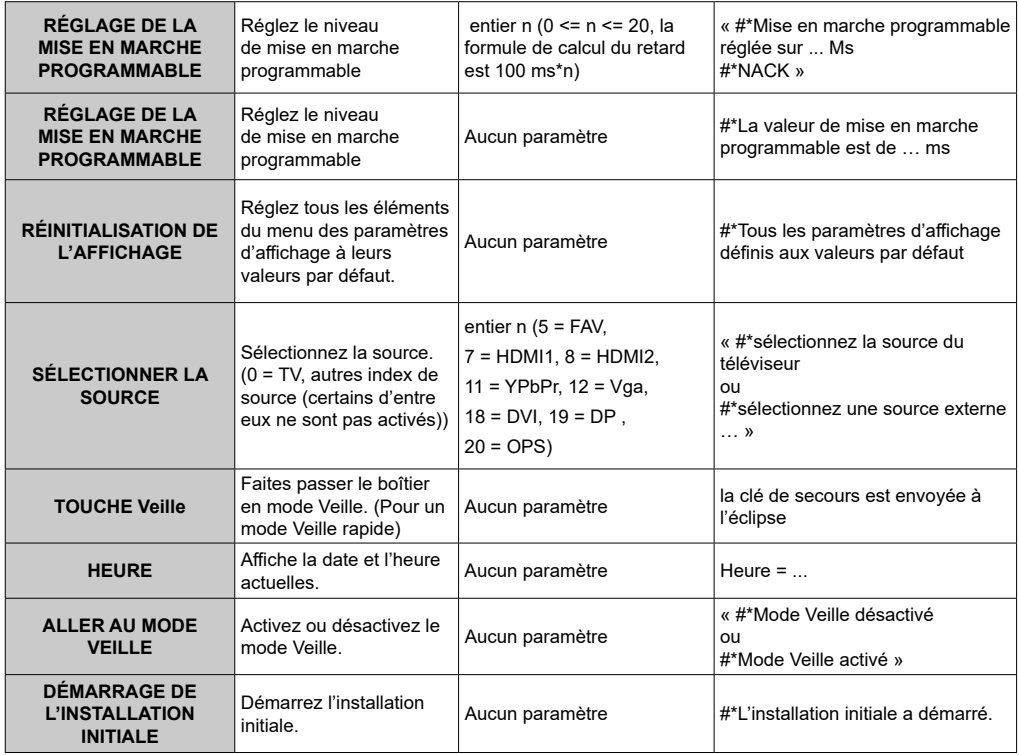

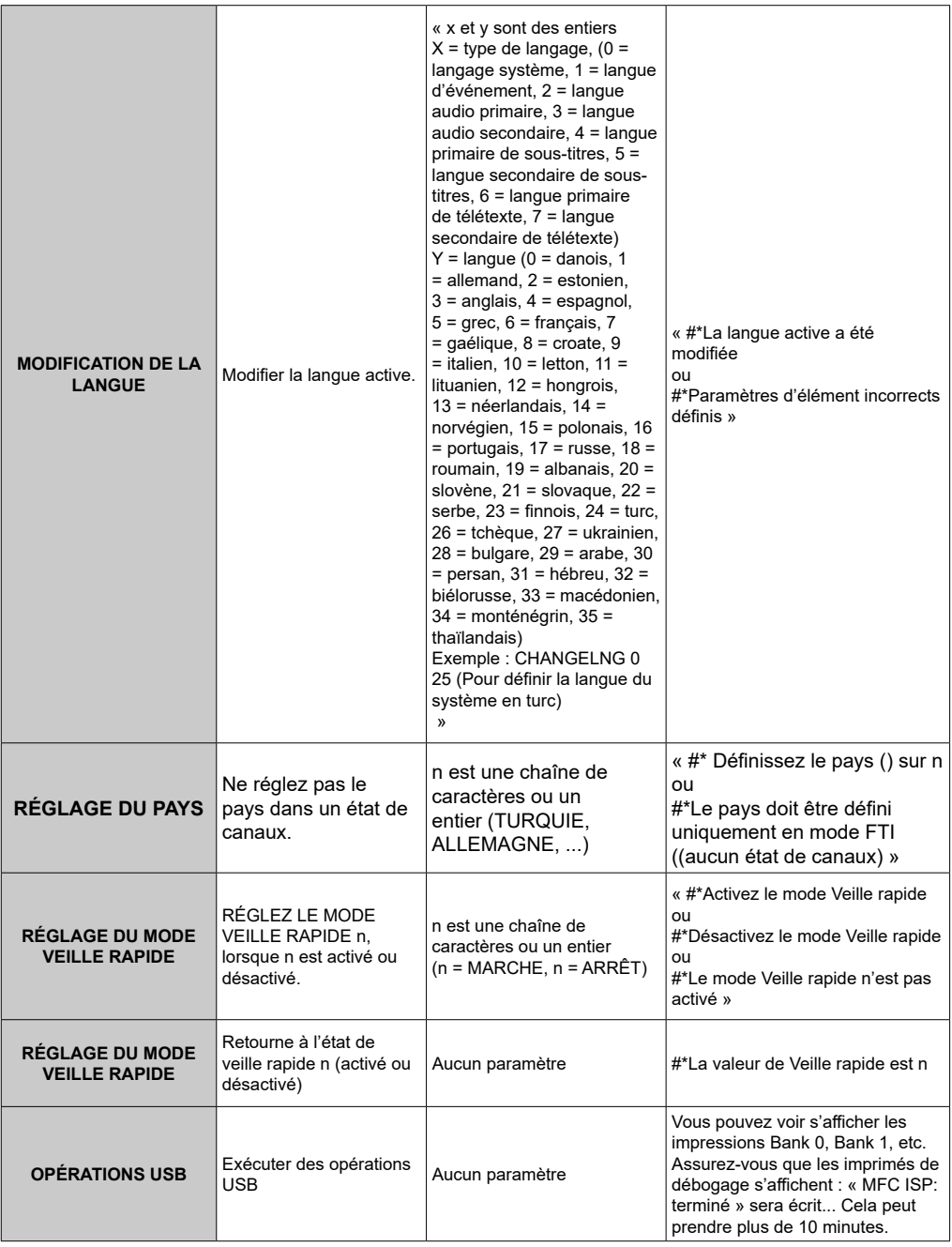

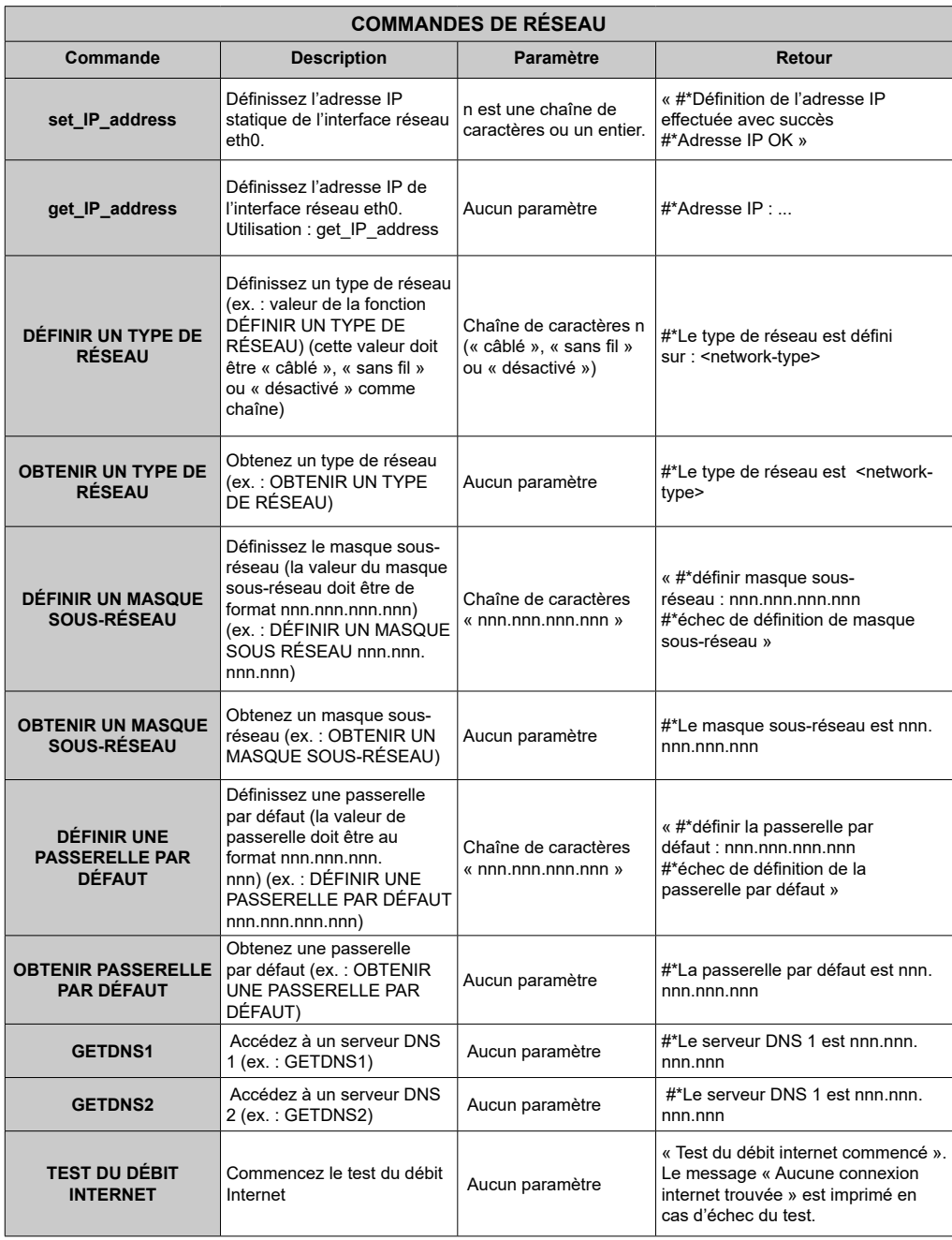
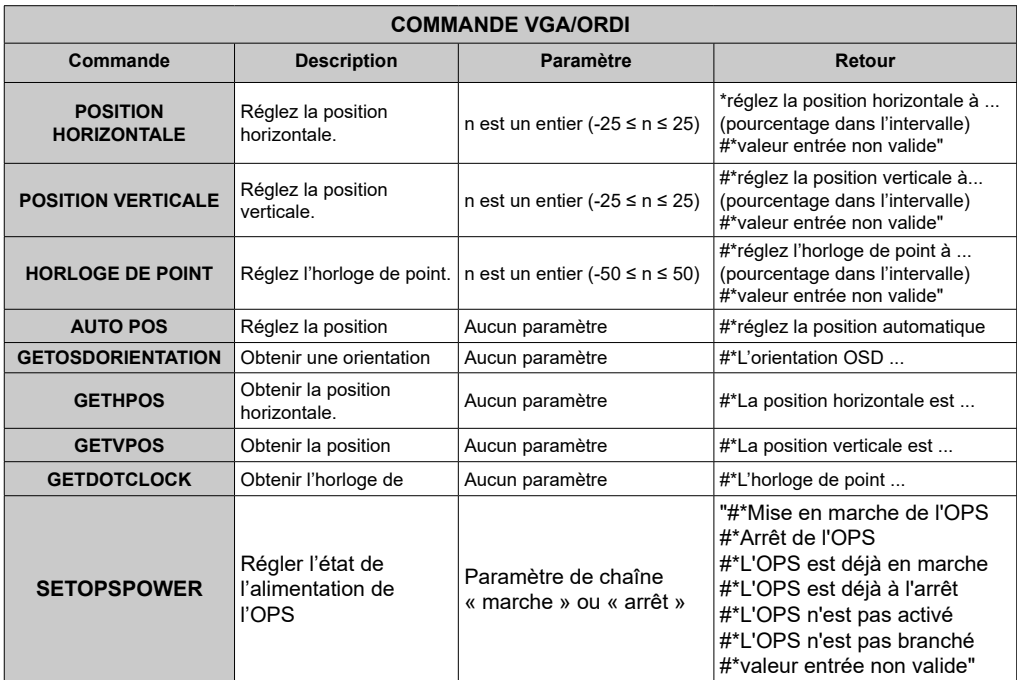

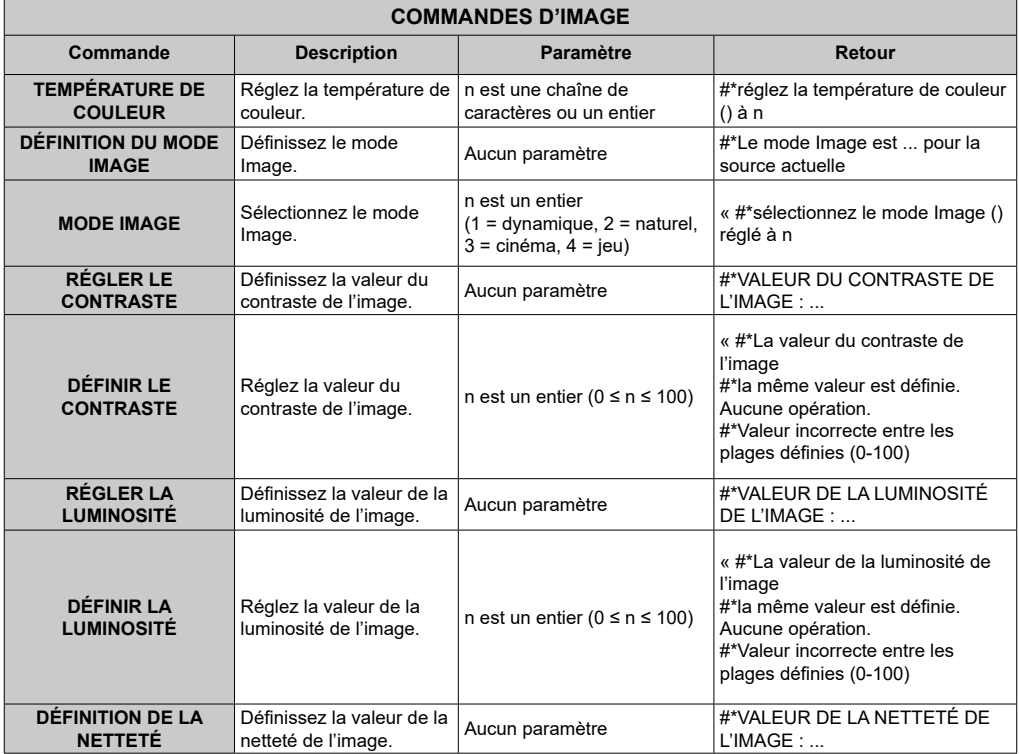

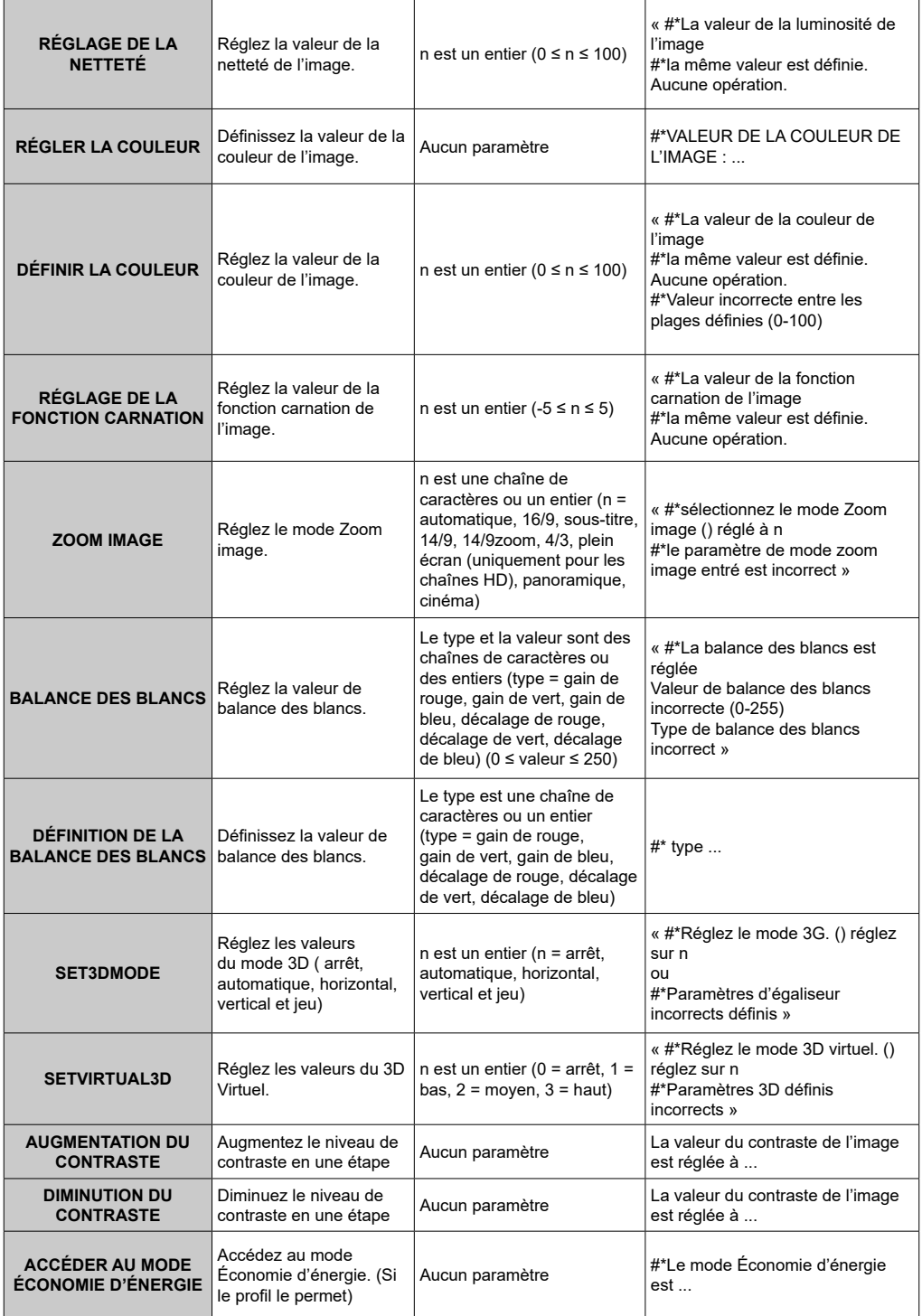

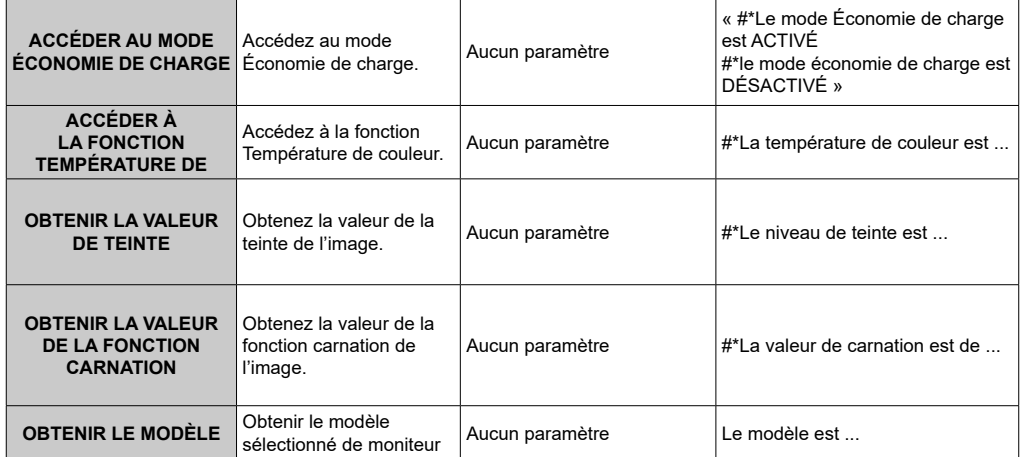

![](_page_74_Picture_314.jpeg)

![](_page_75_Picture_336.jpeg)

![](_page_75_Picture_337.jpeg)

![](_page_76_Picture_165.jpeg)

![](_page_77_Picture_364.jpeg)

# **Commandes RS232 HEX**

# **Étapes du test de protocole**

• Assurez-vous que vous connaissez votre type de tableau avant de tester. Il existe deux types de tableau : Les connexions UART 0 et UART 1 de ces tableaux sont présentées ci-après :

- **1.** RJ12 est connecté à UART 0, et DSUB9 à UART 1. Alors, UART 0 et UART 1 peuvent être testés séparément dans ce type de tableau.
- **2.** RJ12 et DSUB9 sont tous connectés à UART 0. UART 1 est compatible avec le module OPS mais ne lui est pas accessible. Alors, seul UART 0 peut être testé dans ce type de tableau.
- Activent le protocole HEX sur le moniteur.
	- **A.** Entrez le menu des paramètres de signalisation.
	- **b.** Changez l'option ASCII en HEX dans UART 0 ou UART 1 du sous-menu.
- Ouvrez un programme pour port de communication série quelconque (exp. : Realterm). Configurez les paramètres de communication série qui suivent :

![](_page_77_Picture_365.jpeg)

• Notez que la valeur par défaut de UART 0 est ASCII, et celle UART 1 est HEX Dans les tableaux suivants, XY représente les valeurs en octet variables. Toutes les valeurs en octet sont hexadécimales.

- **Messages d'erreur** Lorsque l'écran ne peut pas décoder la commande qu'il reçoit, il vous envoie cette valeur. Dans ce cas, vous devez vérifier le code d'envoi et renvoyer la commande.
- 
- **• Message d'erreur : 1C 00 00** Lorsque pour une quelconque raison, l'écran ne peut pas exécuter la commande reçue, il vous envoie cette valeur. Dans ce cas, vous devez vérifier le code d'envoi et l'état de configuration de l'écran.

# **Résolutions supportées**

![](_page_78_Picture_404.jpeg)

*(\*) Contactez votre revendeur local pour avoir des informations relatives à la version du châssis de votre écran.*

# **Fonctionnalités du système**

#### **Panneau**

![](_page_78_Picture_405.jpeg)

#### **Connexion réseau**

Ethernet (LAN) pour la connectivité Internet 802.11 a/b/g/n Support WIFI intégré (en option)

#### **Ports d'entrée/de sortie**

1 x port USB 2.0

1 x port USB 3.0

1 x port USB interne 3.0

2 x port d'entrée HDMI 2.0 (port 1.4 pour panneaux FHD)

1 x Sortie HDMI

1 x port VGA

1 x port d'entrée Audio

1 x port de sortie Audio

1 x port RS232

1 x Port RJ12

1 x port d'entrée vidéo

1 x port YPbPr

1 x port de sortie coaxial SPDIF

1 x port de casque

1 x port IR

#### **OPS**

Jusqu'à 40w

#### **Alimentation**

110-240V AC 50-60Hz 1.15A

#### **Poids (Kg)**

17.5

#### **Dimensions du téléviseur D x L x H (mm)**

711,1 (H) x 1238,2 (W) x 81,1 (D)

#### **Spécifications du transmetteur LAN sans fil**

![](_page_79_Picture_436.jpeg)

#### **Restrictions pays**

Cet appareil est destiné à un usage domestique et de bureau dans tous les pays de l'UE (ainsi que d'autres pays qui appliquent les directives européenne en la

matière) sans restriction, sauf pour les pays ci-dessous mentionnés.

![](_page_79_Picture_437.jpeg)

Les exigences peuvent changer à tout moment pour tous les pays Nous recommandons aux utilisateurs de se rapprocher des autorités locales pour vérifier la réglementation locale en vigueur pour les bandes de 2,4 GHz et 5 GHz

#### **Accessoires inclus**

- Télécommande
- Piles : 2 x AAA
- Manuel d'instructions
- Guide de mise en marche rapide
- Extendeur IR
- Kit de Montage Mur

#### **Informations applicables aux utilisateurs concernant la mise au rebut de l'ancien appareil et des piles.**

#### **[Union européenne uniquement]**

L'équipement portant ces symboles ne doit pas être mis au rebut comme les ordures ménagères.

Vous devriez chercher des méthodes et des systèmes de recyclage appropriés pour l'élimination de ces produits.

*Remarque : Le symbole Pb en dessous du symbole pour les piles indique que ces piles contiennent du plomb.*

![](_page_79_Figure_45.jpeg)

# **Notification de licence**

HDMI, le logo HDMI et l'interface multimédia haute définition sont des marques ou des marques déposées de HDMI Licensing Administrator Inc. aux États-Unis et dans d'autres pays.

![](_page_80_Picture_2.jpeg)

 $C \in$ 

Fabriqué sous licence de Dolby Laboratoires Dolby Audio et le symbole du double D sont des marques déposées de Dolby Laboratories. Dolby Audio™ (prend en charge Dolby Digital Plus™)**IN DOLBY AUDIO"** 

# **Mesures du montage mural vesa**

![](_page_81_Picture_147.jpeg)

![](_page_81_Figure_2.jpeg)

### **Installation sur une une paroi dentelée**

![](_page_81_Figure_4.jpeg)

Pendant l'installation de l'appareil sur une paroi dentelée, laissez un espace minimum prévu au-dessus, entre l'appareil et la paroi pour assurer la ventilation et veiller à ce que la température ambiante soit maintenue entre 0 ºC-35 ºC.

N'exposez pas l'appareil à la lumière directe du soleil.

Nous ne prendrons aucune responsabilité pour tout dommage ou dysfonctionnement survenu en raison du non-respect des recommandations et/ou instructions d'utilisation des appareils.

# **Inhaltsverzeichnis**

![](_page_82_Picture_81.jpeg)

![](_page_83_Picture_0.jpeg)

# **Wichtige Sicherheits informationen**

![](_page_83_Picture_2.jpeg)

KÖNNEN. WENDEN SIE SICH AN QUALIFIZIERTES SERVICEPERSONAL.

### **Bitte lesen Sie diese Anleitung sorgfältig durch, und bewahren Sie diese für ein späteres Nachschlagen auf**

**WARNUNG: Dieses Gerät ist nicht zur Benutzung von Personen (einschl. Kindern) mit Behinderungen bzw. schwerwiegenden Einschränkungen (körperlich oder geistig) oder Personen ohne Erfahrung gedacht, es sei denn, Sie haben diese Personen unter Aufsicht eines für ihre Sicherheit verantwortlichen Erwachsenen gestellt.**

- Dieses Gerät ist nur für den Innengebrauch bestimmt.
- Verwenden Sie dieses Gerät nur auf einer Höhe von bis zu 2000 Metern über dem Meeresspiegel und nur in Regionen mit gemäßigtem oder tropischem Klima.
- Bitte bewahren Sie dieses Handbuch für die spätere Verwendung auf.
- Ziehe Sie vor dem Reinigen den Gerätenetzstecker. Reinigen Sie niemals das Gerät, wenn es eingeschaltet ist. Verwenden Sie keine flüssigen Reinigungsmittel oder Reinigungssprays. Verwenden Sie ein angefeuchtetes Tuch für die Reinigung Sollte dies nicht ausreichen, verwenden Sie einen speziellen LCD-Bildschirmreiniger. Tragen Sie den unverdünnten Reiniger niemals direkt auf das Gerät auf.
- Um ernste Geräteschäden zu vermeiden, verwenden Sie niemals nicht zulässige Zubehörteile.
- Bitte stellen Sie Ihr Gerät nicht in die Nähe von Waschbecken, Gefäßen mit Wasser, Wasserbecken usw.
- Setzen Sie das Gerät keinen tropfenden oder spritzenden Flüssigkeiten aus. Stellen Sie keine mit Flüssigkeiten gefüllte Objekte, wie beispielsweise Vasen, Tassen usw., auf das Gerät (bzw. in die Regalfächer oder Ablagen direkt darüber).
- Lassen Sie für die Belüftung einen Abstand von mindestens 5 cm zwischen dem Gerät und den daneben befindlichen Wänden bzw. Möbeln.
- Das Gerät kann nur mit einer den Werten auf dem Geräteschild entsprechenden Stromquelle betrieben werden. Für weitere Informationen kontaktieren Sie hierzu den bitte Ihren Händler.
- Aus Sicherheitsgründen ist das Gerät mit einem dreipoligen, geerdeten Netzstecker ausgestattet. Aus Sicherheitsgründen dürfen Sie keinerlei Veränderungen am Gerätestecker vornehmen. Nutzen Sie nur geerdete Steckdosen zum Anschluss des Geräts.
- Bitte verwenden Sie ausschließlich die im Lieferumfang enthaltenen Kabel und Netzstecker zum Anschluss des Geräts an die Stromzufuhr.
- Bitte stellen Sie das Gerät so auf, dass Elektrokabel nicht durch den Gerätebetrieb gestört oder beschädigt werden.
- Beachten Sie alle Warnungen und Hinweise auf dem Produkt.
- Für die entsprechenden Eigenschaften befolgen Sie bitte die Instruktionen auf dem Bildschirm.
- Um das Risiko eines Stromschlags oder Brands zu verhindern, vermeiden Sie die Überlastung des Netzsteckers bzw. der Verlängerungsschnur. Bitte öffnen Sie nicht den Monitordeckel, um eigenmächtige Reparaturen vorzunehmen. Wenn notwendige Reparaturen nicht durch bevollmächtigtes Fachpersonal ausgeführt werden, besteht aufgrund der gefährlichen Spannung und weiterer Risiken erhebliche Verletzungsgefahr.
- Wenn Sie das Gerät für längere Zeit nicht verwenden, ziehen Sie den Gerätenetzstecker.
- Stellen Sie das Gerät an einem gut belüfteten Platz auf, an dem es vor direktem Sonnenlicht, Überhitzung oder Feuchtigkeit geschützt ist.
- Die Umgebungstemperatur für das Gerät sollte zwischen 0 C°- 40 C° betragen. Andernfalls kann es zu bleibendem Schäden am Gerät kommen.
- Verbinden Sie das Gerät stets mit über eine geerdete Steckdose mit dem Stromnetz. Verwenden Sie zur Verbindung mit dem Stromnetz ausschließlich das im Lieferumfang enthaltene Netzkabel. Der Hersteller haftet nicht für Schäden aufgrund einer nicht geerdeten Nutzung.
- Die Steckdose sollte in der Nähe des Geräts installiert und leicht zugänglich sein.
- Berühren Sie nicht über längere Zeit Geräteteile, die sich erhitzen können. Dies kann auch bei relativ niedrigen Temperaturen zu Verbrennungen führen.
- Das in diesem Gerät verwendete LCD-Panel ist aus Glas gefertigt. Es kann daher brechen, wenn das Gerät fallen gelassen oder Schlägen und Stößen

ausgesetzt wird. Sollte dies trotz aller Vorsicht geschehen, achten Sie darauf, sich nicht an den Glasscherben des LCD-Panels zu schneiden.

- Der Monitor darf keinesfalls in vorsätzlich oder fahrlässig vorschriftswidriger Weise verwendet werden, die direkt zum Tode, Verletzungen, schweren Sachschäden oder anderen Verlusten führen könnte, insbesondere wenn er Teil der Kontrollvorrichtungen zur Überwachung nuklearer Reaktionen in Kernkraftwerken, von Apparaten zur lebenserhaltender Systeme für medizinische Zwecke oder aber einer Raketenstartanlage als Teil eines Waffensystems ist.
- Setzen Sie das Gerät nicht direktem Sonnenlicht aus und stellen Sie auch keine offenen Flammen (wie beispielsweise brennende Kerzen) auf bzw. neben das Gerät.
- Stellen Sie keine Hitzequellen, wie z. B. Elektroheizer, Radiatoren usw. in die unmittelbare Nähe des Geräts.
- Um Stromschläge, Kurzschlüsse sowie Schäden am Gerät zu verhindern, ziehen Sie bei extremen Wetterlagen (Stürme, Gewitter usw.) den Gerätenetzstecker, um das Gerät von der Stromzufuhr zu trennen.
- Berühren Sie nur die in der Bedienungsanleitung beschriebenen Steuerungselemente. Die unsachgemäße Einstellung der nicht in der Bedienungsanleitung beschriebenen Steuerungselemente kann zu Schäden führen, deren Behebung häufig teure Neueinstellungsmaßnahmen durch einen Fachtechniker erfordern.
- Das Gerät darf nicht geschüttelt werden. Sorgen Sie dafür, dass das Gerät in einer ausbalancierten Position steht.
- Werfen Sie keine Objekte gegen das Gerät, und lassen Sie nichts darauf fallen.
- Wirken Sie nicht mit einem scharfen Gegenstand auf den Bildschirm oder eine andere Oberfläche Ihres Geräts ein.
- Stellen Sie das Gerät nicht in einer feuchten Umgebung auf.
- Stellen Sie das Gerät nicht in einer sehr kalten Umgebung auf.
- Stellen Sie das Gerät nicht in einer sehr heißen Umgebung auf.
- Stellen Sie das Gerät nicht auf den Fußboden oder schräge Unterlagen.
- Um Erstickungsgefahr zu vermeiden, müssen Sie Kunststofftüten aus der Reichweite von Säuglingen, Kindern und Hautieren halten.

#### **Lüftungslöcher des Geräts**

Die Öffnungen dienen dazu, einen konstanten Betrieb des Systems zu ermöglichen und das Gerät vor einer

Überhitzung zu schützen. Blockieren Sie keinesfalls diese Öffnungen. Aus demselben Grund darf das Gerät nicht auf Unterlagen wie Betten, Sofa, Teppiche usw. gestellt werden.

Niemals Gegenstände durch die Lüftungsschlitze oder Öffnungen in das Gerät stecken. Im Gerät sind hohe Spannungen vorhanden und das Einführen von Gegenständen durch die Öffnungen bzw. Lüftungsschlitze kann zu Stromschlägen bzw. zu Kurzschlüssen der internen Teile und zu Bränden führen. Aus dem gleichen Grund dürfen weder Wasser noch andere Flüssigkeiten in das Gerät gegeben werden.

#### **Reparieren**

Sofern nicht eine grundlegende Implementierung des Geräts von der technischen Abteilung des Herstellers auf einem Dokument spezifiziert ist, dürfen Sie das Gerät nicht selbständig reparieren. Andernfalls könnte Ihre Garantie erlöschen, bzw. könnten Sie Schäden für Gesundheit oder an dem Gerät riskieren. Falls nötig, konsultieren Sie Ihren zuständigen Kundendienst.

- Wenn das Netzkabel abgenutzt oder beschädigt ist.
- Wenn das Gerät heruntergefallen ist oder das Gehäuse beschädigt wurde.
- Wenn die Leistung des Geräts beeinträchtigt ist bzw. eine Reparatur des Geräts erforderlich scheint.
- Wenn Flüssigkeit auf dem Gerät verschüttet wurde oder Gegenstände auf das Gerät gefallen sind.
- Wenn das Geräte Regen oder Wasser ausgesetzt war.
- Wenn das Gerät nicht ordnungsgemäß, also wie oben in der Bedienungsanleitung beschrieben, arbeitet.

#### **Ersatzteile**

Sollte das Gerät Ersatzteile benötigen, achten Sie bitte darauf, dass der die Reparatur bzw. Wartung ausführende Techniker/Fachbetrieb die durch den Hersteller vorgeschriebenen Ersatzteile bzw. solche mit den gleichen technischen Merkmalen und Leistungsparameter verwendet. Die Verwendung nicht zulässiger Ersatzteile kann zu Bränden, Stromschlägen und/oder weiteren gefährlichen Situationen führen.

#### **Sicherheitsüberprüfungen**

Bitten Sie den ausführenden Techniker/Fachbetrieb, nach dem Abschluss von Wartungs- bzw. Reparaturarbeiten eine Sicherheitsüberprüfung durchzuführen, um zu gewährleisten, dass das Gerät sicher und betriebsbereit ist.

#### **Wandmontage**

Wenn das Gerät an einer Wand montiert werden soll, achten Sie darauf dass die Montage gemäß den Vorgaben des Herstellers erfolgt.

- Lesen Sie die Bedienungsanleitung, bevor Sie das Gerät an der Wand befestigen.
- Das Set für Wandbefestigung ist optional. Sie können es bei Ihrem Händler vor Ort kaufen, sofern es nicht mit Gerät ausgeliefert wurde.
- Installieren Sie das Gerät nicht an der Decke oder an einer geneigten Wand.
- Verwenden Sie für die Wandmontage nur die dazu vorgesehenen Schrauben und Zubehörteile
- Ziehen Sie die Schrauben für die Wandbefestigung fest an, um ein Abfallen des Geräts zu verhindern. Ziehen Sie die Schrauben nicht zu stark an.

#### **Netzkabel**

- Der Netzstecker wird verwendet, um das Gerät vom Netz zu trennen, und muss daher stets gut zugänglich sein. Wenn das Gerät nicht von der Stromzufuhr getrennt wird, verbraucht es beständig auch dann Strom, wenn es sich im Standby-Modus befindet oder ausgeschaltet wurde.
- Verwenden Sie nur das Netzkabel, das zusammen mit dem Monitor geliefert wird.
- Achten Sie darauf, dass Netzkabel weder zu beschädigen noch schwere Gegenstände darauf zu stellen. Es darf auch nicht daran gezogen werden, noch sollte es verdreht oder darauf getreten werden. Verwenden Sie keine Verlängerungskabel. Eine Beschädigung des Netzkabels kann zu Bränden oder Stromschlägen führen.
- Wenn Sie das Gerät vom Stromnetz trennen, ziehen Sie stets direkt am Netzstecker. Ziehen Sie nicht am Kabel, wenn Sie das Gerät vom Stromnetz trennen.
- Verwenden Sie das Netzkabel nicht mit einem Dynamo (Powertap). Die Hinzunahme einer Verlängerungsschnur kann zu Bränden in Folge der Überhitzung führen.
- Verbinden bzw. ziehen Sie den Netzstecker nicht mit feuchten Händen. Andernfalls besteht Brand- und Stromschlaggefahr.
- Ziehen Sie das Netzkabel, wenn der Monitor für längere Zeit nicht verwendet wird.
- Versuchen Sie nicht ein beschädigtes Netzkabel eigenmächtig zu reparieren, wenn es gebrochen oder fehlerhaft sein sollte. Wenn es beschädigt ist, muss das Kabel ersetzt werden. Diese Arbeit darf ausschließlich durch eine qualifizierte Fachkraft ausgeführt werden.

**Besondere Sicherheitsmaßnahmen zum Schutz von Kindern**

- Erlauben Sie Kindern niemals auf den Monitor zu klettern oder mit diesem zu spielen.
- Stellen Sie den Monitor nicht auf Möbelstücke, die leicht als Stufen verwendet werden könnten.
- Denken Sie stets daran, dass Kinder beim Anschauen von TV-Sendungen starken Reizen ausgesetzt werden, insbesondere wenn der Bildschirm "überlebensgroß" ist. Sorgen Sie dafür, den Monitor an einen Platz zu stellen, an dem es weder heruntergeschoben, umgerissen noch umgestoßen werden kann.
- Sorgen Sie dafür, alle mit dem Monitor verbundenen Schnüre und Kabel so zu verlegen, dass diese nicht von neugierigen Kindern angefasst und herausgezogen werden können.

#### **Anschlüsse**

Achten Sie darauf, stets den Hauptschalter auszuschalten und den Netzstecker zu ziehen, bevor Sie Kabel anschließen oder diese vom Gerät trennen. Bitte lesen Sie stets auch die Bedienungsanleitung der anzuschließenden Ausrüstung.

Achten Sie unbedingt darauf, beim Verbinden von Kabeln die Eingangsanschlüsse nicht mit den Ausgangsanschlüssen zu verwechseln. Ein versehentiches Vertauschen der an die Eingangsanschlüsse bzw. Ausgangsanschlüsse anzuschließenden Kabel kann zu Fehlfunktionen und anderen Problem führen.

#### **Aufstellungsort**

Wird der Monitor an einer nicht ausreichend stabilen bzw. an einer geneigten Stelle aufgestellt, besteht die Gefahr des Herunterfallens. Viele Verletzungen, insbesondere bei Kindern, können vermieden werden, wenn die folgenden einfachen Vorsichtsmaßnahmen getroffen werden:

- Verwenden Sie nur durch den Hersteller empfohlene bzw. durch diesen gelieferte Befestigungsvorrichtungen, wie Wandhalterungen.
- Klären Sie Kinder darüber auf, dass es gefährlich ist, auf hohe Möbelstücke zu klettern, um den Monitor oder die Fernbedienung zu erreichen. Wenn das Gerät eingelagert bzw. umgestellt werden soll, sind die gleichen Vorsichtsmaßnahmen zu berücksichtigen.

#### **Transport und Versand**

- Der Transport muss in der Originalverpackung erfolgen, um das Gerät und dessen Zubehör vor von unterwegs auftretenden Schäden zu schützen.
- Transportieren Sie das Gerät möglichst senkrecht.
- Lassen Sie das Gerät beim Transport nicht fallen, und schützen Sie es gegen Erschütterungen und Stöße.
- Beschädigungen und Gerätefehler, die während eines Transport nach der Auslieferung des Geräts auftreten, fallen nicht unter die Gewährleistungsgarantie.
- Der Transport, die Installation, Reparatur und Wartung des Geräts muss durch qualifizierte Fachkräfte erfolgen.

#### **Verwendungszweck**

- Das Gerät ist für den Einsatz in öffentlichen Einrichtungen, wie Schulen, Theatern, religiösen Versammlungsstätten, vorgesehen.
- Das Gerät eignet sich nur für den Anschluss an die handelsüblichen Steckdosen des öffentlichen Stromnetzes. Schließen Sie das Gerät nicht an Steckdosen für Industriezwecke an.

#### **Vorhersehbare Fehlanwendung und unzulässige Nutzung**

• Für Geräte, die in Fahrzeugen, Schiffen oder Flugzeugen bzw. in Höhenlagen von mehr als 2000 Metern über dem Meeresspiegel oder aber im Freien eingesetzt werden sollen, sowie bei einer Verwendung für Anwendungen, die nicht in diesem Handbuch aufgeführt sind, sind möglichweise zusätzliche Vorkehrungen zu treffen.

![](_page_86_Figure_7.jpeg)

Behalten Sie kein statisches Bild über längere Zeit auf dem Bildschirm. Wenn ein statisches Bild über eine längere Zeit angezeigt wird, kann dieses Bild auf dem Bildschirm "hängen" bleiben. Dieser Zustand ist nicht von Dauer, benötigt aber eine gewisse Betriebszeit, um wieder zu verschwinden. Diese Zeit hängt von der Stärke des Einbrennens ab. 120 Minuten durchgehende bewegte Darstellung lösen haftende Bilder bei normaler Zimmertemperatur (nicht niedriger als 10°C) auf.

Auf Grund der inhärenten Eigenschaften der TFT-Technologie kann eine gewisse Anzahl von hellen, dunklen, roten, grünen oder blauen Pixels auf dem Bildschirm sichtbar sein. Diese beeinträchtigen die Leistung des computer nicht und gelten nicht als Fehler oder Defekte.

# **Warnung**

Das Gerät gehört zur Klasse A. In Wohnungen kann es möglicherweise Funkstörungen verursachen, gegen die der Nutzer gegebenenfalls geeignete Maßnahmen ergreifen muss.

# **BATTERIE-SICHERHEITSHINWEISE**

Bei richtiger Verwendung sind Haushaltsbatterien eine sichere und verlässliche, tragbare Energiequelle. Probleme können auftreten, wenn eine nicht sachgemäße oder missbräuchliche Verwendung erfolgt, die zum Auslaufen sowie in Extremfällen zu Feuer oder Explosionen führen kann.

Hier finden sich einige einfache Verhaltenshinweise für die sichere Nutzung von Batterien, die dazu dienen sollen, derartige Probleme zu vermeiden.

- Achten Sie auf den korrekten Sitz der Batterien, sowie auf die richtige Polung (Plus- und Minussymbole auf Batterien und Gerät). Ein falscher Sitz kann zum Auslaufen sowie in Extremfällen zu Feuer oder Explosionen führen.
- Ersetzen Sie stets den gesamten Batteriesatz gleichzeitig und achten Sie darauf, alte und neue Batterien bzw. solche unterschiedlichen Typs nicht gemeinsam zu verwenden, da diese zum Auslaufen sowie in Extremfällen zu Feuer oder Explosionen führen kann.
- Lagern Sie ungenutzte Batterien in deren Verpackung und nicht in der Nähe von Gegenständen aus Metall, welche eine Kurzschluss auflösen könnten, was zum Auslaufen sowie in Extremfällen zu Feuer oder Explosionen führen kann.
- Nehmen Sie entladene Batterien aus dem Gerät heraus. Sie sollten zudem alle Batterien aus Geräten entfernen, die Sie voraussichtlich für längere Zeit nicht verwenden werden. Andernfalls könnten die Batterien auslaufen und das Gerät beschädigen.
- Batterien dürfen nicht zu großer Hitze wie direkter Sonneneinstrahlung, Feuer oder Vergleichbarem ausgesetzt werden.
- Werfen Sie Batterien niemals ins Feuer bzw. in Gefahrenstoffe oder entflammbare Materialien, da dies zu Explosionen führen kann. Recyceln Sie Batterien gemäß den geltenden gesetzlichen Vorschriften. Entsorgen Sie diese nicht in den normalen Hausmüll.
- Versuchen Sie niemals gewöhnliche Batterie wieder aufzuladen, indem Sie diese in ein Ladegerät stecken oder sie erhitzen. Das kann zum Auslaufen, Feuer oder gar Explosionen führen. Es gibt spezielle wiederaufladbare Batterien (Akkus), die eindeutig als solche gekennzeichnet sind.
- Beaufsichtigen Sie Kinder, wenn diese Batterien auswechseln möchten, um sicherzustellen, dass dies gemäß den Anleitungen erfolgt.
- Batterien dürfen niemals verschluckt werden. Es besteht chemische Verätzungsgefahr.
- Dieses Gerät bzw. das zum Gerät mitgelieferte Zubehör enthält möglicherweise eine Knopfzellbatterie. Wenn die Knopfzellenbatterie

verschluckt wird, führt dies innerhalb 2 Stunden zu schweren internen Verätzungen mit möglicher Todesfolge.

- Bedenken Sie, dass kleine Knopfzellbatterien wie sie in Hörgeräten, Spielzeug und ähnlichen Geräten verwendet werden, leicht von Kleinkindern verschluckt werden können, was große Gesundheitsgefahren mit sich bringen kann.
- Halten Sie gebrauchte und neue Batterien von Kindern fern.
- Achten Sie darauf, dass die Batterien entsprechend gesichert sind. Wenn das Batteriefach nicht sicher geschlossen. stoppen Sie die Verwendung des Geräts und halten Sie Kinder fern.
- Falls der Verdacht besteht, dass Batterien verschluckt wurden oder in den Körper eingeführt wurden, begeben Sie unverzüglich medizinische Behandlung.
- Wenn die ausgelaufene Batterieflüssigkeit mit Ihrer Haut bzw. Kleidung in Berührung kommen sollte, spülen Sie diese unverzüglich aus. Bei Kontakt mit den Augen, spülen Sie das Auge gründlich aus statt es zu reiben, und suchen unverzüglich einen Arzt auf. Ausgelaufene Batterieflüssigkeit kann bei Kontakt an den entsprechenden Stellen zu Irritationen der Haut oder zur Schädigung der Augen führen.

# **VORSICHT**

BEI DER VERWENDUNG DES FALSCHEN BATTERIETYPS BESTEHT EXPLOSIONSGEFAHR. ENTSORGEN SIE DIE GEBRAUCHTEN AKKUS DEN ANWEISUNGEN ENTSPRECHEND.

# **Kennzeichnungen auf dem Gerät**

Die folgenden Symbole werden **auf dem Gerät** als Kennzeichnungen für Einschränkungen und Vorsichtsmaßnahmen sowie Sicherheitshinweise verwendet. Jede Kennzeichnung ist dann zu beachten, wenn diese auf dem Gerät angebracht worden ist. Beachten Sie diese Informationen aus Sicherheitsgründen.

![](_page_87_Picture_252.jpeg)

**Gerät der Schutzklasse II:** Dieses Gerät ist so aufgebaut, das es keinen Schutzleiter (elektrische Erdung) für die Verbindung zum Stromnetz erfordert.

![](_page_87_Picture_12.jpeg)

**Gerät der Schutzklasse II Mit Funktionalem Schutzleiter:** Dieses Gerät ist so aufgebaut, das es keinen Schutzleiter (elektrische

Erdung) für die Verbindung zum Stromnetz erfordert. Der Schutzleiter dient funktionalen Zwecken.

![](_page_87_Picture_15.jpeg)

**Schutzleiter (Erdung):** Die markierte Klemme ist für den Anschluss an den mit der Stromleitung verbundenen Schutzleiter (Erdung) vorgesehen.

![](_page_87_Picture_253.jpeg)

**Lebensgefährdende Klemme:** Die markierte(n) Klemme(n) ist/sind im normalen Betriebszustand lebensgefährdend.

**Vorsicht. Bitte beachten Sie die Bedienungsanleitung:** Der markierte Bereich bzw. die markierten Bereiche enthalten durch den Benutzer auszutauschende Knopfzellenbatterien. **i**

*Sämtliche durch den Kunden verursachte Fehleinstellungen der Software, einschließlich des Betriebssystems, fällt nicht unter die Gewährleistung.*

*Je nach gekauftem Modell, kann das tatsächliche Erscheinungsbild des Geräts von den in diesem Handbuch verwendeten Abbildungen abweichen.*

# **Gesamtansicht**

#### **Vorderseite**

**1.** LCD-Panel **2.**Fernbedienungssensor

![](_page_88_Figure_3.jpeg)

# **Rückseite (1)**

- **1.** VGA
- **2.** RS232
- **3.** HDMI 2
- **4.** HDMI 1
- **5.** Kopfhörer
- **6.** USB (2.0)
- **7.** USB (3.0)
- **8.** IR-Eingang
- **9.** HDMI Aus
- **10.** Internes USB-Fach
- **11.** Anschlusssteckplatz für PC (OPS) Modul

![](_page_88_Figure_16.jpeg)

- **1.** Audioausgang
- **2.** Audioeingang
- **3.** Ethernet
- **4.** RJ12 (nur zu Wartungszwecken)
- **5.** Video-Eingang (Video In)
- **6.** YPbPr
- **7.** SPDIF-Koaxial-Ausgang

![](_page_89_Figure_8.jpeg)

# **Steuerungstasten an der Anzeige.**

Zum Einschalten des **Bildschirms:**Drücken Sie die Mitte des Joysticks und der Bildschirm schaltet sich ein.

**Z u m A u s s c h a l t e n d e s Bildschirms:**Halten Sie die Mitte des Joysticks für ein paar Sekunden nach unten gedrückt, bis der Bildschirm sich in den Standby-Modus schaltet.

**Um die Signalquelle zu ändern:** Drücken Sie zweimal auf die Mitte des Joysticks, um die Quellenliste wird auf den Bildschirm aufzurufen. Sie können durch die verfügbaren Quellen scrollen, indem Sie den Joystick nach oben bzw. nach unten drücken.

**Um die Lautstärke zu ändern:** Erhöhen Sie die Lautstärke, indem Sie den Joystick nach rechts drücken. Verringern Sie die Lautstärke, indem Sie den Joystick nach links drücken.

**Hinweis:**Hauptmenü-OSD kann nicht über den Joystick aufgerufen werden.

![](_page_89_Figure_15.jpeg)

# **Ein- und Ausschalten des Bildschirms**

Drücken Sie die **Standby**-Taste auf der Fernbedienung oder links auf der Rückseite des Bildschirms, um diesen aus dem Standby einzuschalten bzw. in den Standby-Modus zu stellen.

![](_page_90_Figure_2.jpeg)

![](_page_90_Picture_60.jpeg)

# **Fernbedienung**

![](_page_91_Picture_1.jpeg)

#### **Einlegen der Batterien in die Fernbedienung**

Nehmen Sie die kleine Abdeckung des Batteriefachs auf der Rückseite der Fernbedienung ab. Heben Sie die Abdeckung vorsichtig an. Legen Sie zwei **AAA** Batterien ein. Vergewissern Sie sich, dass die (+) und (-) Zeichen sich einander entsprechen (korrekte Polarität). Setzen Sie die Abdeckung wieder auf. Schrauben Sie die Abdeckung wieder fest.

![](_page_91_Figure_4.jpeg)

- **1. Standby:** Schaltet den Bildschirm Ein / Aus
- **2. Nummerntasten:** Für die Eingaben von Ziffern oder Buchstaben in den Textfeldern auf dem Bildschirm.
- **3. Signage:** Zeigt das Menü **Signage-Einstellungen**
- **4. Lautstärke +/-:** Erhöht oder verringert die Lautstärke
- **5. CMS:** Öffnet die vordefinierte **Start-URL** (im Menü **Signage-Einstellungen>Linkoptionen**). Zum Öffnen der vordefinierten **Start-URL** (im Menü **Signage-Einstellungen>Linkoptionen**) 3 Sekunden lang gedrückt halten.
- **6. Menü:** Zeigt das Hauptmenü an
- **7. Navigationstasten:**Erleichtert die Navigation in Menüs, Inhalten usw.
- **8. Verlassen:** Schließt sich und verlässt angezeigte Menüs oder kehrt zum vorherigen Bildschirm zurück
- **9. Netzwerk:** Zeigt das Menü **Netzwerk/ Interneteinstellungen** an
- **10. KLANG:** Zeigt das Menü **Ton-Einstellungen** an
- **11. Farbtasten:** Folgen Sie der Anleitung zu den Farbtasten auf dem Bildschirm
- **12. Bildmodus:** Durchläuft alle Bild-Modi zyklisch.
- **13. Schneller Rücklauf:** Bewegt Einzelbilder rückwärts in Medien wie Filme
- **14. Pause:** Hält die abspielenden Medien an
- **15. Medienbrowser:** Öffnet den Media-Browser Bildschirm
- **16. Wiedergeben:** Beginnt das Abspielen von ausgewählten Media
- **17. Stopp:**Stoppt die gespielte Medien
- **18. Schneller Vorlauf:** Bewegt Einzelbilder vorwärts in Medien wie Filme
- **19.** Keine Funktion
- **20. Info:** Zeigt Informationen über On-Screen-Inhalte
- **21. Videowand:** Zeigt das Menü **Videowandeinstellungen** an
- **22. Bild:** Zeigt das Menü **Bildeinstellungen** an
- **23. Internet:**Öffnet die vordefinierte **Startseite im Browser** (im Menü **Signage-Einstellungen>Linkoptionen**).
- **24. Drahtlosanzeige:** Öffnet den Anzeigebildschirm für drahtlose Verbindung
- **25. Zurück/Rücklauf:**Zurück zum vorherigen Bildschirm
- **26. OK:**Bestätigt die Auswahl des Benutzers
- **27. Schnellmenü:** Zeigt eine Liste der Menüs für schnellen **Zugriff**
- **28.** Keine Funktion
- **29. Stummschaltung:** Schaltet die Lautstärke des Bildschirms ganz aus
- **30. Bildschirm:** Ändert das Seitenverhältnis des Bildschirms
- **31. Quelle:** Zeigt die verfügbaren Inhaltequellen an

# **Erstinstallation**

Wenn das Gerät zum ersten Mal eingeschaltet wird, erscheint der Sprachauswahl-Bildschirm. Wählen Sie die gewünschte Sprache und drücken Sie **OK**.

Auf dem nächsten Bildschirm stellen Sie Ihr bevorzugtes Land ein und drücken Sie auf **OK**, um fortzufahren.

Sie werden an dieser Stelle aufgefordert, eine PIN einzurichten und zu bestätigen. Für einige **Länder**optionen kann die PIN nicht auf **0000** eingestellt werden, in diesem Fall müssen Sie eine andere vierstellige Zahlenkombination eingeben. Wenn Sie aufgefordert werden, müssen Sie später diese PIN für jede Menübedienung eingeben.

Das Menü **Signage-Einstellungen** wird als Nächstes eingeblendet. **ID einstellen**, **OSD-Ausrichtung(\*)**, **Automatische Softwareaktualisierungen** können mit Hilfe dieses Menüs konfiguriert werden. Die Optionen**Modell-Name**, **Seriennummer** und **Softwareversion** dienen allein der Information. Diese sind grau unterlegt und können nicht ausgewählt werden. Weitere Informationen zu den Optionen dieses Menüs finden Sie im Abschnitt **Inhalt des Menüs Signage-Einstellungen**. Wenn dieses Menü auf dem Bildschirm angezeigt wird, können Sie Datenbankdateien aus einem angeschlossenen USB-Gerät auf den Bildschirm durch das Drücken der **gelben** Taste kopieren. Sie können außerdem die Modellinformationsdaten auf dem Bildschirm auf dem verbundenen USB-Gerät speichern, indem Sie die **blaue** Taste drücken. Nach dem Abschluss der Einstellungen drücken Sie **OK**, um fortzufahren.

*(\*) Diese Option erscheint möglicherweise nicht, je nach Modell.*

Auf dem nächsten Bildschirm wird Menü **Netzwerk-/ Interneteinstellungen** eingeblendet. Lesen Sie dazu die Abschnitte **Konnektivität**, um eine kabelgebundene oder kabellose Verbindung zu konfigurieren. Nach Abschluss der Einstellungen drücken Sie **OK**, um fortzufahren.Um den nächsten Schritt auszulassen, ohne etwas zu verändern, drücken Sie die **Taste** Schneller Vorlauf.

Die **Erstinstallation** ist abgeschlossen.

Um diesen Vorgang zu wiederholen und die Bildschirmeinstellungen auf die Werkeinstellungen zurückzusetzen, gehen Sie bitte zum Menü**Signage-Einstellungen**, markieren Sie **Erstinstallation** und drücken Sie **OK**. Sie werden aufgefordert, die PIN einzugeben, die Sie in der **Erstinstallation** definiert haben. Wenn die korrekte PIN eingegeben wird, erscheint eine Bestätigungsmeldung, mit der Sie gefragt werden, on Sie alle Einstellungen löschen und den Bildschirm zurücksetzen möchten. Wählen Sie **Ja** und drücken Sie **OK** zum Bestätigen.

*Hinweis: Schalten Sie den Bildschirm nicht ab, während die Erstinstallation durchgeführt wird. Bitte beachten Sie, dass einige Funktionen unter Umständen nicht in allen Ländern verfügbar sind.*

# **Medien Abspielen über USB-Eingang**

*Hinweis: Wenn sowohl ein internes USB-Gerät (\*) als auch ein externes Gerät eingesteckt wurden, wird der Mediaplayer nur das externe Gerät nutzen.*

Sie können 2,5" und 3,5"-Zoll Festplatten (HDD mit externer Stromzufuhr) oder USB-Speichersticks an Ihren Bildschirm über dessen USB-Eingang anschließen.

**WICHTIG!** Fertigen Sie eine Sicherungskopie der Dateien auf Ihrem Speichergerät an, bevor Sie dieses an den Bildschirm anschließen. Der Hersteller übernimmt keinerlei Haftung für beschädigte Dateien oder Datenverluste. Bestimmte Typen von USB Geräten (z. B. MP3-Player) oder USB-Festplatten/ Speichersticks sind möglicherweise nicht mit dieser Anzeige kompatibel. Der Bildschirm unterstützt FAT32 und NTFS-Formatierung.

Warten Sie jeweils etwas vor dem Anschließen bzw. Trennen, da der Player eventuell noch Daten ausliest. Andernfalls können Schäden am USB-Player und USB-Gerät verursacht werden. Ziehen Sie niemals während des Aufnehmens oder Abspielens Ihr Gerät heraus.

Sie können USB-Hubs mit dem/n USB-Einga(ä)ng(en) des Bildschirms verwenden. In einem solchen Fall sind USB-Hubs mit externer Stromversorgung zu empfehlen.

Es wird empfohlen, die USB-Einga(ä)ng(e) des Bildschirm direkt zu verwenden, wenn Sie eine USB-Festplatte anschließen.

*Hinweis:Für die Anzeige von Bilddateien können im Medien-Browser-Menü nur 1000 der auf dem angeschlossenen USB-Gerät gespeicherten Bilddateien angezeigt werden.*

#### **Menü Medienbrowser**

Sie können auf einer USB-Festplatte gespeicherte Foto-, Musik- und Videodateien wiedergeben, wenn Sie diese an den Bildschirm anschließen. Schließen Sie eine USB-Festplatte an den USB-Eingang seitlich am TV-Gerät an. Wenn Sie die **Menü**-Taste im **Medienbrowser**-Modus drücken, gelangen Sie zu den Menüoptionen **Bild**, **Ton** und **Einstellungen**. Drücken Sie die **Menu**-Taste, um diesen Bildschirm zu verlassen. Sie können Ihre **Medienbrowser**-Präferenzen auch im Menü **Einstellungen** festlegen.

![](_page_93_Picture_416.jpeg)

#### **USB Auto-Play-Funktion**

Die USB AutoPlay-Funktion dient zum starten der Wiedergabe von Medieninhalten, die auf abnehmbare Geräten gespeichert sind. Sie nutzt den **Medienbrowser**. Die verschiedenen Typen an Medieninhalten besitzen unterschiedliche Prioritäten in der Wiedergabereihenfolge. Die absteigende Priorität lautet Foto, Video und Audio. Das bedeutet, wenn es Foto-Inhalte im Stammverzeichnis des abnehmbaren Geräts gibt, wird der MediaBrowser wird die Fotos in einer bestimmten Reihenfolge (nach Dateinamen) statt der Video- oder Audio-Dateien wiedergeben. Wenn nicht, wird er nach Video-Inhalten und zum Schluss nach Audio-Dateien suchen.

Diese Funktion wird nur aktiviert, wenn alle folgenden Bedingungen erfüllt sind:

- Das USB-Gerät ist angeschlossen.
- **• Die Auto-Play-**Option ist aktiviert. Sie befindet sich im **Medienbrowser>Einstellung**menü.

# **Automatische Umschaltfunktion (Failover)**

Wenn die Option **Kein Signal** im Menü**Signage-Einstellungen** auf **Failover** eingestellt ist, prüft der Bildschirm das angeschlossene USB-Gerät auf für Wiedergabe verfügbare Dateien. Wenn keine zur Wiedergabe geeignete Dateien verfügbar sind oder kein USB-Gerät mit dem Bildschirm verbunden ist, wird das Symbol Kein Signal angezeigt und der Bildschirm schaltet sich selber nach 5 Minuten ab. Wenn kein Symbol für Kein Signal verfügbar ist, wird das Kein Signal-OSD auf dem Bildschirm angezeigt und der Bildschirm schaltet sich selber nach 5 Minuten ab.

*Hinweis:Die Einstellungen für die Auto Play-Option im Menü Medien Browser>Einstellungen sind nicht wichtig, da diese Funktion im Failover ungeachtet davon aktiviert ist.*

# **CEC und CEC RC Passthrough**

Diese Funktion erlaubt die Steuerung der CEC-fähigen Geräte, die über HDMI-Eingänge angeschlossen sind, mit Hilfe der Fernbedienung auf dem Bildschirm.

Die **CEC**-Option im Menü **System>Einstellungen>Weitere Einstellungen** muss vorher **aktiviert** werden. Drücken Sie die Taste **Quelle** und wählen Sie den HDMI-Eingang des angeschlossenen CEC-Geräts im Menü **Quellenliste**. Wenn eine neue CEC-Quelle angeschlossen wurde, wird es im Menü Quelle mit dem eigenen Namen anstatt mit dem HDMI-Portnamen (DVD Player, Recorder 1, usw.), an den es angeschlossen ist, aufgeführt.

Die Fernbedienung des Bildschirms ist automatisch in der Lage die Hauptfunktionen auszuführen, nachdem die angeschlossene HDMI-Quelle ausgewählt wurde.

Um diesen Vorgang zu beenden und den Bildschirm wieder über die Fernbedienung zu steuern, drücken Sie die **Quick Menu**-Taste auf der Fernbedienung, sofern verfügbar, markieren Sie die **CEC RC Passthrough**, und stellen diese mit Hilfe der Linksund Rechtstaste auf **Aus**. Wenn das die **Quick Menu-Taste nicht verfügbar ist, halten Sie "0"-Taste** (Null) auf der Fernbedienung 3 Sekunden lang gedrückt. Diese Funktion (**CEC**) kann auch im Menü **System>Einstellungen>Sonstige** Einstellungen aktiviert werden.

Der Bildschirm unterstützt zudem die ARC-Funktion (Audio Return Channel). Diese Funktion ist ein Audiolink, der dazu dienen soll, andere Kabel zwischen dem Bildschirm und dem Audiosystem zu ersetzen (A/V-Receiver oder Lautsprechersystem).

Wenn ARC aktiv ist, stellt der Bildschirm nicht automatisch seinen anderen Audioausgänge stumm. Somit müssen Sie die Bildschirmlautstärke manuell auf Null stellen, wenn Sie nur den Ton eines angeschlossenen Audiogeräts hören möchten (das betrifft auch andere optische oder koaxiale digital Audioausgänge). Wenn Sie die Lautstärke des angeschlossenen Geräts ändern möchten, sollten Sie dieses Gerät aus der Quellenliste wählen. In diesem Fall sind die Lautstärke-Steuertasten auf das angeschlossene Audio-Gerät gerichtet.

*Hinweis: ARC wird nur über den HDMI1-Eingang unterstützt.*

# **Systemeigene Audiosteuerung**

Erlaubt die Nutzung eines Verstärkers/Receivers mit dem Bildschirm. Die Lautstärke kann mit Hilfe der Fernbedienung des Bildschirms verwendet werden. Um diese Funktion zu aktivieren, stellen Sie die Option **Lautsprecher** im Menü **System>Einstellungen>Sonstige Einstellungen** auf **Verstärker**. Die Bildschirmlautsprecher schalten sich stumm und der Ton der gezeigten Quelle wird durch das angeschlossene Klangsystem bereitgestellt.

*Hinweis: Das Audiogerät sollte die System Audio Control-Funktion unterstützen und die CEC-Option sollte auf Aktiviert gesetzt werden.*

# **Nutzung der Start-URL**

- Erstellt eine Datei mit dem Namen "starturl.txt" im Stammverzeichnis jedes USB-Speichergeräts. Vergewissern Sie sich, dass diese Dateierweiterung ...txt<sup>"</sup> ist.
- Öffnen Sie diese Datei mit einer Texteditor-Software, wie beispielswiese Notepad.
- Schreiben Sie gewünschte URL (beispielsweise www.starturl.com) in die Datei und speichern Sie die Änderungen.
- Schließen Sie das USB-Speichergerät an den Bildschirm an. Markieren Sie die Option **USB-Betrieb** im Menü **Signage-Einstellungen>USB** und drücken Sie **OK**.
- Schalten Sie den Bildschirm aus und schalten Sie ihn dann wieder ein.

*Hinweis:Sie können prüfen, ob die Start-URL den gewünschten Link aus dem Menü Signage>Linkoptionen hat.*

# **Inhalte des Bildschirmmenüs**

![](_page_95_Picture_269.jpeg)

![](_page_96_Picture_219.jpeg)

 $\sim$ 

*Im des VGA (PC)-Modus stehen einige der Optionen im Bild-Menü nicht zur Verfügung. Stattdessen werden die VGA-Modus-Einstellungen im PC-Modus zu den Bildeinstellungen hinzugefügt.*

![](_page_96_Picture_220.jpeg)

![](_page_96_Picture_221.jpeg)

![](_page_97_Picture_235.jpeg)

![](_page_97_Picture_236.jpeg)

![](_page_98_Picture_227.jpeg)

![](_page_99_Picture_198.jpeg)

![](_page_100_Picture_264.jpeg)

![](_page_101_Picture_78.jpeg)

# **Konnektivität**

Um die drahtgebundenen oder drahtlosen Einstellungen im Abschnitt **Network/Internet-Einstellungen** im **System>Einstellungen**-Menü einzustellen.

# **Drahtgebundene Konnektivität**

#### **Verbindung mit einem drahtgebundenen Netzwerk herstellen**

- Sie müssen über ein Modem bzw. einen Router mit einem aktiven Breitbandanschluss verfügen.
- Verbinden Sie den Bildschirm mit Ihrem Modem/ Router über ein Ethernetkabel. Es gibt einen LAN-Anschluss auf der Rückseite Ihres Bildschirms.

![](_page_102_Figure_6.jpeg)

LAN-Eingang auf der Rückseite des Bildschirms

# **Konfiguration der Einstellungen für drahtgebundene Geräte**

# **Netzwerktyp**

Der **Netzwerktyp** kann als **drahtgebundenes Gerät, drahtloses Gerät** oder als **deaktiviert** eingestellt werden je nach aktiver Verbindung mit dem Bildschirm. Wählen Sie die Option **Drahtgebundenes Gerät**, wenn Sie die Einstellung über ein Ethernet herstellen.

#### **Internetgeschwindigkeitstest**

Wählen Sie die Option **Internetgeschwindigkeitstest**, und drücken Sie die **OK**-Taste. Anzeige prüft die Internetbandbreite und zeigt die Ergebnis, wenn fertig.

# **Erweiterte Einstellungen**

Markieren Sie **Erweiterte Einstellungen**, und drücken Sie die **OK**-Taste. Auf dem nächsten Bildschirm können Sie die IP- und DNS-Einstellungen des Bildschirms vornehmen. Markieren Sie gewünschten Optionen, und drücken Sie die Links- oder Rechts-Taste, um die Einstellung von **Automatisch** auf **Manuell** zu ändern. Sie können nun die **Manuelle IP** und / oder die **Manuellen DNS**-Werte eingeben. Wählen Sie das entsprechende Element im Dropdowm-Menü, und geben Sie die neuen Werte mit Hilfe der numerischen Tasten der Fernbedienung ein. Klicken Sie auf die **OK**-Taste, um zum Abschluss die Änderungen zu speichern.

# **Drahtlose Verbindung**

#### **Anschluss an ein kabelgebundenes Netzwerk**

Der Bildschirm kann nicht an Netzwerke mit einer versteckten SSID (Name des drahtlosen Netzwerks) angeschlossen werden. Um die SSID Ihres Modems sichtbar zu machen, müssen Sie die SSID-Einstellungen über die Modem-Software ändern.

![](_page_102_Figure_19.jpeg)

- Ein WLAN-N-Router (IEEE 802.11a/b/g/n) mit den simultanen Frequenzbändern von 2,4 und 5 GHz ist darauf ausgelegt, eine größtmögliche Bandweite zu ermöglichen. Optimiert für zügiges und schnelleres HD-Video-Streaming, schnellere Dateiübertragung sowie Online-Spiele (Wireless-Gaming).
- Die Frequenz und der Kanal unterscheiden sich je nach Gebiet.
- Die Übertragungsgeschwindigkeit ist abhängig von der Entfernung und Anzahl der Hindernisse zwischen der übertragenen Produkte, die Konfiguration dieser Produkte, die Funkwellen, der Linienverkehr und die Produkte, die Sie verwenden. Abhängig von den Funkwellen der DECT-Telefone oder anderen WLAN 11b-Geräten, kann die Übertragung auch abgebrochen oder unterbrochen werden. Die Richtwerte der Übertragungsgeschwindigkeit sind die theoretischen Maximalwerte für die Wireless-Standards. Sie sind nicht die tatsächlichen Geschwindigkeiten der Datenübertragung.
- Welcher Ort die beste Übertragungsqualität bietet. hängt von den jeweiligen Bedingungen ab.
- Die Drahtlosfunktion des Bildschirms unterstützt Modems des Typs 802.11 a,b,g & n. Es wird dringend empfohlen, dass Sie das IEEE 802.11n-Kommunikationsprotokoll nutzen, um Probleme bei der Videowiedergabe zu vermeiden.
- Sie müssen die SSID Ihres Modems ändern wenn in der Umgebung andere Modems mit der

gleichen SSID vorhanden sind. Sonst können Verbindungsprobleme auftreten. Wenn Sie Probleme mit der drahtlosen Verbindung haben, benutzen Sie eine drahtgebundene Verbindung.

#### **Konfiguration der kabelgebundenen Geräte-Einstellungen**

Öffnen Sie das Menü **Network/Internet-Einstellungen** und wählen Sie **Netzwerktyp** als **Drahtloses Gerät,** um den Verbindungsvorgang zu starten.

Der Bildschirm wird die drahtlosen Netzwerke automatisch scannen. Eine Liste der verfügbaren Netzwerke wird angezeigt. Bitte wählen Sie aus der Liste das gewünschtes Netzwerk.

*Hinweis: Wenn das Modem den N-Modus unterstützt, sollten Sie die N-Modus-Einstellungen bevorzugen.*

Falls das gewählte Netzwerk passwortgeschützt, geben Sie dieses bitte über die virtuelle Tastatur ein. Sie können diese Tastatur über die Navigationstasten und die **OK**-Taste auf der Fernbedienung steuern.

Warten Sie, bis die IP-Adresse auf dem Bildschirm angezeigt wird.

Dies bedeutet, dass die Verbindung nun hergestellt ist. Um die Drahtlosverbindung zu trennen, markieren Sie **Netzwerktyp** und drücken Sie die Links oder Rechts-Taste, um diese Option auf **Deaktiviert** zu setzen.

Wenn Ihr Router über eine WPS-Taste (Wi-Fi Protected Setup) verfügt, können Sie Ihren Bildschirm, mit dem Modem/Router verbinden, ohne zuvor das Passwort einzugeben oder das Netzwerk hinzuzufügen. Markieren Sie die **WPS auf Ihrem WLAN-Router drücken**-Option und drücken Sie die **OK**-Taste. Drücken Sie am Router/Modem die WPS-Taste, um die Verbindung herzustellen.

Wählen Sie die Option **Internetgeschwindigkeitstest**, und drücken Sie die **OK**-Taste, um Ihre Internetgeschwindigkeit zu testen. Markieren Sie **Erweiterte Einstellungen** und drücken Sie die **OK**-Taste, um das Menü Erweiterte Einstellungen zu öffnen. Nehmen Sie die Einstellungen mit Hilfe der Navigations- und der Nummerischen Tasten vor. Klicken Sie auf die **OK**-Taste, um zum Abschluss die Änderungen zu speichern.

# **Andere Informationen**

Der Status der Verbindung wird als **Verbunden** oder **Nichtverbunden** angezeigt, wie auch die aktuelle IP-Adresse, wenn eine Verbindung herstellt worden ist.

#### **Ihr Mobilgerät über WLAN verbinden**

• Wenn Ihr Mobilgerät eine WLAN-Funktion besitzt, können Sie es mit Ihrem Bildschirm via Router verbinden, um auf den Inhalt Ihres Geräts zuzugreifen. Dazu muss Ihr Mobilgerät über eine geeignete Sharing-Software verfügen.

- Um die Verbindung zu Ihrem Router herzustellen, folgen Sie den Schritten im Abschnitt **Drahtlose Verbindung** oben.
- Anschließend verbinden Sie Ihr Mobilgerät mit dem Router und aktivieren dann die Sharing-Software auf dem Mobilgerät. Wählen Sie die Dateien, die Sie teilen möchten, auf Ihrem Bildschirm aus.
- Wenn die Verbindung korrekt etabliert wurde, sind Sie in der Lage, die geteilten Dateien vom Ihrem Mobilgerät via **Medienbrowser** auf Ihrem Bildschirm anzeigen.
- Gehen Sie zum **Medienbrowser**-Menü und die Bildschirmanzeige "Auswahl Wiedergabegerät" erscheint. Wählen Sie Ihr Mobilgerät, und drücken Sie **OK**, um fortzufahren.
- Falls verfügbar, können Sie eine virtuelle Fernbedienung-Anwendung vom Server Ihres Anbieters für Mobilgeräte-Apps herunterladen.

*Hinweis: Diese Funktion wird möglicherweise nicht für alle Mobilgeräte unterstützt.*

# **Drahtlosanzeige**

Wireless Display ist ein Standard zum Streamen von Video und Sound-Inhalten von Wi-Fi Alliance. Diese Funktion bietet die Fähigkeit, den Bildschirm als drahtloses Wiedergabegerät zu nutzen.

#### **Verwendung mit mobilen Geräten**

Es existieren verschiedene Standards, die ein Teilen von Bildschirmen, einschließlich von Video- und Audioinhalten, zwischen Ihrem Mobilgerät und dem Bildschirm ermöglichen.

Stecken Sie zuerst den drahtlosen USB-Adapter in den Bildschirm, sollte der Bildschirm nicht über eine intern WLAN-Funktion verfügen.

Drücken Sie dann die **Quelle**-Taste auf der Fernbedienung und wechseln Sie zur **Wireless Display**-Quelle.

Ein Bildschirm mit der Meldung erscheint, dass der Bildschirm für die Herstellung der Verbindung bereit ist.

Öffnen Sie die Sharing-Anwendung auf Ihrem mobilen Gerät. Diese Anwendungen heißen bei jeder Marke anders, bitte sehen Sie im Handbuch Ihres mobilen Geräts hinsichtlich weiterer Informationen nach.

Scannen Sie nach Geräten. Nachdem Sie Ihren Bildschirm ausgewählt haben, wird die Anzeige Ihres Geräts auf diesem angezeigt.

*Hinweis: Diese Funktion kann nur genutzt werden, wenn das mobile Gerät dieses Feature unterstützt. Die Scan- und Verbindungsprozesse unterscheiden sich je nach dem von Ihnen verwendeten Programm.Androidbasierte mobile Geräte sollten die Software-Version V4.2.2 und höher haben.*

# **Weitere drahtlose Geräte anschließen**

Der Bildschirm unterstützt zudem weitere Kopplungstechnologien für kurze Distanzen. Ein Kopplung ist vor der Nutzung dieser Art von drahtlosen Geräten mit dem Bildschirm erforderlich. Zur Paarung Ihres Geräts mit dem Bildschirm sollten Sie Folgendes tun:

• Stellen Sie das Gerät in den Kopplungsmodus

• Starten Sie die Geräteerkennung auf dem Bildschirm

*Hinweis: Lesen Sie dazu das Handbuch des drahtlosen Geräts, um zu erfahren, wie bei diesem der Kopplungsmodus eingestellt wird.*

Sie können Audiogeräte oder Fernbedienungen drahtlos mit Ihrem Bildschirm verbinden. Trennen Sie sämtliche anderen Audiogeräte vom Netz, bzw. schalten Sie diese aus, damit die drahtlose Verbindung ordnungsgemäß funktioniert. Für Audio-Geräte müssen Sie die **Audio Link**-Option im Menü **System>Ton** verwenden. Wählen Sie die Menü-Option und drücken Sie die **OK**-Taste, um das jeweilige Menü zu öffnen. Wenn Sie dieses Menü verwenden, können Sie die Geräte entdecken und verbinden, welche die gleiche drahtlose Technologie verwenden, und diese dann verwenden. Folgen Sie den Anweisungen auf dem Bildschirm. Beginnen Sie mit der Geräteerkennung. Eine Liste der verfügbaren drahtlosen Geräte wird angezeigt. Wählen Sie auf der Liste das Gerät aus, das Sie koppeln möchten, und drücken Sie zum Verbinden die **OK**-Taste. Wenn die Meldung "Gerät verbunden" angezeigt wird, war die Herstellung der Verbindung erfolgreich. Falls der Verbindungsversuch fehlschlagen sollte, versuchen Sie es bitte erneut.

*Hinweis: Drahtlose Geräte verwenden möglicherweise die gleichen Funkfrequenzbereiche und können sich daher gegenseitig beeinträchtigen. Um die Leistung Ihres drahtlosen Geräts zu verbessern, stellen Sie es mit mindestens 1 Meter Abstand von allen anderen drahtlosen Geräten auf.*

# **Fehlerbehebung - Konnektivität**

#### **WLAN-Netzwerk nicht verfügbar**

- Stellen Sie sicher, dass alle Firewalls in Ihrem Netzwerk die drahtlose Verbindung des Bildschirms erlauben.
- Starten Sie einen erneuten Suchlauf für Netzwerke mit Hilfe des Menüs **Netzwerk/Interneteinstellungen**.

Falls das WLAN-Netzwerk nicht richtig funktioniert, versuchen Sie eine Verbindung über das drahtgebundene Heimnetz zu herzustellen. Weitere Informationen zu diesem Vorgang finden Sie im Abschnitt **Drahtgebundene Netzwerkverbindung**.

Wenn der Bildschirm keine Verbindung über die Drahtlosfunktion herstellen kann, überprüfen Sie das Modem (Router). Liegt kein Problem mit dem

Router vor, überprüfen Sie die Internetverbindung des Modems.

#### **Verbindung ist langsam**

Sehen Sie im Handbuch Ihres WLAN-Modems nach, um Informationen über die Reichweite, die Verbindungsgeschwindigkeit, die Signalqualität und weitere Einstellungen zu erhalten. Sie benötigen einen Hochgeschwindigkeitsanschluss für das Modem.

#### **Unterbrechung während der Wiedergabe oder verlangsamte Reaktion**

Versuchen Sie in diesem Fall Folgendes:

Halten Sie mindestens drei Meter Abstand zu Mikrowellenherden, Mobiltelefonen, Bluetooth-Geräten oder anderen WLAN-kompatiblen Geräten. Versuchen Sie, den aktiven Kanal des WLAN-Routers zu ändern.

#### **Internetverbindung nicht verfügbar/ Audio-Video-Sharing funktioniert nicht**

Wenn die MAC-Adresse (eine eindeutige Identifikationsnummer) Ihres PCs oder Modems dauerhaft registriert wurde, kann es sein, dass sich der Bildschirm nicht mit dem Internet verbinden kann. In einem solchen Fall wird die MAC-Adresse jedes Mal authentifiziert, wenn Sie Verbindung zum Internet aufnehmen. Dies ist eine Vorsichtsmaßnahme gegen unbefugten Zugriff. Da Ihr Bildschirm eine eigene MAC-Adresse besitzt, kann Ihr Internetdienstanbieter nicht die MAC-Adresse Ihres Bildschirms validieren. Aus diesem Grunde kann sich der Bildschirm nicht mit dem Internet verbinden. Kontaktieren Sie Ihren Internetdienstanbieter und erbitten Sie Informationen darüber, wie sich ein weiteres Gerät, also Ihr Displaymit dem Internet verbinden lässt-

Es ist auch möglich, dass die Verbindung nicht zugänglich ist, wegen eines Firewall Problems. Wenn Sie denken, dass dies zu Ihrem Problem führt kontaktieren Sie Ihren Internetdienstanbieter. Eine Firewall kann ebenfalls der Grund für Konnektivitätsoder Entdeckungsprobleme bei der Verwendung des Bildschirms im Audio-Video-Teilen-Modus bzw. bzw. beim Browsen über die Audio-Video-Teilen-Funktion sein.

# **Ungültige Domain**

Stellen Sie sicher, dass Sie bereits auf Ihrem PC mit einem autorisierten Benutzernamen / Passwort angemeldet sind, und weiterhin, dass Ihre Domain im Medienserver-Programm auf Ihrem PC aktiv ist, bevor Sie mit dem Datenaustausch beginnen. Eine ungültige Domain kann zu Problemen beim Browsen durch Dateien im Audio-Video-Sharing-Modus führen.

# **Verwendung des Audio-Video-Sharing-Netzwerkdienstes**

Die Audio-Video-Sharing-Funktion verwendet einen Standard, der die Darstellung von digitalen Elektronikgeräten vereinfacht und deren Verwendung in Heimnetzwerken erleichtert.

Mit diesem Standard können Sie auf einem im Heimnetzwerk angeschlossenen Medienserver gespeicherte Fotos und Videos anzeigen und Musikdateien hören.

### **1. Nero Media Home Installation**

Die Audio-Video-Sharing-Funktion kann nicht ohne das auf Ihrem PC installierte Server-Programm verwendet werden. Außerdem muss die erforderliche Mediaserver-Software auch auf dem dazugehörigem Gerät installiert sein. Bitte richten Sie Ihren PC mit Hilfe der Nero Media Home Software entsprechend ein. Für weitere Informationen über die Installation, gehen Sie bitte zum Abschnitt "**Nero Media Home Installation**".

#### **2. Verbindung mit einem drahtgebundenen oder drahtlosen Netzwerk herstellen**

Lesen Sie die das Thema **Drahtgebundene/ Drahtlose Konnektivität** betreffenden Kapitel für ausführliche Informationen zur Konfiguration.

#### **3. Wiedergabe von gemeinsam genutzten Dateien via Medienbrowser**

Wählen Sie **Medienbrowser** aus dem Hauptmenü, indem Sie die **Richtungstasten** benutzen. Anschließend drücken Sie **OK**. Der Medienbrowser wird dann angezeigt.

# **Audio-Video-Teilen**

Wählen Sie den gewünschten Medientyp im Hauptmenü des Medienbrowsers und drücken Sie **OK**. Wenn die gemeinsame Konfiguration richtig eingestellt ist, erscheint die Anzeige **Geräte-Auswahl** nach der Auswahl des gewünschten Medientyps. Wenn verfügbare Netzwerke gefunden wurden, werden sie auf diesem Bildschirm angezeigt. Wählen Sie mit Hilfe der mit den Auf- bzw. Ab-Tasten den gewünschten Medienserver bzw. das gewünschte Netzwerk und drücken Sie **OK**. Wenn Sie die Geräte-Liste aktualisieren möchten, drücken Sie die **Grüne** Taste. Zum Verlassen drücken Sie die **Menu**-Taste.

Stellen Sie als Medientyp **Videos** ein und wählen Sie ein Gerät im Auswahl-Menü. Wählen Sie dann auf dem nächsten Bildschirm den Ordner mit den Videodateien, und alle verfügbaren Videodateien werden angezeigt.

Um andere Medientypen aus dieser Anzeige wiederzugeben, können Sie zum Hauptmenü des **Medienbrowser** zurückgehen, den gewünschten Medientyp wählen und die Netzwerk-Auswahl

wiederholen. Oder Sie drücken die **Blaue** Taste, um zum nächsten Medientyp zu wechseln, ohne das Netzwerk zu ändern. Weitere Informationen zur Wiedergabe von Dateien finden Sie im Menüabschnitt **Mediabrowser**.

Sollte ein Problem mit dem Netzwerk auftreten, schalten Sie bitte Ihren Bildschirm aus, ziehen Sie den Netzstecker und verbinden Sie anschließend alles wieder. Trick-Modus und Springen werden von der Audio-Video-Sharing-Funktion nicht unterstützt.

PC/HDD/Media Player oder andere kompatible Geräte sollten für eine bessere Wiedergabequalität mit einer drahtgebundenen Verbindung verwendet werden.

Für schnelleres File-Sharing zwischen anderen Geräten wie Computer, verwenden Sie eine LAN-Verbindung.

*Hinweis: Bei manchen PCs kann die Audio-Video-Sharing-Funktion möglicherweise aufgrund der Administrator- und Sicherheitseinstellungen (wie z. B. beruflich genutzte Geräte) nicht verwendet werden.*

*Für ein Streaming im Heimnetzwerk in hoher Qualität mit dem Bildschirm sollte die Nero-Software installiert werden.*

### **Nero MediaHome Installation**

#### **Um Nero MediaHome zu installieren, gehen Sie bitte wie folgt vor:**

*Hinweis: Die Audio-Video-Sharing-Funktion kann nicht ohne das auf Ihrem PC installierte Server-Programm verwendet werden. Außerdem muss die erforderliche Mediaserver-Software auch auf dem dazugehörigem Gerät installiert sein.*

**1.** Geben Sie den unten aufgeführten Link vollständig in die Adressleiste Ihres Webbrowsers ein.

#### http://www.nero.com/mediahome-tv

- **2.** Klicken Sie auf die Schaltfläche **Download** auf der sich öffnenden Seite. Die Installationsdatei wird nun auf Ihren Computer heruntergeladen.
- **3.** Nachdem der Download abgeschlossen wurde, doppelklicken Sie auf die Installationsdatei, um die Installation zu starten. Der Installations-Assistent wird Sie durch den Installationsprozess führen.
- 4. Die folgende Meldung zu den Installationsvoraussetzungen wird nun angezeigt. Der Installationsassistent prüft die Verfügbarkeit erforderlicher Software von Drittanbietern auf Ihrem PC. Eventuell fehlende Anwendungen werden aufgelistet und müssen vor dem Weitergang der Installation zu selbst erst installiert werden.
- **5.** Klicken Sie auf die Schaltfläche **Installieren**. Die integrierte Seriennummer wird nun angezeigt. Bitte ändern Sie die angezeigte Seriennummer nicht.
- **6.** Klicken Sie auf die Schaltfläche **Weiter**. Die Lizenzbedingungen (EULA) werden angezeigt.

Bitte lesen Sie die Lizenzvereinbarung sorgfältig durch und wählen Sie das entsprechende Kontrollkästchen, wenn Sie mit den Bedingungen der Vereinbarung einverstanden sind. Die Installation ist ohne diese Vereinbarung nicht möglich.

- **7.** Klicken Sie auf die Schaltfläche **Weiter**. Auf dem nächsten Bildschirm können Sie die Installationsvoreinstellungen vornehmen.
- **8.** Klicken Sie auf die Schaltfläche **Installieren**. Die Initialisierung startet und wird automatisch abgeschlossen. Ein Fortschrittsbalken informiert Sie über den Status des Installationsprozesses.
- **9.** Klicken Sie auf die Schaltfläche **Fertig stellen**. Die Installation wurde vollständig durchgeführt. Sie werden nun auf die Website der Nero-Software weitergeleitet.
- **10.** Eine Verknüpfung auf Ihrem Desktop wurde angelegt.

**Glückwunsch!** Sie haben Nero MediaHome erfolgreich auf Ihrem PC installiert.

Starten Sie Nero MediaHome durch einen Doppelklick auf Verknüpfungsicon.

### **Internet-Browser**

Zur Benutzung des Internetbrowsers öffnen Sie zuerst das Hauptmenü durch Drücken der **Menü**-Taste. Starten Sie dann die **Internet-Browser**-Anwendung aus dem Menü **Internet** heraus.

*(\*)Das Erscheinungsbild des Internetbrowserlogos kann sich ändern*

Auf dem Startbildschirm des Browsers sind die Vorschaubilder (sofern vorhanden) für die Links verfügbarer Websites als eine**Schnellzugriff**optionen gemeinsam mit dem Menüpunkt **Schnellzugriff bearbeiten** sowie der Option **Zum Schnellzugriff hinzufügen** aufgelistet.

Sie können auch die **Internet-**Taste auf der Fernbedienung drücken, um die Startseite des Internetbrowsers zu öffnen. Wenn die URL der **Startseite bei Browseröffnung** im Menü **Signage-Einstellungen>Link-Optionen** definiert wurde, öffnet der Browser diese Seite. Andernfalls steht diese Schaltfläche nicht zur Verfügung.

Um den Webbrowser zu navigieren, verwenden Sie die Richtungstasten auf der Fernbedienung oder einer angeschlossenen Maus. Um die Browseroptionsleiste anzuzeigen, bewegen Sie den Cursor hin an das obere Seitenende. **Verlaufs-**, **Tabs** und **Lesezeichen**optionen sowie die Browserleiste, auf der sich die Vor- und Zurückschaltfläche, die Schaltfläche "Neuladen", die URL/Suchleiste, der **Schnellzugriff** und die **Opera**- Schaltfläche befinden, sind verfügbar.

Um die gewünschte Website zum **Schnellzugriff** hinzuzufügen, bewegen Sie den Cursor hin an das obere Seitenende. Die Browserleiste wird nun angezeigt. Markieren Sie die **Schnellzugriff**-Schaltfläche, und drücken Sie **OK**-Taste. Wählen Sie dann die **Zum Schnellzugriff hinzufügen**-Option, und drücken Sie **OK**-Taste. Tragen Sie in das Leerfeld **Namen** und **Adresse** ein, markieren Sie **OK** und drücken Sie zum Hinzufügen die **OK**-Taste. Sollten Sie auf der Seite sein, die Sie zur **Schnellzugriff**-Liste hinzufügen möchten, markieren Sie die **Opera-**Schaltfläche und drücken Sie die **OK**-Taste. Markieren Sie dann die **Zum Schnellzugriff hinzufügen**-Option im Untermenü, und drücken Sie erneut**OK**-Taste. **Name** und **Adresse** werden entsprechend der Seite, auf der Sie sich befinden, ergänzt. Markieren Sie die **OK**-Taste, und drücken Sie zum Hinzufügen die **OK**-Taste erneut.

Sie können auf die **Opera**-Browsermenüoptionen zur Steuerung im Browser verwenden Markieren Sie die **Opera-** Schaltfläche, und drücken Sie **OK**-Taste, um die verfügbare Seite und die allgemeinen Optionen anzuzeigen.

Es gibt mehrere Möglichkeiten, mit Hilfe des Webbrowsers nach einer Website zu suchen oder diese zu öffnen.

Geben Sie die Adresse einer Website (URL) in die Such/Adressleiste ein, und markieren Sie auf die Schaltfläche **Abschicken** auf der virtuellen Tastatur und drücken Sie die **OK**-Taste, um auf die Seite zu gehen.

Geben Sie die Suchbegriffe in die Such/Adressleiste ein, und markieren Sie auf die Schaltfläche **Abschicken** auf der virtuellen Tastatur und drücken Sie die **OK**-Taste, um die Suche nach der entsprechenden Seite zu starten.

Markieren Sie ein Vorschaubild, und drücken Sie zum die **OK**-Taste, die damit verknüpfte Website aufzurufen.

Ihr Bildschirm ist kompatibel mit USB-Tastaturen/ Mäusen. Stecken Sie Ihr Gerät in den USB-Eingang Ihres Bildschirms, um leichter und schneller Navigieren zu können.

Einige Internetseiten enthalten Flash-Inhalte. Diese werden vom Browser nicht unterstützt.

Ihr Bildschirm unterstützt keine Download-Prozesse aus dem Internet über den Webbrowser.

Es werden möglicherweise nicht alle Internetseiten unterstützt. Je nach aufgerufener Seite kann dies zu Problemen mit den Inhalten führen. Unter bestimmten Umständen werden Videoinhalte möglicherweise nicht abgespielt werden können.

# **Interne USB-Operationen**

Ihr Bildschirm verfügt über einen internen Speicher. Es stehen 4 Operationen zur Verfügung, die mit dem internen Speicher ausgeführt werden können: **Von USB kopieren**, **Auf USB kopieren**, **Löschen** und **Laufwerk formatieren** (nur FAT32).

Diese Optionen können im Menü **Signage Settings>Internal USB-Vorgänge** gefunden werden.

Der interne Speicher des Bildschirms verfügt über einen Standardordner mit dem Namen "int usb" im Stammverzeichnis. All Vorgänge zum **Kopieren von nach USB** werden mit Hilfe dieses Ordners ausgeführt. Wenn Sie Daten von einem externen USB-Speichergerät in den internen Speicher des Bildschirms kopieren wollen, müssen diese Dateien in ein Verzeichnis mit dem Namen ..copy to int usb" im Stammverzeichnis des extern USB-Speichergeräts gespeichert sein. Wenn Sie Daten vom internen Speichergerät des Bildschirms auf eine externes USB-Speichergerät kopieren wollen, muss ein Verzeichnis mit dem Namen ..copy from int usb" im Stammverzeichnis des extern USB-Speichergeräts erstellt werden.

**Vorgänge zum Kopieren von**/**auf USB** sind nur verfügbar, wenn einen USB-Speichergerät an Ihren Bildschirm angeschlossen ist. **Die Optionen Löschen** und **Laufwerk formatieren** sind auch dann funktional, wenn kein USB-Speichergerät angeschlossen ist. Das Standardverzeichnis "int usb" im Stammverzeichnis des internen Speichers wird jedes Mal nachdem das **Löschen** und **Laufwerk Formatieren** ausgeführt wurden.

# **OSD-Rotation-Unterstützung (\*)**

Sie können die Rotation der Bildschirmanzeige (On Screen Display, OSD) für Ihren Bildschirm, sofern gewünscht, ändern. Beim Ausführen der **Erstinstallation** stellen Sie die Option**OSD-Ausrichtung** wie gewünscht ein, wenn das Menü **Signage-Einstellungen** angezeigt wird. Sie können diese Einstellungen später wieder im Menü **Signage-Einstellungen>Steuerung** ändern. Die verfügbaren Optionen sind: **Querformat** und **Hochformat**.

*(\*) Diese Funktion ist möglicherweise in verfügbar, abhängig vom jeweiligen Bildschirm-Modell*

# **HDMI-Ausgang**

Der HDMI2-Anschluss an der linken Rückseite des Bildschirms funktioniert als ein Ausgangsanschluss (oberer HDMI-Anschluss). Dieser Anschluss funktioniert nicht als ein Eingang, daher sollten keine Quellengeräte mit diesem Anschluss verbunden werden. Nur der über den HDMI1-Eingang, der sich ebenfalls an der linken Rückseite des Bildschirms befindet kann von diesem Anschluss aus übertragen

werden (oberer HDMI-Anschluss). Die aus anderen Anschlüssen empfangenden Eingaben, wie VGA, DVI oder DisplayPort können nicht über diesen Ausgang gehen. Das ist eine Standardfunktion und Sie können diese durch Menüoptionen weder aktiveren noch deaktivieren. HDMI-Ausgang funktioniert immer, als ob ein Quellgerät mit dem HDMI-Eingang verbunden ist.

# **Echtzeituhr (RTC)**

Ihr Bildschirm verfügt über eine Echtzeituhr. Diese dient zur Aufrechterhaltung der richtigen Datumsund Zeitinformationen, wenn die Stromzufuhr unterbrochen ist, weil der Bildschirmnetzstecker gezogen wurde bzw. bei einem Stromsausfall. In diesem Fall wird der Bildschirm will die gespeicherten Datums- und Zeitinformationen der Echtzeituhr nutzen.

- Alle Zeitquellen können Datum und Zeit der Echtzeituhr aufheben.
- Der Bildschirm versucht sich periodisch (6 Stunden nach der letzten Aktualisierung mit dem **NTP-Server** zu verbinden, um die aktuellen Datums- und Zeitinformationen zu erhalten. Wenn der Bildschirm diese Informationen erfolgreich vom NTP-Server abrufen kann, aktualisiert er sich selbständig und die Echtzeituhr erhält die Datums- und Zeitinformationen. Wenn die NTP-Serveraktualisierung fehlschlägt, verwendet der Bildschirm Datum und Zeit der Echtzeituhr für eine selbständige Aktualisierung.
- Die Batterie der Echtzeituhr liefert den Strom für den Betrieb der integrierten Echtzeituhr und den Kalender. Ohne eine externe Stromquelle kann die Echtzeituhr mindestens 14 Tage funktionieren.
- Wenn die Echtzeituhr als Zeitquelle verwendet wird, ist die manuelle Datum/Zeit-Einstellung der Datum und Zeit-Option im Menü **System>System** aktiviert.
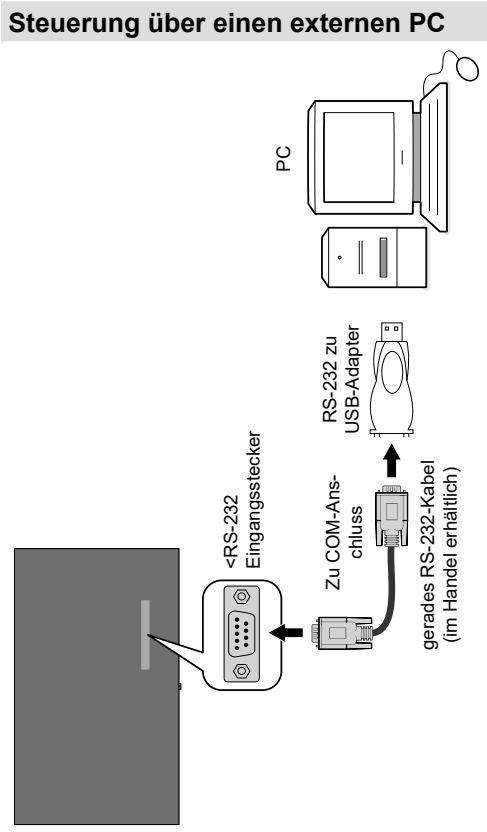

Sie können das Gerät über einen externen PC über den RS-232 (COM-Port) oder LAN (Ethernet) am PC steuern. Beispielsweise kann die Systemquelle über RS-232 vom Remote-Computer geändert werden. Wenn ein Befehl vom PC an das Gerät übertragen wird, funktioniert das Gerät gemäß dem empfangenen Befehl und sendet eine Antwort an den PC.

#### **Ausstattung/Tools:**

- RS-232 (Buchse) zu RS-232 (Stecker) Kabel oder LAN-Kabel (über den Router verbunden)
- USB zu RS-232 (Stecker) Kabel
- Notebook oder PC mit einem USB- oder LAN-Port
- Auf dem PC zum Senden von Befehlen installierte Software:

In der Regel werden RS-232-Befehle zur Bedienung der implementierten Funktionen über einen seriellen Anschluss und das Dienstprogramm gesendet. Ein geeignetes Dienstprogramm wie ein unten beschriebenes kann genutzt werden.

#### **Anschluss an den Bildschirm (LAN-Port)**

Laden Sie zuerst die Software PuTTY über den folgenden Link herunter: http://www.putty.org/ und installieren Sie diese.

Starten Sie die Software, und geben Sie die IP-Adresse im Feld **Host Name** ein. Geben Sie als einen Standardwert "**1986**" in das Feld **Anschluss** ein. Wählen Sie "Telnet" als Verbindungsart klicken Sie auf die Schaltfläche **Öffnen**.

*Hinweis: Lesen Sie den Abschnitt Konnektivität in diesem Handbuch für weitere Informationen zum Verbinden des Bildschirms mit einem Netzwerk und der Anzeige der IP-Adresse auf dem Bildschirm.*

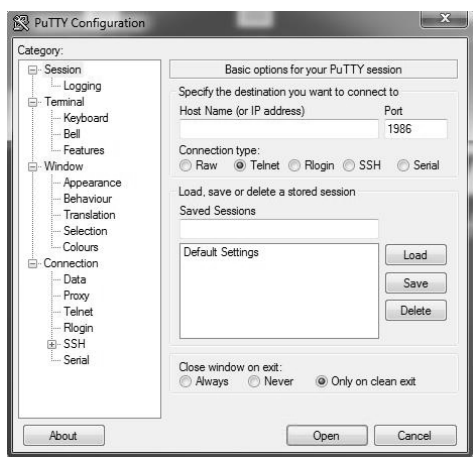

Verwenden Sie die Befehle in der **RS232- Befehlstabelle**. Wenn beispielsweise der Befehl "GETVOLUME" eingegeben wird, wird die aktuelle Lautstärke im PuTTY-Fenster, so wie im Bild unten zu sehen, angezeigt.

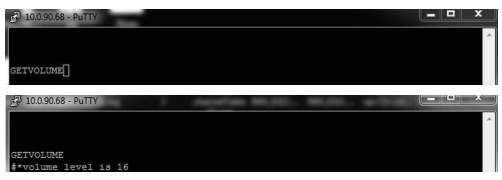

Ein weiteres Beispiel:

Die Lautstärke kann mit Hilfe des Befehls "VOLUME" geändert werden. Nach dem Senden dieses Befehls können Sie die Änderung über den Bildschirm bestätigen.

VOLUME 15<br>#\*set vol  $\frac{15}{10}$ 

#### Ein letztes Beispiel:

Wenn beispielsweise der Befehl "GETSOURCE" eingegeben wird, wird die aktuelle Quelle im PuTTY-Fenster, so wie im Bild unten zu sehen, angezeigt.

#### **Anschluss an den Bildschirm (RS232-Anschluss)**

Starten Sie die Software und wählen Sie **Serial** als **Verbindungstyp** aus. Geben Sie den seriellen Port des Bildschirms in das Feld **Serial Line** ein (im folgenden Beispiel ist es COM4) und "115200" in das Feld **Speed**. Dann klicken Sie auf die Schaltfläche **Open**.

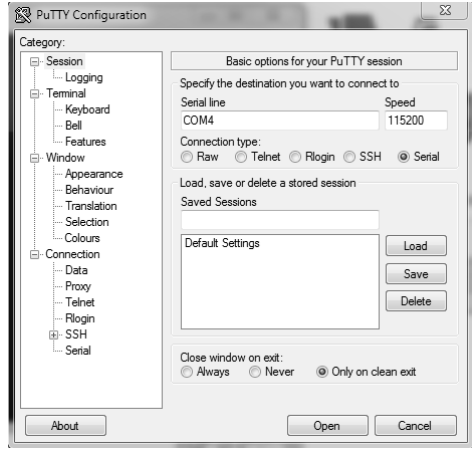

# **RS232/LAN-Befehlstabelle**

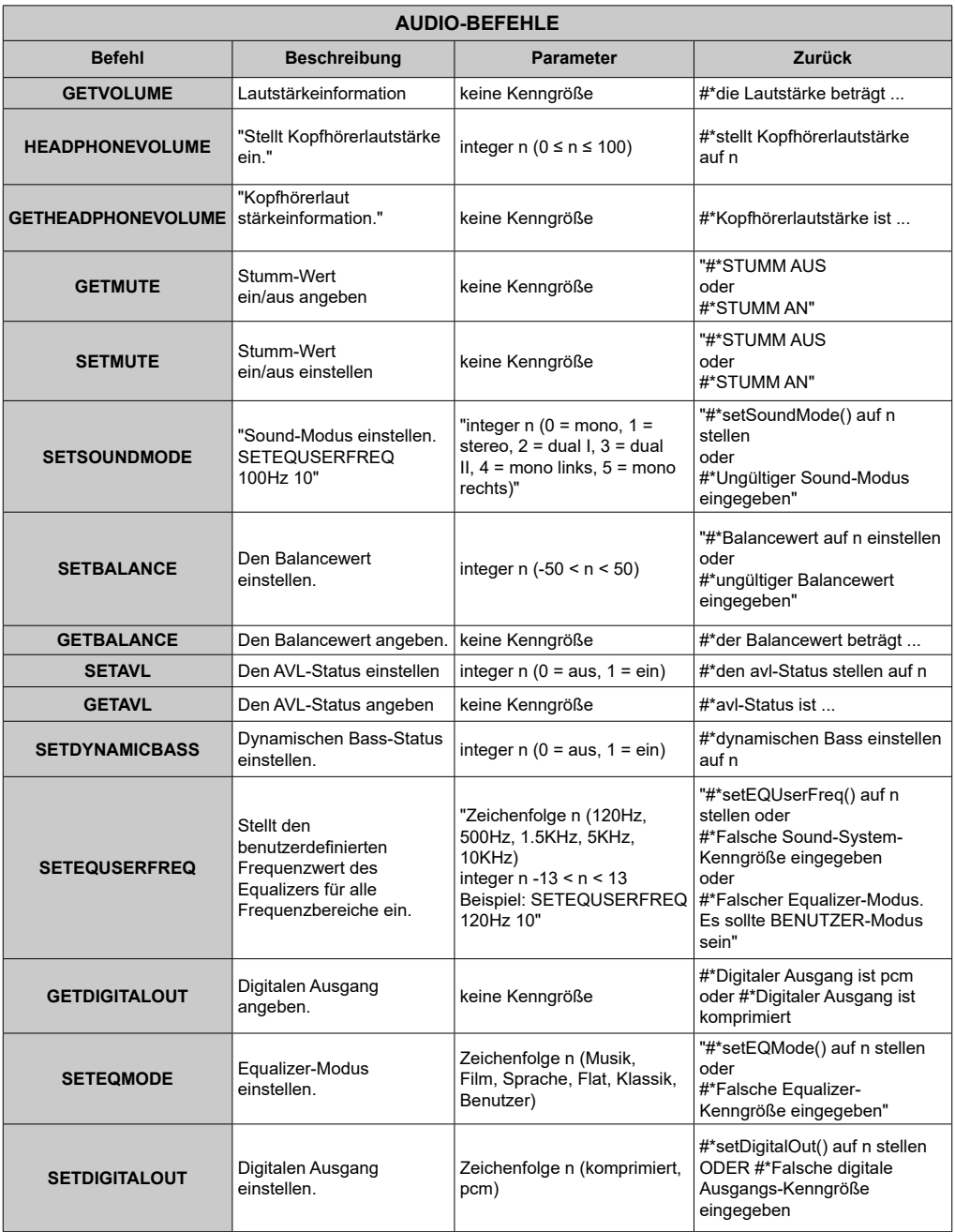

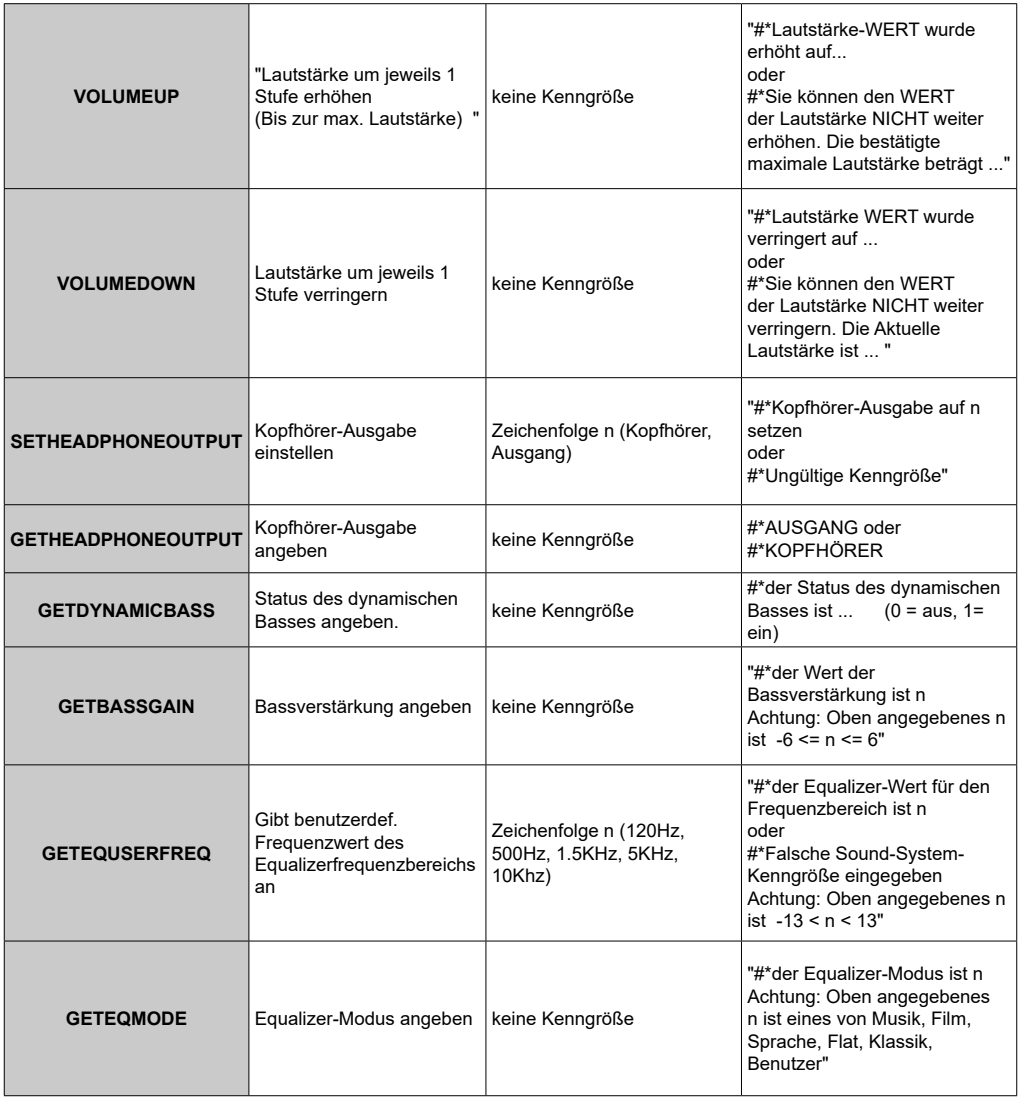

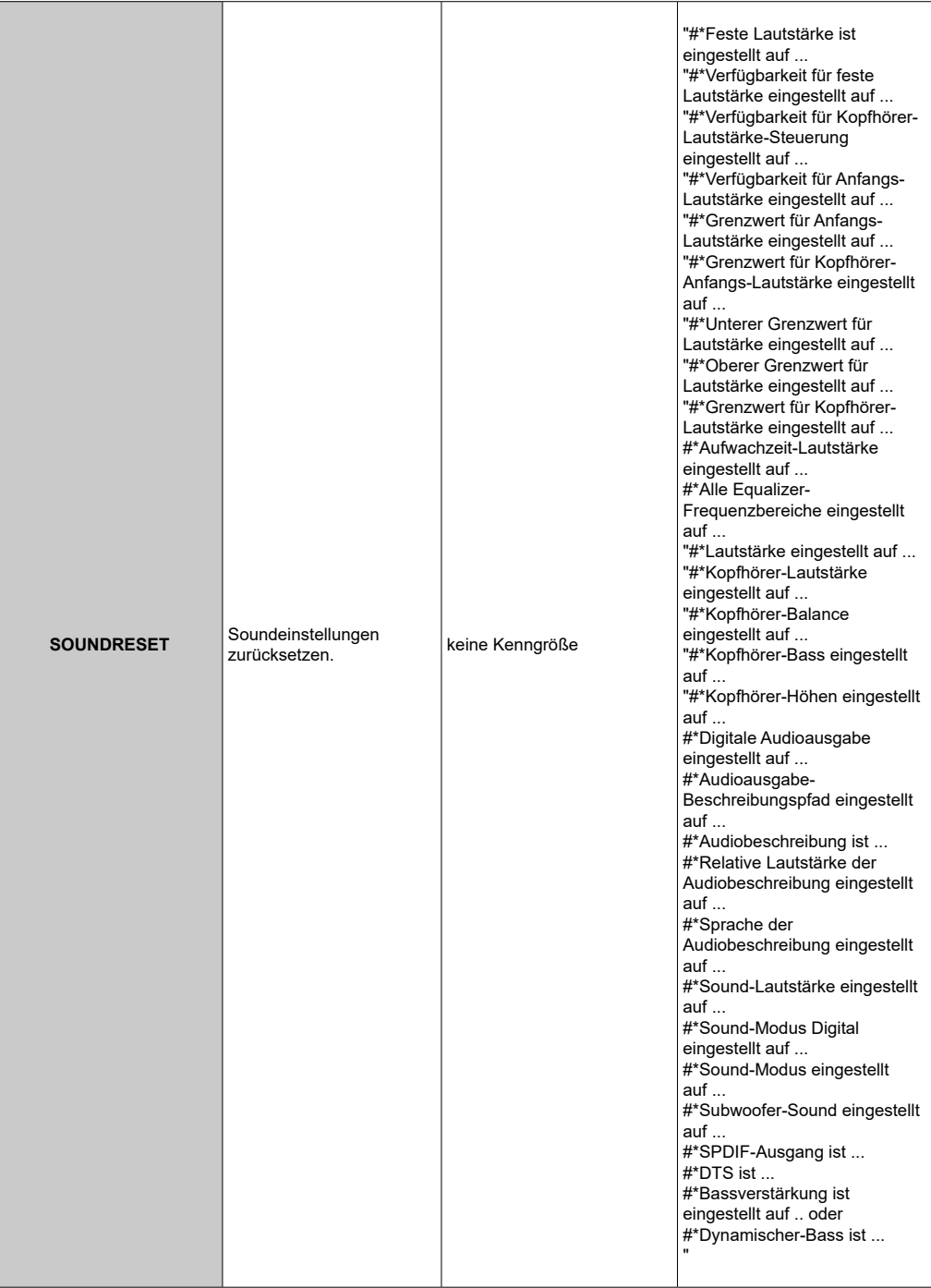

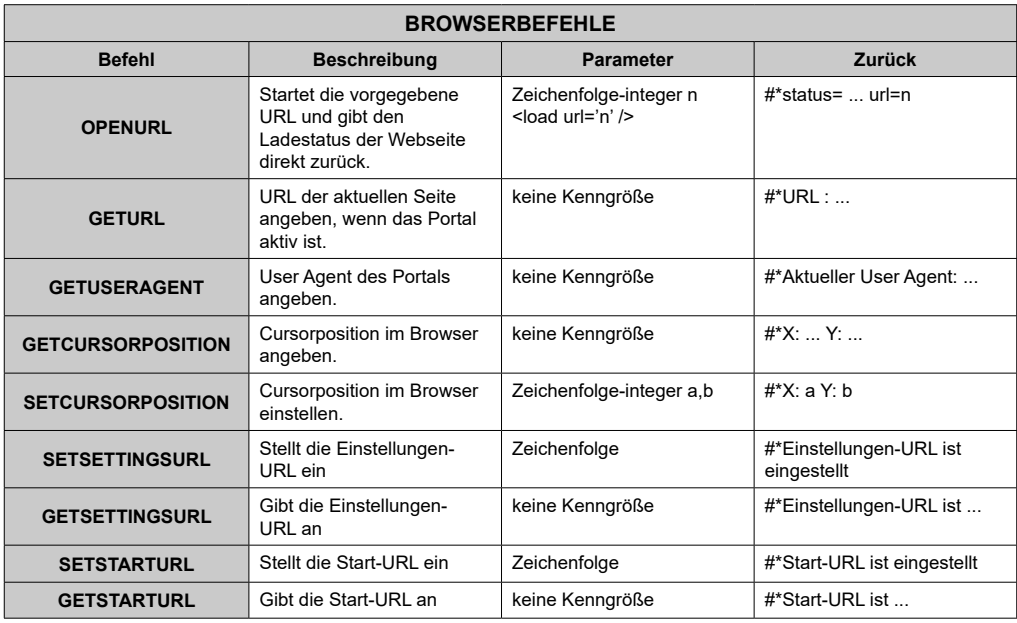

### **ALLGEMEINE BILDSCHIRMBEFEHLE**

 $\overline{\phantom{a}}$ 

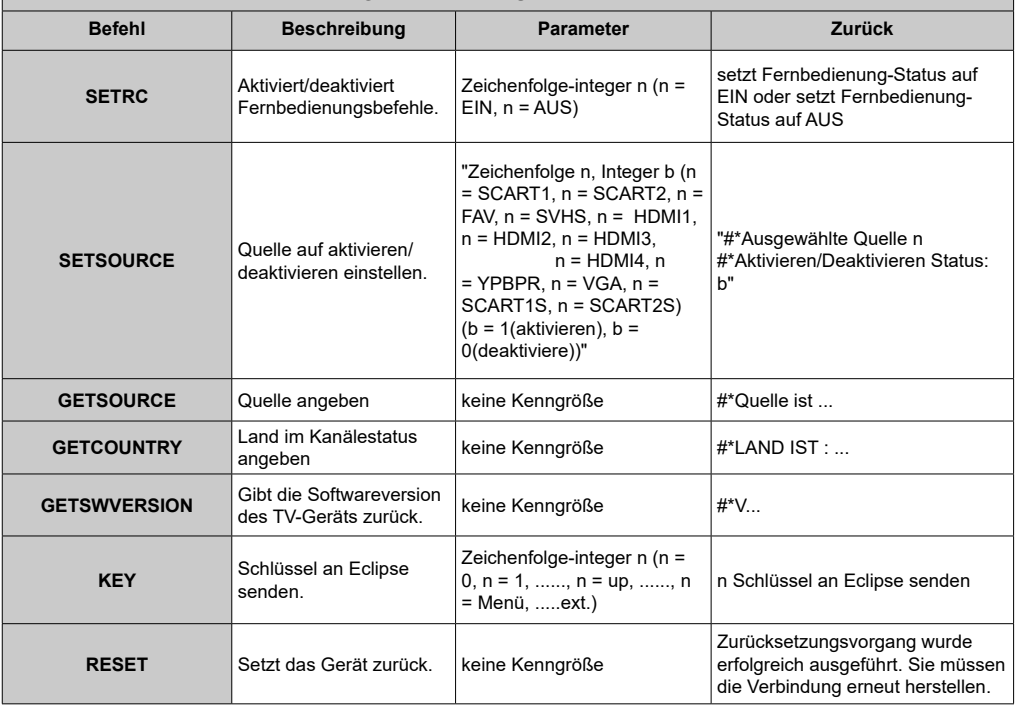

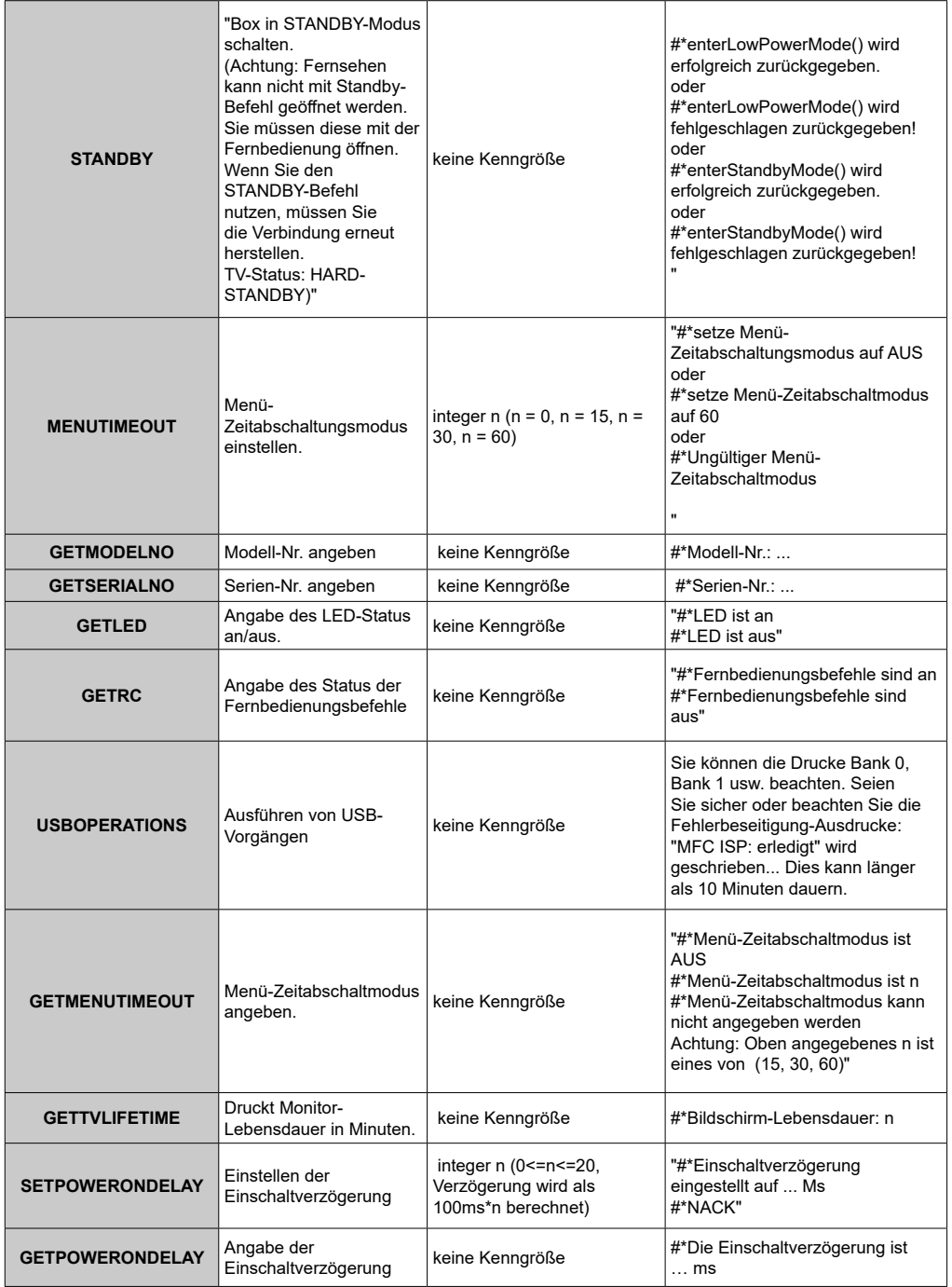

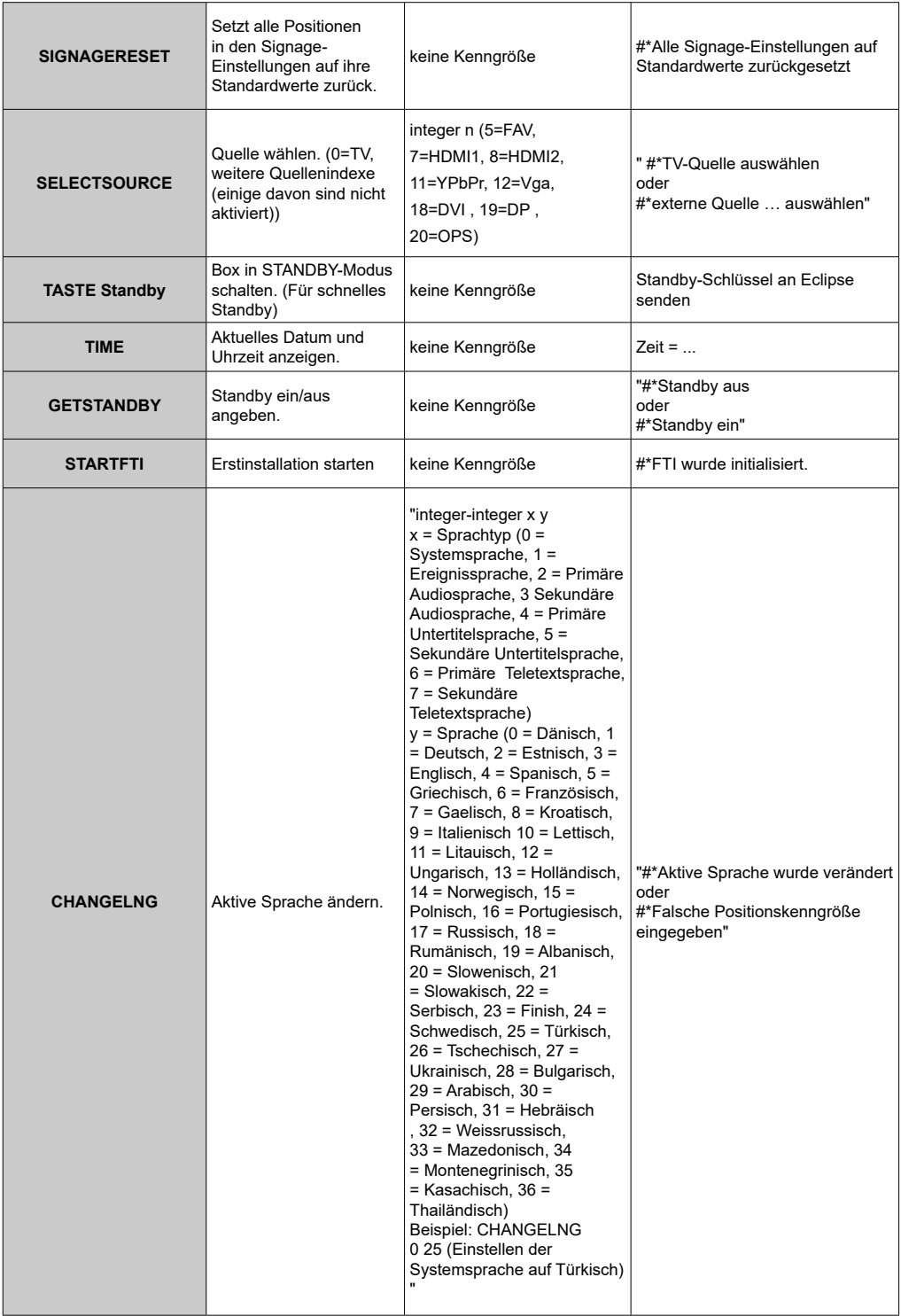

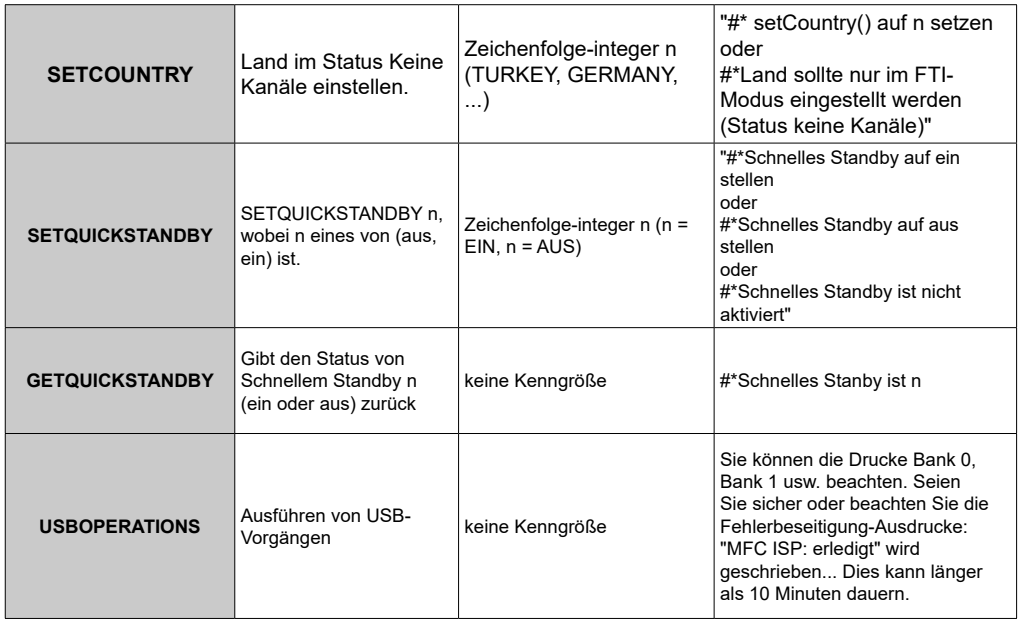

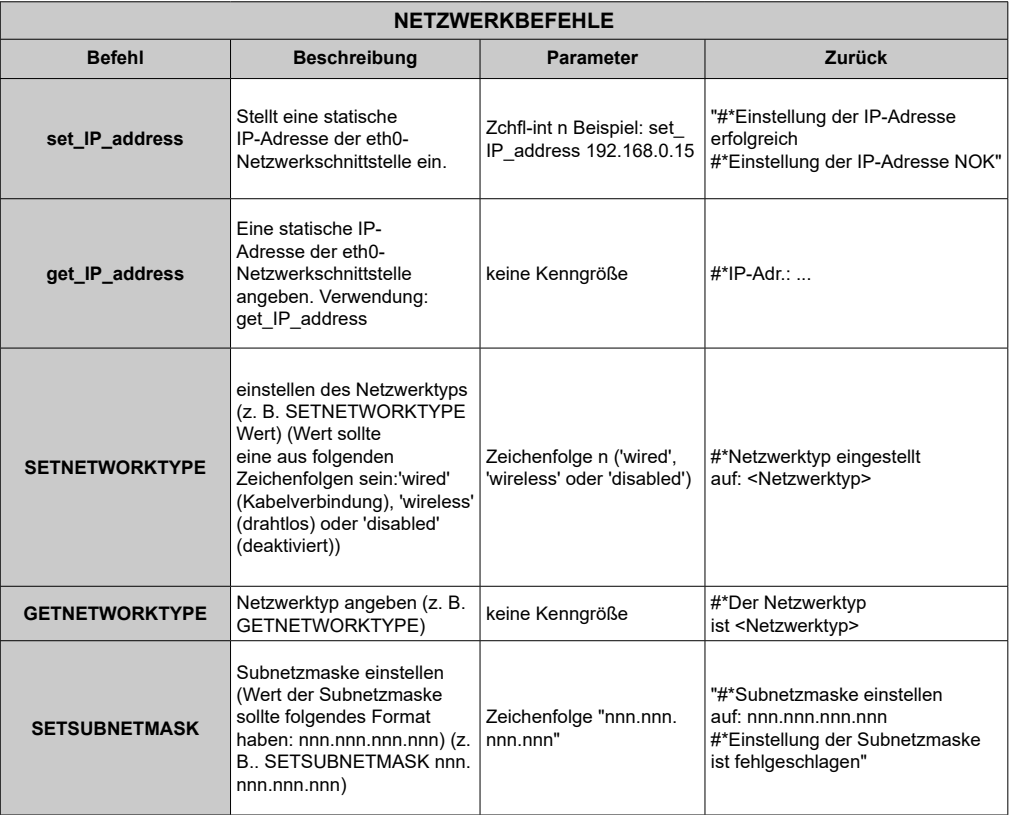

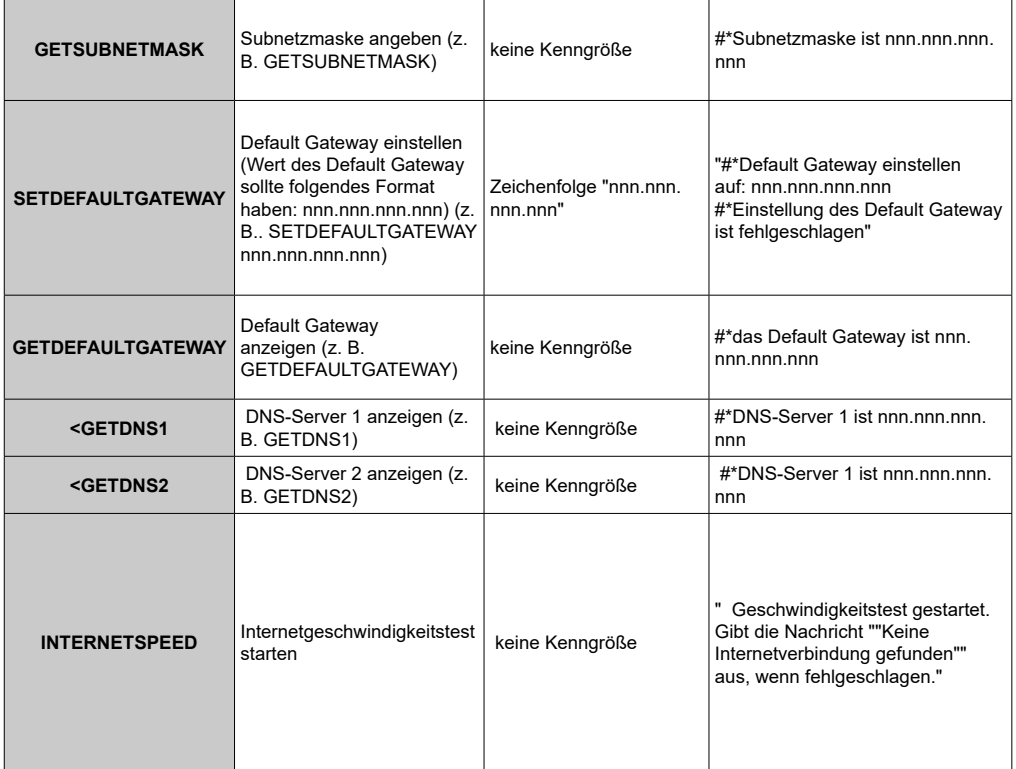

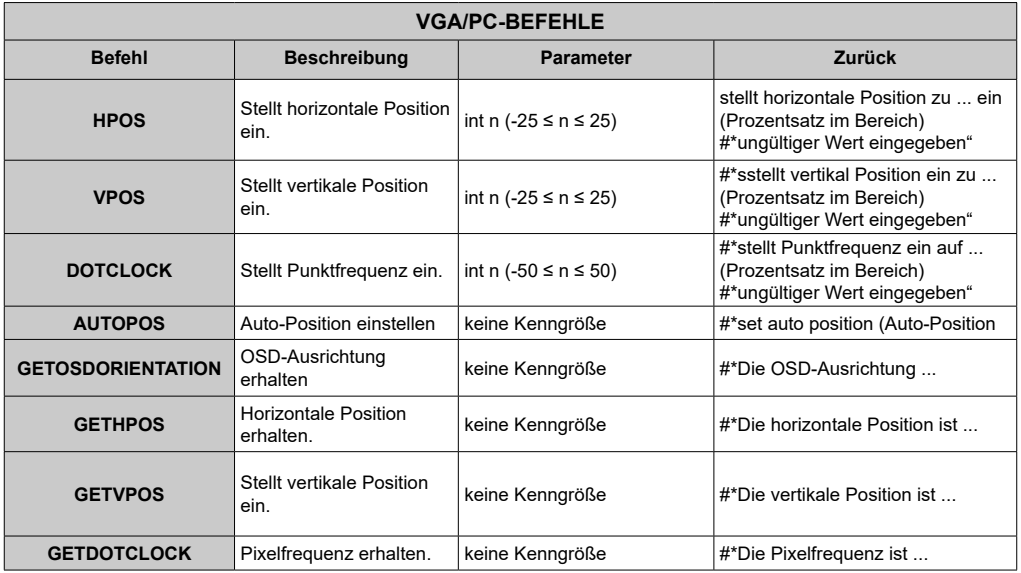

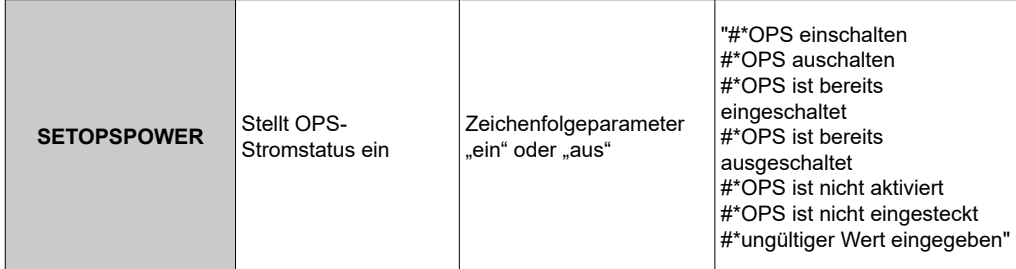

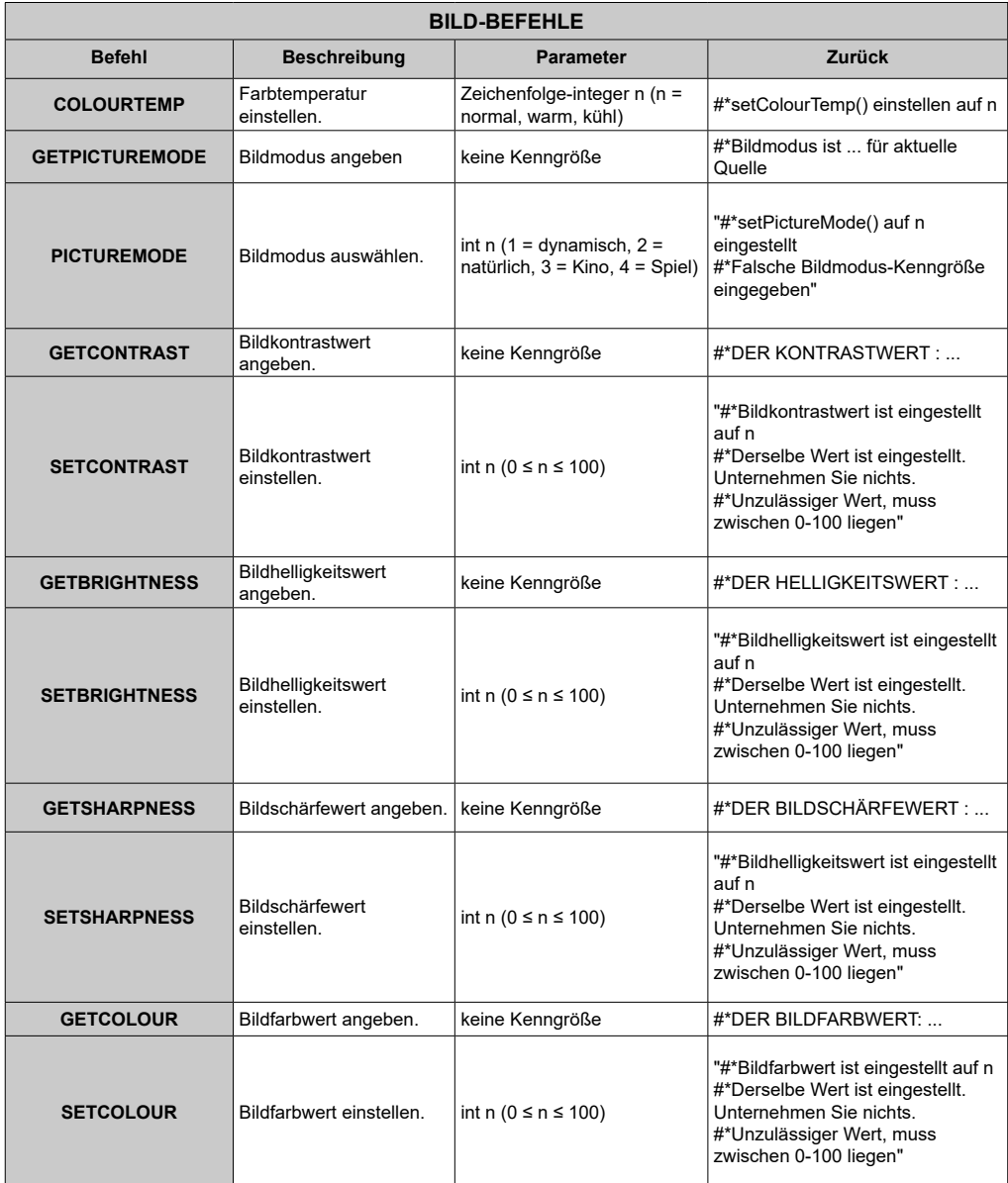

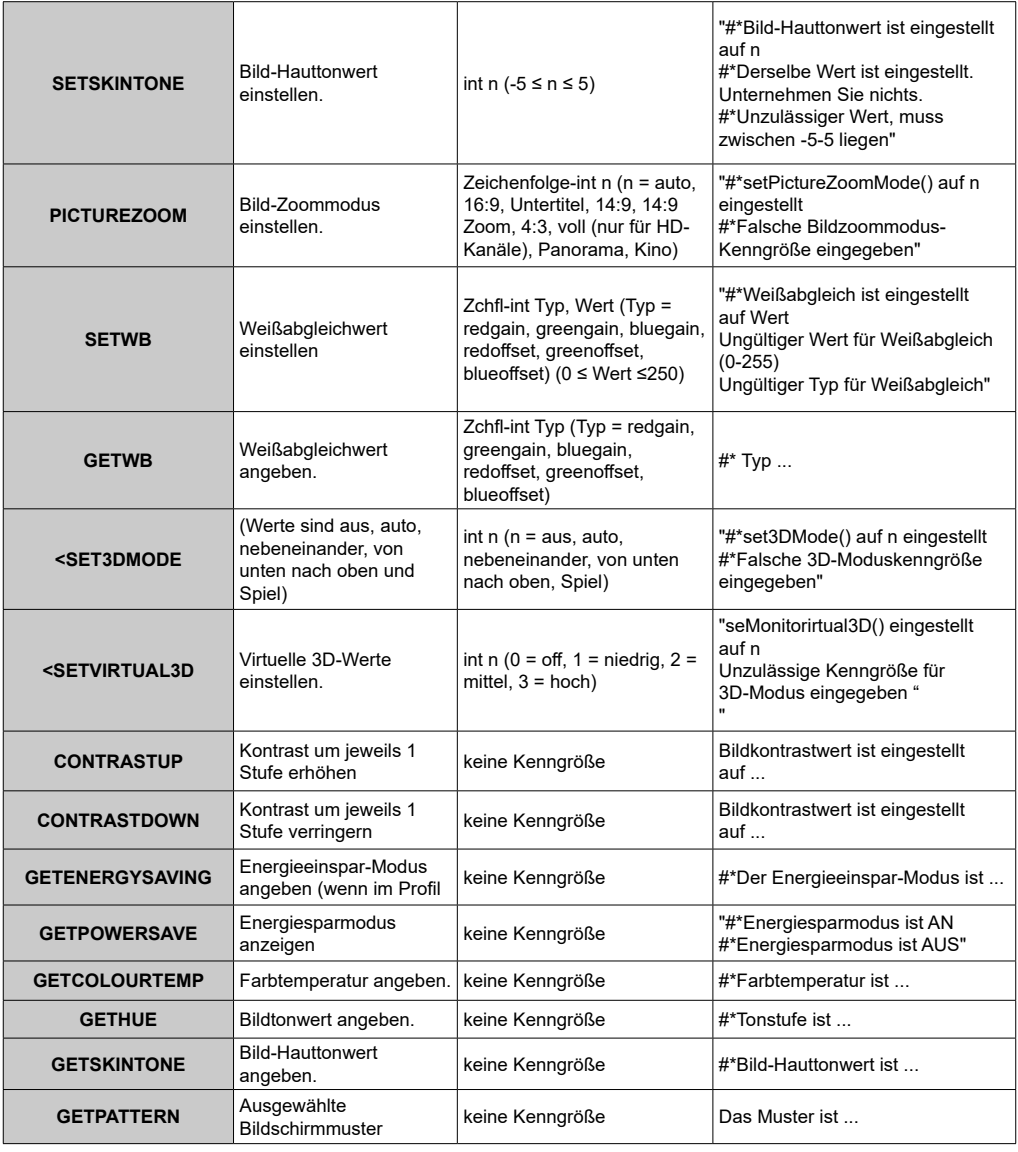

# **VIDEOWANDBEFEHLE**

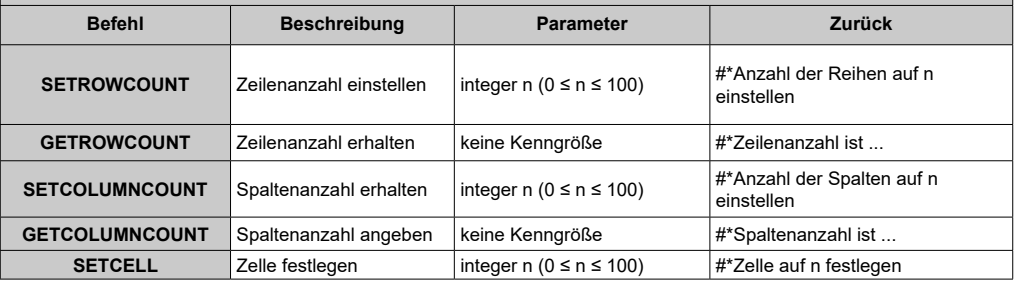

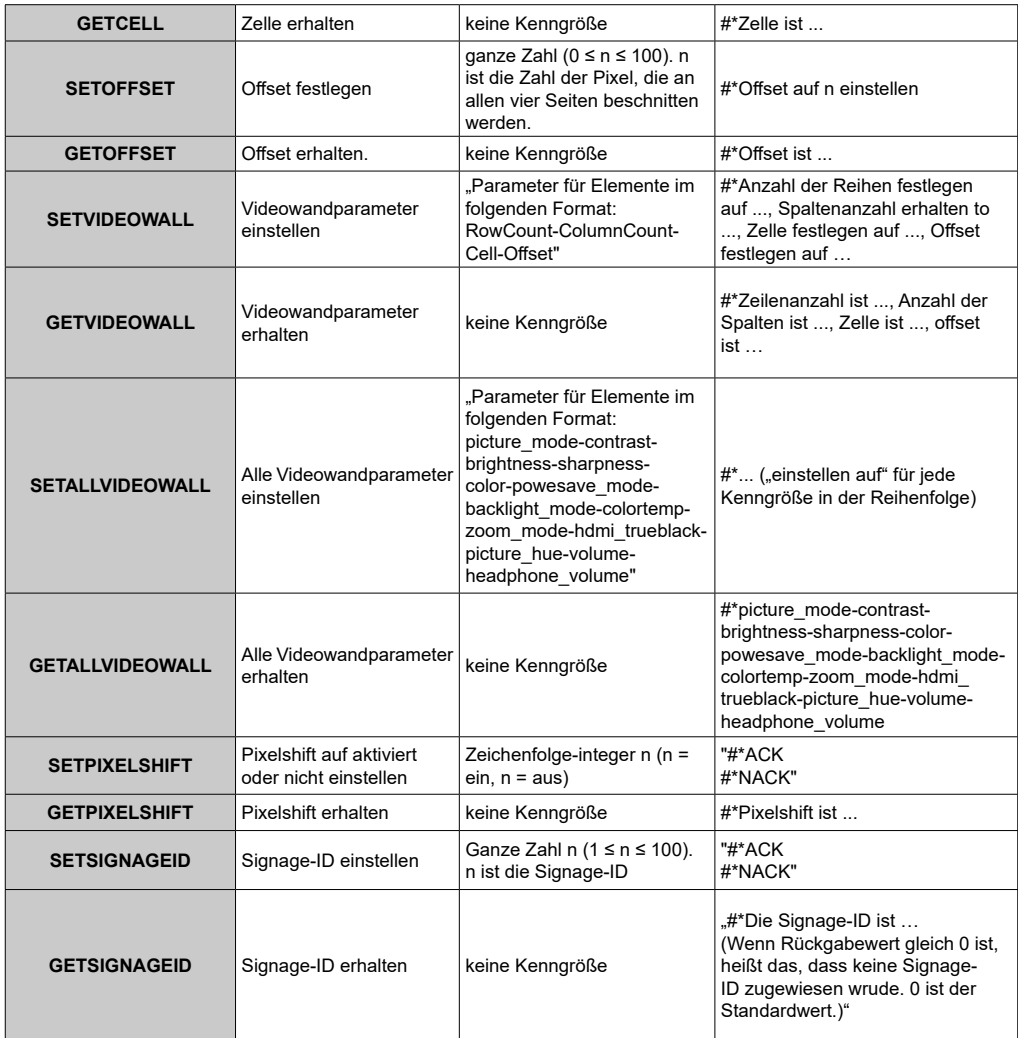

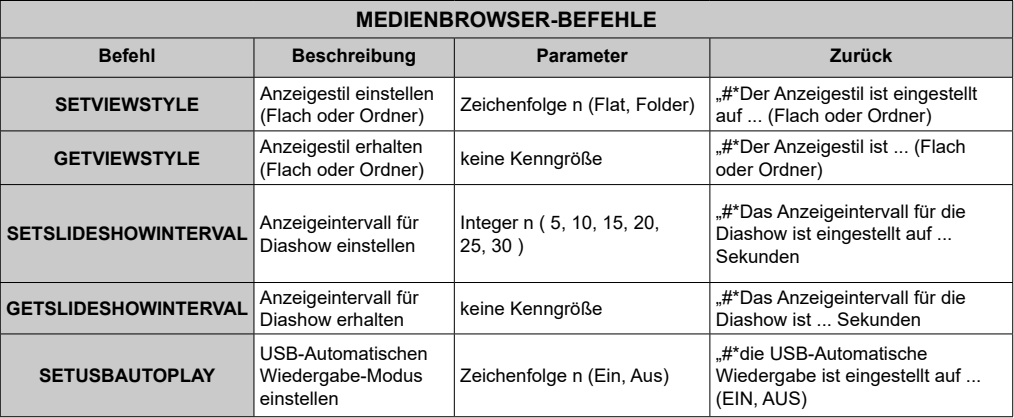

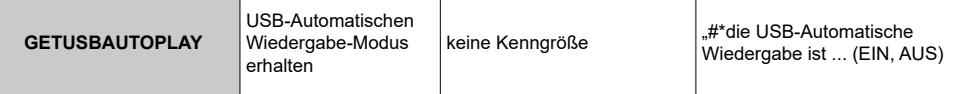

 $\overline{1}$ 

 $\overline{\phantom{0}}$ 

 $\overline{\phantom{0}}$ 

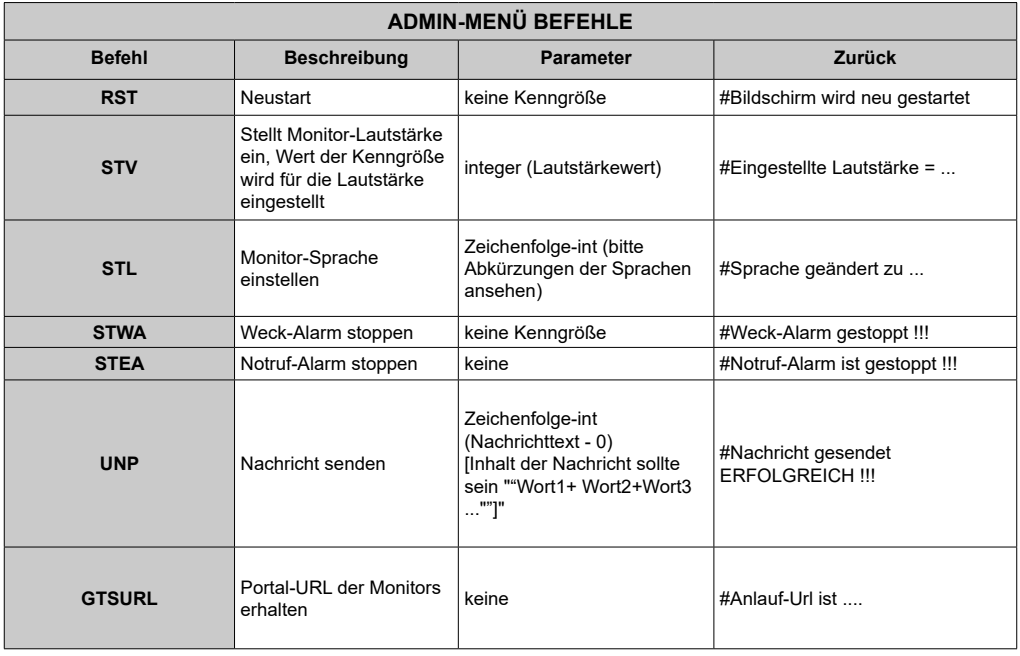

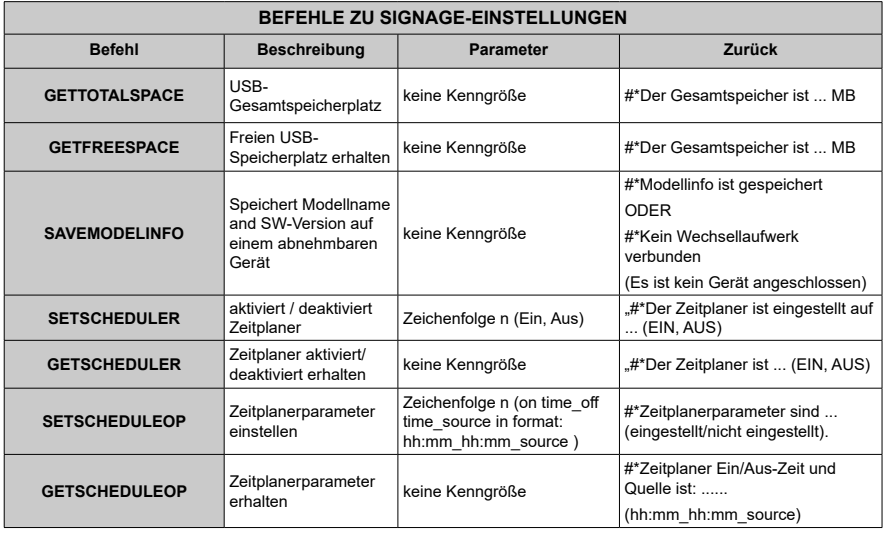

### **RS232 HEX-Befehle**

#### **Protokollprüfschritte**

- Vor der Prüfung vergewissern Sie sich bitte, welchen Board-Typ Sie haben. Es stehen zwei Typen als Board zur Auswahl. Die UART 0- und UART 1-Verbindungen dieser Boards werden unten erläutert:
	- **1.** RJ12 ist mit UART 0 verbunden, DSUB9 ist mit UART 1 verbunden. Somit könnten UART 0 und UART 1 mit diesem Boardtyp getrennt getestet werden
	- **2.** RJ12 und DSUB9 sind beide mit UART 0 verbunden. UART 1 wird für das OPS-Modul unterstützt, ist aber nicht verfügbar. Somit kann nur UART 0 mit diesem Boardtyp getestet werden.
- Das HEX-Protokoll im Bildschirm aktivieren.
	- **a.** Gehen Sie zum Menü Signage-Einstellungen
	- **b.** Ändern Sie die ASCII-Option auf HEX im UART 0 oder UART 1-Untermenüpunkt
- Öffnen Sie ein Kommunikationsprogramm für serielle Anschlüsse (z. B. Realterm) Konfigurieren Sie die seriellen Kommunikationseinstellungen wie unten erläutert:
	- **Baud-Rate :** 19200 für UART0, 9600 für UART1

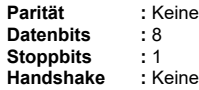

• Beachten Sie, dass der UART0-Standardwert: ASCII, und der UART1-Standardwert: HEX ist In den Tabellen unten XY-Repräsentationen sind variable Bytes.

Alle Byte-Werte sind hexadezimal.

#### **Fehlerreaktionen**

- **• NAK-Antwort: 15** Wenn der Bildschirm den empfangenen Befehl nicht verstehen kann, gibt er diesen Wert zurück. In solch einem Fall prüfen Sie den Sendecode und übermitteln Sie den gleichen Befehl erneut.
- **• Fehler-Antwort: 1C 00 00** Wenn der Bildschirm den empfangenen Befehl als welchen Grund aus immer nicht ausführen kann, gibt er diesen Wert zurück. In solch einem Fall prüfen Sie den Sendecode und den Einstellungsstatus des Bildschirms.

# **Unterstützte Auflösungen**

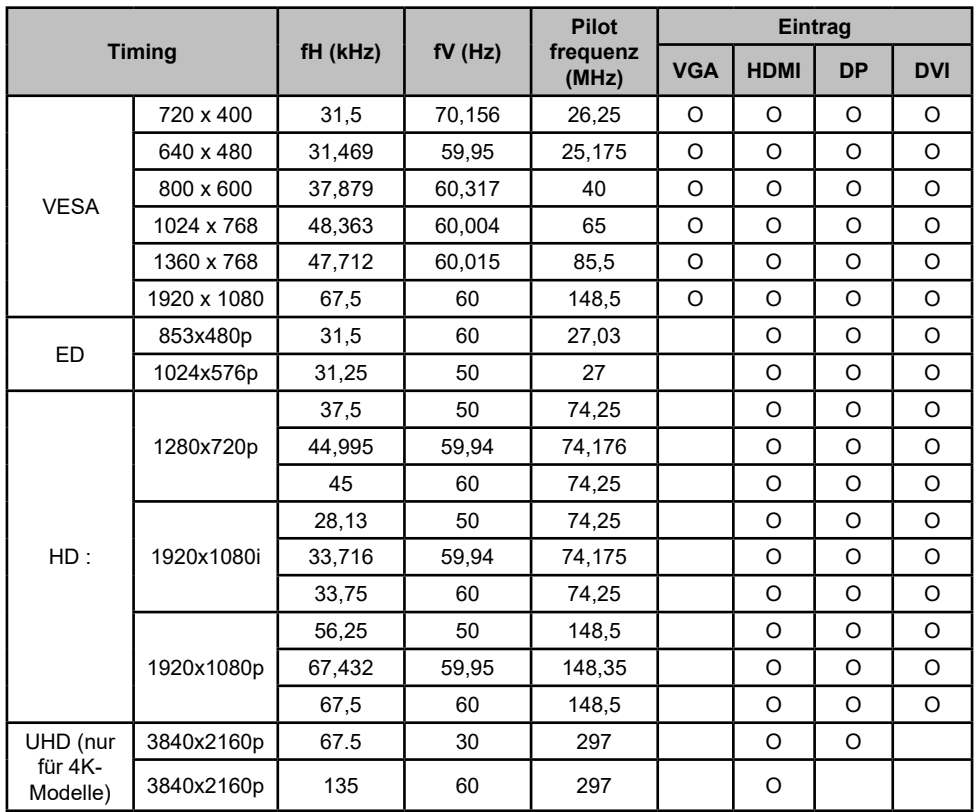

*(\*) Wenden Sie sich an Ihren Händler vor Ort, um Informationen über die Chassisversion Ihres Displays zu erhalten*

# **Systemfunktionen**

### **Bildschirm**

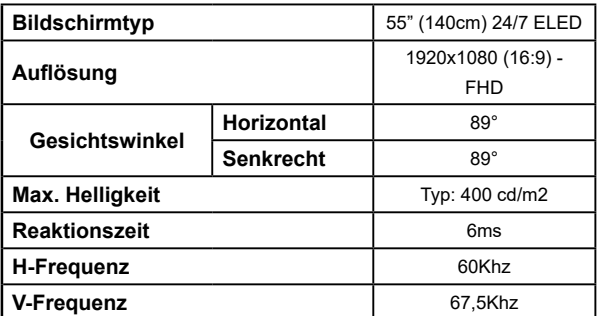

#### **Netzwerkanschluss**

Ethernet (LAN) für Internetkonnektivität

802.11 a/b/g/n eingebauter WLAN-Support (optional)

#### **Ein-/Ausgabedatenports.**

1 x USB 2.0-Anschlüsse

1 x USB 3.0-Anschlüsse

1 x interner USB 3.0-Anschluss

2 x HDMI 2.0 Eingang (1.4 für FHD-Panels)

1 x HDMI Aus

1 x VGA-Port

1x Audio-Eingang-Port

1x Audio-Eingang-Port

- 1 x RS232-Anschluss
- 1 x RJ12-Anschluss
- 1 x Video-Anschluss
- 1 x YPbPr-Anschluss
- 1x SPDIF-Koaxial-Ausgang
- 1 x Kopfhöreranschluss
- 1 x IR-Anschluss

## **OPS**

Bis zu 40w

**Funktion**

### **Netzstrom**

110-240V AC 50-60Hz 1.15A

## **Gewicht (kg)**

17.5

## **Bildschirmabmessungen DxLxH (mm)**

711,1 (H) x 1238,2 (W) x 81,1 (D)

## **Spezifikationen des drahtloses LAN-Transmitters (WLAN)**

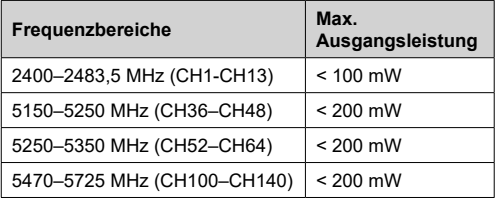

## **Länderbeschränkungen**

Dieses Gerät ist für Nutzung im Haushalt bzw. Büro in allen EU-Ländern (und weiteren Ländern, sofern diese die entsprechende EU-Richtlinie anwenden) ohne etwaige Einschränkungen mit Ausnahme der unten aufgelisteten gedacht.

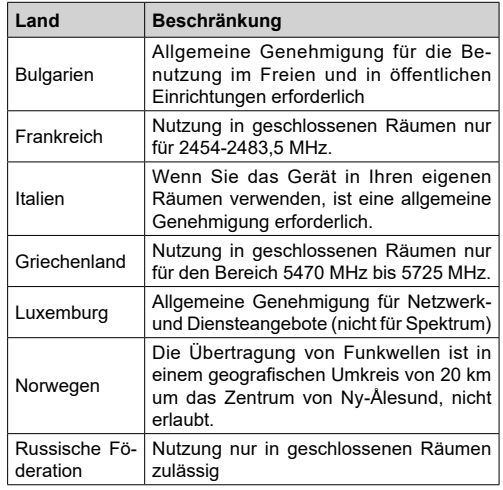

Die Vorschriften der einzelnen Länder können sich jederzeit ändern. Es wird empfohlen, dass die Nutzer sich bei den zuständigen Stellen zum gegenwärtigen Stand der nationalen Bestimmungen sowohl für 2,4 GHz als auch bei 5 GHz WLAN erkundigen.

# **Zubehör im Lieferumfang**

- Fernbedienung
- Batterien: 2 x AAA
- Handbuch
- Schnellstart Anleitung
- IR Extender
- Set für Wandbefestigung

### **Verwenderinformationen zur Entsorgung von Altgeräten und Batterien**

#### **[Nur Europäische Gemeinschaft]**

Geräte, die diese Symbole tragen, dürfen nicht als Haushaltsmüll entsorgt werden.

Für die Entsorgung dieser Produkte müssen Sie sich nach geeigneten Recycling-Einrichtungen oder Systeme umsehen.

*Hinweis: Das unten abgebildete Pb-Symbol für Akkus zeigt an, dass dieser Akku Blei enthält.*

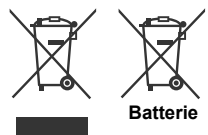

**Produkte**

# **Lizenzinformationen**

Die Begriffe HDMI und HDMI High Definition Multimedia Interface und das HDMI-Logo sind Warenzeichen oder eingetragene Warenzeichen von HDMI Licensing LLC in den Vereinigten Staaten und anderen Ländern.

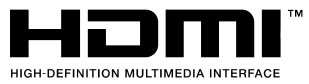

 $C \in$ 

Hergestellt unter der Lizenz der Dolby Laboratories. Dolby Audio und das Doppel-D-Symbol sind Warenzeichen der Dolby Laboratories. Dolby Audio™ (unterstützt Dolby Digital Plus™)

**IN DOLBY AUDIO"** 

# **Maße der Vesa-Wandbefestigung**

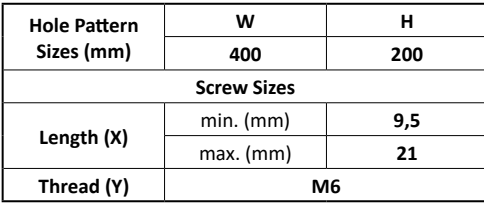

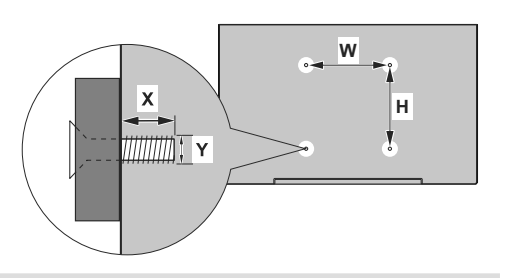

# **Befestigung an der vorgesehenen Wand**

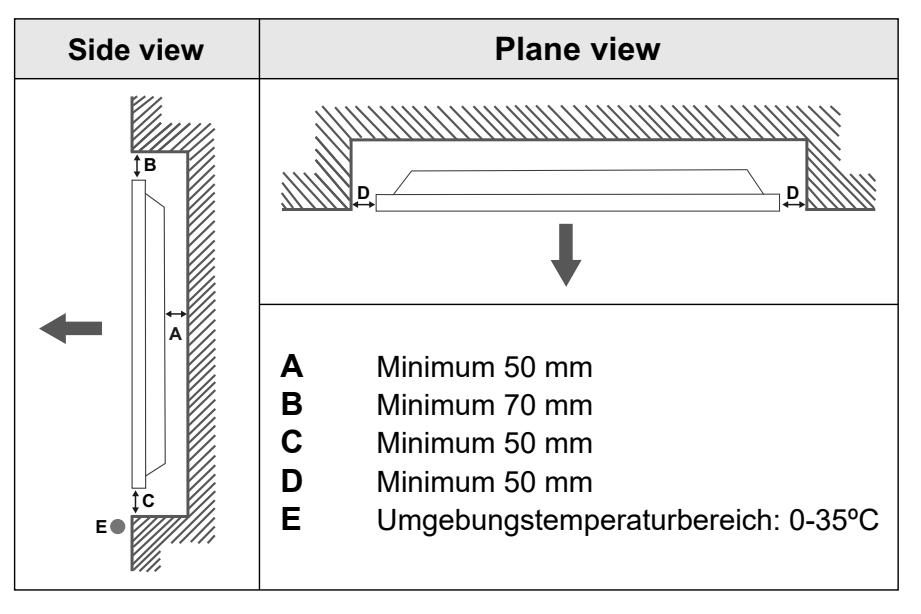

Bei der Befestigung des Geräts an der vorgesehenen Wand muss zu Belüftungszwecken mindestens der oben angegebene Abstand zwischen dem Gerät und der Wand eingehalten und sichergestellt werden, dass die Umgebungstemperatur zwischen 0ºC-35ºC liegt. Setzen Sie das Gerät nicht direktem Sonnenlicht aus.

Wir haften nicht für Schäden oder Defekte, sofern unsere Produkte nicht unter Einhaltung dieser Empfehlungen bzw. der Bedienungsanleitung verwendet worden sind.

- **TR:** İşbu belgede; VESTEL Elektronik Sanayi ve Ticaret A.Ş., telsiz ekipmanı tipi MONITOR'nin 2014/53/AB sayılı direktife uygun olduğunu beyan eder. AB uygunluk beyanının tam metni internet adresinde mevcuttur: doc.vosshub.com
- **EN:** Hereby, VESTEL Elektronik Sanayi ve Ticaret A.Ş., declares that the radio equipment type MONITOR is in compliance with Directive 2014/53/EU. The full text of the EU declaration of conformity is available at the following internet address: doc.vosshub.com
- **BG:** С настоящото VESTEL Elektronik Sanayi ve Ticaret A.Ş., декларира, че този тип радиосъоръжение MONITOR е в съответствие с Директива 2014/53/ЕС. Цялостният текст на ЕС декларацията за съответствие може да се намери на следния интернет адрес: doc.vosshub.com
- **CS:** Tímto VESTEL Elektronik Sanayi ve Ticaret A.Ş., prohlašuje, že typ rádiového zařízení MONITOR je v souladu se směrnicí 2014/53/EU. Úplné znění EU prohlášení o shodě je k dispozici na této internetové adrese: doc.vosshub.com
- **DA:** Hermed erklærer VESTEL Elektronik Sanayi ve Ticaret A.Ş., at radioudstyrstypen MONITOR er i overensstemmelse med direktiv 2014/53/EU. EU-overensstemmelseserklæringens fulde tekst kan findes på følgende internetadresse: doc.vosshub.com
- **DE:** Hiermit erklärt VESTEL Elektronik Sanayi ve Ticaret A.Ş., dass der Funkanlagentyp MONITOR der Richtlinie 2014/53/ EU entspricht. Der vollständige Text der EU-Konformitätserklärung ist unter der folgenden Internetadresse verfügbar: doc.vosshub.com
- **EL:** Με την παρούσα ο/η VESTEL Elektronik Sanayi ve Ticaret A.Ş., δηλώνει ότι ο ραδιοεξοπλισμός MONITOR πληροί την οδηγία 2014/53/ΕΕ. Το πλήρες κείμενο της δήλωσης συμμόρφωσης ΕΕ διατίθεται στην ακόλουθη ιστοσελίδα στο διαδίκτυο: doc.vosshub.com
- **ES:** Por la presente, VESTEL Elektronik Sanayi ve Ticaret A.Ş., declara que el tipo de equipo radioeléctrico MONITOR es conforme con la Directiva 2014/53/UE. El texto completo de la declaración UE de conformidad está disponible en la dirección Internet siguiente: doc.vosshub.com
- **ET:** Käesolevaga deklareerib VESTEL Elektronik Sanayi ve Ticaret A.Ş., et käesolev raadioseadme tüüp MONITOR vastab direktiivi 2014/53/EL nõuetele. ELi vastavusdeklaratsiooni täielik tekst on kättesaadav järgmisel internetiaadressil: doc.vosshub.com
- **FI:** VESTEL Elektronik Sanayi ve Ticaret A.Ş., vakuuttaa, että radiolaitetyyppi MONITOR on direktiivin 2014/53/EU mukainen. EU-vaatimustenmukaisuusvakuutuksen täysimittainen teksti on saatavilla seuraavassa internetosoitteessa: doc. vosshub.com
- **FR:** Le soussigné, VESTEL Elektronik Sanayi ve Ticaret A.Ş., déclare que l'équipement radioélectrique du type MONITOR est conforme à la directive 2014/53/UE. Le texte complet de la déclaration UE de conformité est disponible à l'adresse internet suivante: doc.vosshub.com
- **HR:** VESTEL Elektronik Sanayi ve Ticaret A.Ş., ovime izjavljuje da je radijska oprema tipa MONITOR u skladu s Direktivom 2014/53/EU. Cjeloviti tekst EU izjave o sukladnosti dostupan je na sljedećoj internetskoj adresi: doc.vosshub.com
- **HU:** VESTEL Elektronik Sanayi ve Ticaret A.Ş., igazolja, hogy a MONITOR típusú rádióberendezés megfelel a 2014/53/EU irányelvnek. Az EU-megfelelőségi nyilatkozat teljes szövege elérhető a következő internetes címen: doc.vosshub.com
- **IT:** Il fabbricante, VESTEL Elektronik Sanayi ve Ticaret A.Ş., dichiara che il tipo di apparecchiatura radio MONITOR è conforme alla direttiva 2014/53/UE. Il testo completo della dichiarazione di conformità UE è disponibile al seguente indirizzo Internet: doc.vosshub.com
- **LT:** Aš, VESTEL Elektronik Sanayi ve Ticaret A.Ş., paMONITORirtinu, kad radijo įrenginių tipas MONITOR atitinka Direktyvą 2014/53/ES. Visas ES atitikties deklaracijos tekstas prieinamas šiuo interneto adresu: doc.vosshub.com
- **LV:** Ar šo VESTEL Elektronik Sanayi ve Ticaret A.Ş., deklarē, ka radioiekārta MONITOR atbilst Direktīvai 2014/53/ES. Pilns ES atbilstības deklarācijas teksts ir pieejams šādā interneta vietnē: doc.vosshub.com
- **MT:** B'dan, VESTEL Elektronik Sanayi ve Ticaret A.Ş., niddikjara li dan it-tip ta' tagħmir tar-radju MONITOR huwa konformi mad-Direttiva 2014/53/UE. It-test kollu tad-dikjarazzjoni ta' konformità tal-UE huwa disponibbli f'dan l-indirizz tal-Internet li ġej: doc.vosshub.com
- **NL:** Hierbij verklaar ik, VESTEL Elektronik Sanayi ve Ticaret A.Ş., dat het type radioapparatuur MONITOR conform is met Richtlijn 2014/53/EU. De volledige tekst van de EUconformiteitsverklaring kan worden geraadpleegd op het volgende internetadres: doc.vosshub.com
- **PL:** VESTEL Elektronik Sanayi ve Ticaret A.Ş., niniejszym oświadcza, że typ urządzenia radiowego MONITOR jest zgodny z dyrektywą 2014/53/UE. Pełny tekst deklaracji zgodności UE jest dostępny pod następującym adresem internetowym: doc.vosshub.com
- **PT:** O(a) abaixo assinado(a) VESTEL Elektronik Sanayi ve Ticaret A.Ş., declara que o presente tipo de equipamento de rádio MONITOR está em conformidade com a Diretiva 2014/53/UE. O texto integral da declaração de conformidade está disponível no seguinte endereço de Internet: doc. vosshub.com
- **RO:** Prin prezenta, VESTEL Elektronik Sanayi ve Ticaret A.Ş., declară că tipul de echipamente radio MONITOR este în conformitate cu Directiva 2014/53/UE. Textul integral al declarației UE de conformitate este disponibil la următoarea adresă internet: doc.vosshub.com
- **SK:** VESTEL Elektronik Sanayi ve Ticaret A.Ş., týmto vyhlasuje, že rádiové zariadenie typu MONITOR je v súlade so smernicou 2014/53/EÚ. Úplné EÚ vyhlásenie o zhode je k dispozícii na tejto internetovej adrese: doc.vosshub.com
- **SL:** VESTEL Elektronik Sanayi ve Ticaret A.Ş., potrjuje, da je tip radijske opreme MONITOR skladen z Direktivo 2014/53/ EU. Celotno besedilo izjave EU o skladnosti je na voljo na naslednjem spletnem naslovu: doc.vosshub.com
- **SV:** Härmed försäkrar VESTEL Elektronik Sanayi ve Ticaret A.Ş., att denna typ av radioutrustning MONITOR överensstämmer med direktiv 2014/53/ EU. Den fullständiga texten till EU-försäkran om överensstämmelse finns på följande webbadress: doc.vosshub.com

Vestel Trade Co. Organize Sanayi Bölgesi, 45030 Manisa/Türkiye Phone: 90 - 236 233 25 82 Fax: 90 - 236 233 25 84 vesteltrade@vestel.com.tr www.vestel.com.tr

Vestel France S.A. 17 Rue de la Couture-Silic BP 10190-94563 RUNGIS Cedex/France Phone: 33 - 1 46 75 00 29 Fax: 33 - 1 41 80 99 31 vestel@vestel-france.fr

Vestel Germany GmbH Parkring 6, D-85748 Garching b. München/Germany Phone: 49 - 89 55295 - 0 Fax : 49 - 89 55295 - 2000 info@vestel-germany.de www.vestel-germany.de

Vestel Iberia Avda, Partenon, 16-18 Planta 1 Oficina 6, 28042 Madrid/ **Spain** Phone: 34-91 320 63 98 Fax: 34-91 320 52 58 vestel@vestel.es www.vestel.es

Gruppo Industriale Vesit S.P.A Società Unipersonale Via Polidoro da Caravaggio, 6 20156 Milano (MI) Phone: +39 02 842 48577 Fax: +39 02 842 48617 info@givesit.it www.givesit.it

Vestel UK Ltd Vestel House, Waterside Drive Langley, Berkshire SL3 6EZ Phone: 44 3330 146 400 info@vestel-uk.com www.vestel.co.uk

Vestel Benelux B.V. P.O. Box 29179 3001 GD - Rotterdam / Netherlands Phone: 31 - 10 235 1000 Fax: 31 - 10 235 1003 info@vestelbenelux.nl www.vestelbenelux.nl

Vestel Scandinavia Postikatu 4, FI-04400 Jârvenpââ / Finland Phone: +358 46 712 2262 Fax: +358 (0) 9 251 7 8222

Vestel CIS Ltd.

1-st Graivoronovsky Proezd, No.20 Building 16, 109518, Moscow /Russia Phone: 7 - 095 956 8230 Fax: 7 - 095 956 8233 info@vestel.ru · www.vestel.ru

Vestel Electronica Str Zidarului nr 9-11, Sector 5 Bucuresti, ZIP 051765 Bucharest/Romania Phone: 40- 31 425 42 93 Fax: 40-31 425 42 95office@vestel.ro · www.vestel.co